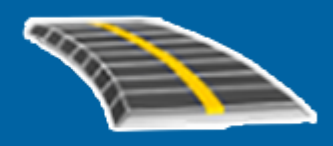

# **Trimble Access™ Strade**

**Guida utente**

Versione 2024.00 Revisione A Maggio 2024

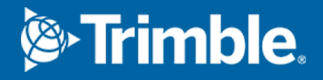

## **Contenuti**

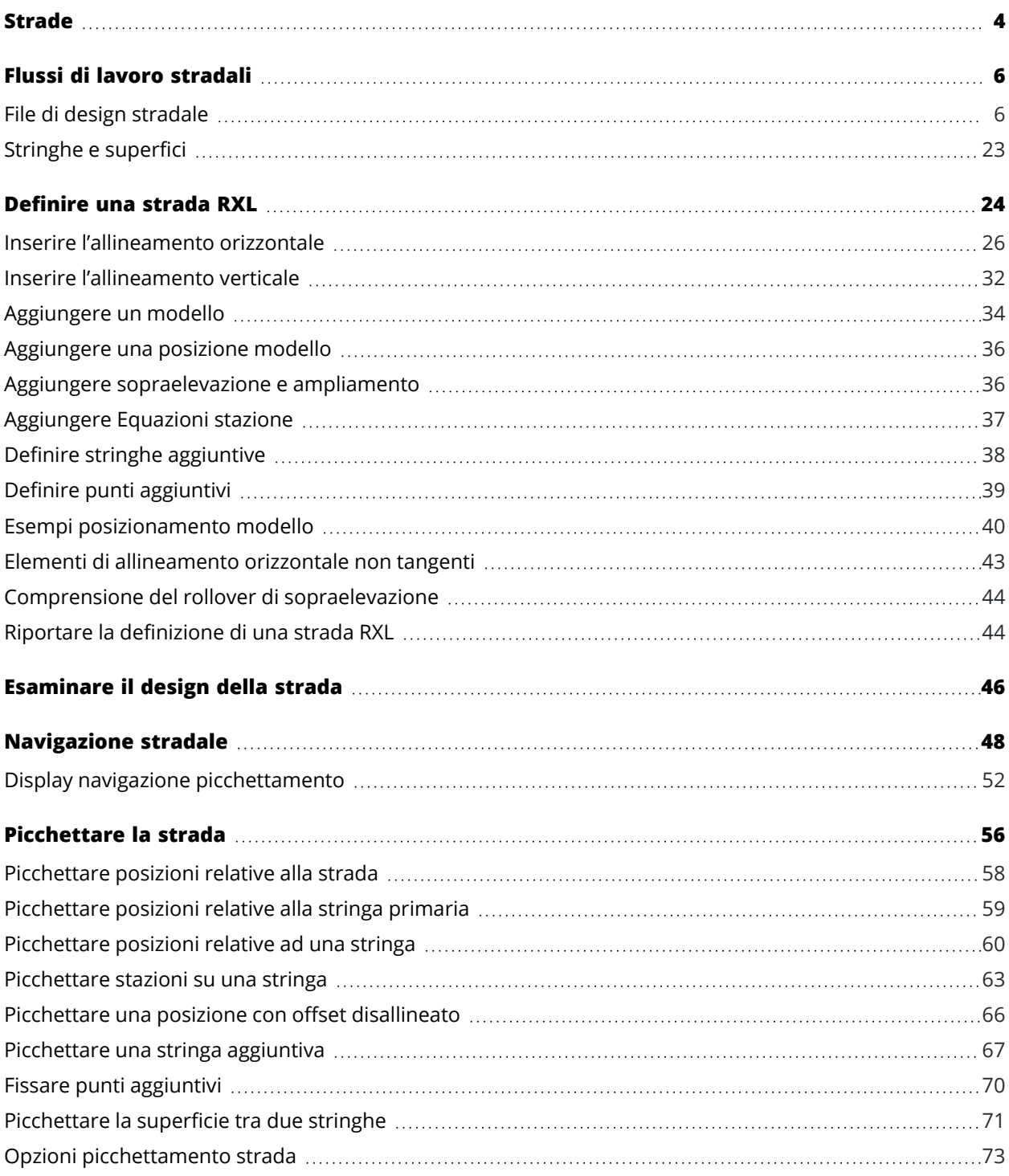

#### Contenuti

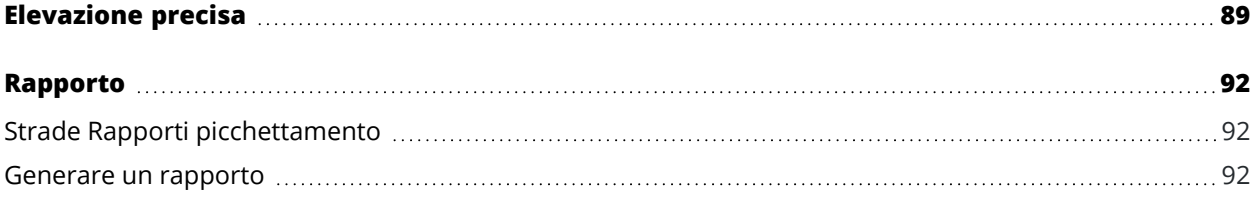

## <span id="page-3-0"></span>**Strade**

Il software Trimble Access Strade è un'applicazione specializzata per rilevare strade e oggetti lineari simili.

Il software Strade può essere utilizzato per rilevare strade dove il progetto stradale è definito in un file di progetto strada, o dove è possibile costruire elementi di una strada (o altri oggetti simili) selezionando una o due stringhe da picchettare relativamente a una stringa di stazionamento primaria. Quando si picchetta una stringa, se necessario, è possibile definire anche una superficie.

Quando si esegue il rilevamento con un file di design stradale è possibile:

<sup>l</sup> Caricare un progetto design esistente composto da un allineamento con una o più stringhe correlate che definiscono la strada o con i modelli di sezione trasversale correlati.

I tipi di file supportati sono RXL, LandXML e GENIO. Per ulteriori informazioni sui file GENIO, fare riferimento a*Trimble Access GENIO Strade Guida Utente*.

- Inserire una definizione strada inclusi gli allineamenti orizzontali e verticali, la super-elevazione e record di ampliamento.
- Esaminare una definizione strada.
- Picchettare la strada.

Quando si esegue il rilevamento utilizzando stringhe e superfici o due polilinee è possibile:

<sup>l</sup> Picchettare le stringhe singole relative a una stringa di stazionamento primaria, ad esempio spartitraffico o cordoli. Oppure picchettare due stringhe relative a una stringa di stazionamento primaria, ad esempio il bordo superiore e inferiore di un terrapieno o movimentazione terra di costruzione.

Le stringhe possono essere linee, archi o polilinee immesse nel lavoro o selezionabili da qualsiasi file collegato che contiene linee di lavoro.

• Picchettare due polilinee dove si desidera definire stazione e offset e sterro/riporto su entrambe le polilinee contemporaneamente.

Generare rapporti sui dati picchettati della strada, per verificare i dati sul campo, o per trasferire i dati dal terreno al cliente o in ufficio per un elaborazione ulteriore con il software di ufficio.

#### **Utilizzo dell'app Strade**

Per utilizzare Strade, è necessario passare all'app Strade. Per passare da un'applicazione all'altra, toccare  $\equiv$ e toccare il nome della app che si sta utilizzando e quindi selezionare l'applicazione a cui passare.

**TIP –** L'app Strade include il menu **Cogo** completo da Topografia Generale per poter eseguire funzioni di geometria delle coordinate (cogo) senza dover passare a Topografia Generale. È anche possibile accedere ad alcune di queste funzioni cogo dal menu tocca e mantieni premuto nella mappa. Per informazioni su tutte le funzioni cogo disponibili, fare riferimento alla *Guida Utente Trimble Access Topografia Generale*.

Quando si avvia un rilevamento, viene richiesto di selezionare lo stile di rilevamento configurato per la propria attrezzatura.Per saperne di più sugli stili di rilevamento e le relative impostazioni di connessione, fare riferimento alla sezione appropriata in *Trimble Access* .

Per personalizzare la lingua utilizzata nel software, dal menu principale toccare  $\equiv$  e selezionare **Impostazioni**/ **Lingua**.Selezionare:

- <sup>l</sup> **Usa terminologia trasporto su rotaia** se si esegue un rilevamento su ferrovia e si desidera usare una terminologia specifica al trasporto su rotaia.
- <sup>l</sup> **Usa terminologia distanza chainage** per utilizzare il termine **Chainage** invece di **Stazione** per misurare la distanza lungo la strada.

## <span id="page-5-0"></span>**Flussi di lavoro stradali**

Il software Trimble Access Strade supporta due flussi di lavoro principali per picchettare strade e oggetti lineari simili.

#### **File di design stradale**

Il flusso di lavoro del **file di design stradale** permette di picchettare da un file di design stradale che consiste di un allineamento (la linea centrale stradale) con una o più stringhe correlate che definiscono la strada o i modelli di sezione trasversale correlati. Tutto lo stazionamento è derivato dall'allineamento.

I file di design stradale supportati sono i file RXL e file LandXML.

Per ulteriori informazioni su come creare e utilizzare questi file, vedere File di design [stradale,](#page-5-1) page 6.

#### **Stringhe e superfici**

Il flusso di lavoro **Stringhe e superfici** permette di picchettare le stringhe come oggetti lineari simili alle strade, in genere quando non si ha un file di design stradale. Ad esempio, è possibile picchettare spartitraffico o cordoli, oppure lo sterro e il riporto di qualsiasi elemento lineare che abbia una superficie superiore e una inferiore, come un terrapieno o lavori di movimentazione di terra per costruzione.

Le stringhe possono essere linee, archi o polilinee immesse nel lavoro o selezionabili da qualsiasi file collegato che contiene linee di lavoro, inclusi file DXF, IFC o 12da.

Selezionare una stringa come stringa di stazionamento primario e quindi picchettare una o due stringhe con stazionamento relativo alla stringa di stazionamento primaria. Quando si picchetta una stringa è possibile selezionare anche una superficie. Quando si picchettano due stringhe, viene creata una superficie tra le stringhe. È possibile selezionare anche superfici aggiuntive.

<span id="page-5-1"></span>Per maggiori informazioni vedere Stringhe e [superfici,](#page-22-0) page 23.

## **File di design stradale**

I file di design stradale sono file singoli che consistono in un allineamento (la mezzeria stradale) con una o più stringhe correlate che definiscono la strada o con i modelli di sezione trasversale correlati. Tutto lo stazionamento è derivato dall'allineamento.

I file di design stradale supportati sono i file RXL e file LandXML.

Per informazioni su come creare questi file e utilizzarli in Trimble Access Strade, vedere:

- [Strade](#page-6-0) da file RXL, page 7
- Strade da stringhe [LandXML,](#page-7-0) page 8
- Strade sezione [trasversale](#page-18-0) LandXML, page 19

**NOTE –** Il software Strade supporta strade LandXML dove l'allineamento orizzontale è definito da elementi punti d'Intersezione (PI).Tuttavia i file LandXML con archi definiti da **spirale-arco-connessione spirale-arco-spirale** non sono supportati.

## <span id="page-6-0"></span>**Strade da file RXL**

Un file RXL è un file Trimble RoadXML che definisce un allineamento (la linea centrale stradale) con i relativi modelli di sezione trasversale che definiscono la strada. Tutto lo stazionamento è derivato dall'allineamento.

## **Creare un file RXL**

I file di strada RXL possono essere creati usando:

- Software Trimble Access Strade. Vedere [Definire](#page-23-0) una strada RXL, page 24.
- il software Trimble Business Center.
- <sup>l</sup> Pacchetto di progettazione di terze parti, ad Autodesk AutoCAD Land Desktopesempio , Autodesk Civil 3D, Bentley InRoadse Bentley GEOPAK.

## **Aggiungere il file RXL al Gestore layer**

- 1. In Trimble Access Strade, toccare <sup>≤</sup> sulla **Mappa** barra degli strumenti per aprire Gestore layer e selezionare la scheda **File mappa**.
- 2. Toccare **Aggiungere** e poi selezionare il file RXL dalla cartella del progetto Trimble Access del controller, o da Trimble Connect se il progetto in cui si sta lavorando è un progetto cloud. Toccare **Accetta**.

Per impostazione predefinita, le caratteristiche nei file RXL collegati al lavoro sono visibili nella mappa, indicate dal segno di spunta vicino al nome del file  $\checkmark$ .

- 3. Per rendere gli elementi nel file RXL selezionabili, toccare il nome del file nella scheda **File mappa**. Un segno di spunta dentro a un quadrato  $\overline{V}$ i indica che gli elementi nel file sono selezionabili.
- 4. Per chiudere il **Gestore layer**, toccare **Accetta**.

**NOTE –** Il software Strade tratta tutte le distanze delle strade come distanze reticolo, inclusi i valori di stazionamento e offset. Se il sistema di coordinate suolo è definito nel lavoro, allora le coordinate reticolo sono in realtà anche coordinate suolo.

## **I passi successivi**

Una volta collegato il file RXL al lavoro, è possibile:

- <sup>l</sup> [Esaminare](#page-45-0) il design della strada, page 46
- **·** Modificare la [definizione](#page-23-0) della strada
- [Picchettare](#page-55-0) la strada, page 56

## <span id="page-7-0"></span>**Strade da stringhe LandXML**

Una strada stringa LandXML è un file LandXML che consiste in un allineamento (la linea centrale stradale) con una o più stringhe correlate che definiscono la strada. Tutto lo stazionamento è derivato dall'allineamento.

## **File strada stringa LandXML sorgente**

I file di strade sezione trasversale LandXML vengono creati da diversi pacchetti software per ufficio, tra cui Trimble Business Center, Tekla CivilTrimble Novapoint e Autodesk Civil 3D.

**NOTE –** Quando si definisce la strada nel software da ufficio, Trimble consiglia di evitare le facce verticali. Quando una stringa ha lo stesso offset di un'altra, il software Roads può connettere le stringhe nell'ordine errato quando si unisce le stringhe per visualizzare le sezioni trasversali. Per evitare questo problema, definire una delle stringhe con un piccolo offset rispetto all'altra. Per maggiori informazioni vedere Esportare strade stringa LandXML dal software [dell'ufficio,](#page-8-0) page 9.

Mentre il formato stringa LandXML tradizionale non include il supporto per le pendenze laterali, Trimble ha esteso il formato LandXML per includere il supporto per le pendenze laterali. I file stringhe LandXML esportati da Trimble Business Center avranno le pendenze laterali definite. È anche possibile utilizzare Trimble Access Strade per definire o modificare le pendenze laterali di una stringa strada LandXML creata da qualsiasi software in ufficio.

Per suggerimenti sul modo migliore per esportare strade stringa LandXML dal software per ufficio, vedere Esportare strade stringa LandXML dal software [dell'ufficio,](#page-8-0) page 9.

## **Aggiungere la strada stringa LandXML al Gestore layer**

- 1. In Trimble Access Strade, toccare ≤ sulla **Mappa** barra degli strumenti per aprire Gestore layer e selezionare la scheda **File mappa**.
- 2. Toccare **Aggiungere** e poi selezionare il file stringa strada LandXML dalla cartella progetto Trimble Access nel controller, o da Trimble Connect se il progetto in cui si sta lavorando è un progetto cloud. Toccare **Accetta**.

Per impostazione predefinita, le caratteristiche nei file collegati al lavoro sono visibili nella mappa, indicate dal segno di spunta  $\checkmark$  vicino al nome del file.

- 3. Se un file ha una geometria della spirale non valida, un messaggio spiega che l'allineamento orizzontale è stato compensato usando le seguenti regole:
	- <sup>l</sup> Per le spirali, i valori dei raggi e delle lunghezze nel file vengono conservati ma le coordinate finali sono compensati per adattarsi.
	- <sup>l</sup> Per gli archi i valori dei raggi nel file vengono conservati ma le lunghezze e le coordinate sono compensate per adattarsi.

Toccare **OK** per chiudere il messaggio.

- 4. Per rendere gli elementi nel file selezionabili, toccare il nome del file nella scheda **File mappa**. Un segno di spunta dentro a un quadrato  $\frac{1}{2}$  indica che le voci nel file sono selezionabili.
- 5. Per chiudere il **Gestore layer**, toccare **Accetta**.

## **Modificare la strada stringa LandXML**

**Strade stringa LandXML** sono pronte per essere esaminate e picchettate in Trimble Access Strade quando vengono esportate dal software per ufficio. È anche possibile modificare la strada per aggiungere o escludere elementi dalla strada in Trimble Access Strade.

Per modificare la strada, toccare la stringa strada LandXML nella mappa per selezionarla e poi toccare **Modifica**. Per maggiori informazioni:

- <sup>l</sup> Per escludere stringhe o per includere stringhe che sono state precedentemente escluse o che sono state automaticamente escluse dal software, vedere [Stringhe](#page-15-0) escluse e incluse neile strade stringa [LandXML,](#page-15-0) page 16.
- <sup>l</sup> Per convertire le stringhe più a sinistra e/o a destra in pendenze laterali, vedere [Convertire](#page-16-0) le stringhe 3D in [pendenze](#page-16-0) laterali, page 17.
- Per definire o modificare stringhe [aggiuntive](#page-16-1), vedere Definire stringhe aggiuntive per strade stringa [LandXML,](#page-16-1) page 17.
- <sup>l</sup> Per definire o modificare punti aggiuntivi, vedere Definire punti aggiuntivi per strade stringa [LandXML,](#page-17-0) [page](#page-17-0) 18.

## **Esaminare la strada stringa LandXML**

Per esaminare la strada, toccare la stringa strada LandXML nella mappa per selezionarla e poi:

- <sup>l</sup> Per esaminare gli elementi geometrici che definiscono gli allineamenti orizzontali e verticali, toccare **Modifica** e poi toccare **Allineamento orizzontale** o **Allineamento verticale**.
- <sup>l</sup> Per visualizzare l'elenco delle stringhe che definiscono la strada, toccare **Modifica** e poi toccare **Stringhe**.
- <sup>l</sup> Per specificare l'intervallo stazione delle linee e l'intervallo stazione per gli archi e le transizioni, toccare **Opzioni**. Vedere Stazioni disponibili per il [picchettamento,](#page-73-0) page 74.

Per maggiori informazioni vedere [Esaminare](#page-45-0) il design della strada, page 46.

## **Picchettare la strada stringa LandXML**

<span id="page-8-0"></span>Per picchettare stringhe o stazioni che definiscono la strada, vedere [Picchettare](#page-55-0) la strada, page 56.

#### **Esportare strade stringa LandXML dal software dell'ufficio**

Prima di esportare una strada stringa LandXML per l'uso nel software Trimble Access Strade, notare quanto segue:

• Trimble Access Strade supporta solo un profilo in un file. Se si sta esportando un allineamento orizzontale e questo ha più profili, selezionare un solo profilo da esportare. Se si seleziona più di un profilo, il software utilizzerà il primo nel file.

<sup>l</sup> Trimble raccomanda di evitare le facce verticali. Quando una stringa ha lo stesso offset di un'altra, il software Trimble Access Strade può collegare le stringhe nell'ordine sbagliato quando unisce le stringhe per visualizzare le sezioni trasversali. Per evitare questo problema, definire una delle stringhe con un piccolo offset rispetto all'altra.

Per esempio, si consideri la seguente immagine che mostra una vista sezione trasversale di un cordolo e un canale, in cui le stringhe 2 e 3 nel diagramma superiore hanno lo stesso offset e possono, potenzialmente, essere collegate in modo non corretto, come mostrato dal lavoro di linea rosso. Nel diagramma inferiore, dove la stringa 3 è definita con un offset offset rispetto alla stringa 2, le stringhe saranno sempre collegate correttamente, come mostrato dal disegno lineare nero.

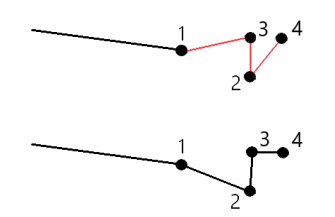

## **Esporta da Trimble Business Center**

**NOTE –** Per ottenere i migliori risultati quando si utilizzano le strade stringa LandXML nel software in Trimble AccessStrade, esportare i file utilizzando la versione 5.80 del software Trimble Business Center o successiva.

È possibile esportare una strada stringa LandXML da Trimble Business Center come:

- Un allineamento e un corridoio associato.
- <sup>l</sup> Un allineamento e un modello associato di superficie stradale, dove le linee di discontinuità definiscono le stringhe della strada.

Per entrambi i metodi è possibile includere punti e superfici non stradali nell'esportazione.

#### **Per esportare la strada come allineamento e corridoio associato**

- 1. Avviare Trimble Business Center e selezionare un progetto.
- 2. Aprire **Esplora progetto** in Trimble Business Center e selezionare l'allineamento e il corridoio associato da esportare.

Se l'allineamento ha più di un profilo, selezionare il profilo da usare. In caso contrario, solo il primo profilo del file può essere utilizzato in Trimble Access.

Per esportare più di una strada, selezionare ogni allineamento con il corridoio associato che costituiscono la strada.Vengono evidenziati gli allineamenti e i corridoi selezionati.

- 3. Dalla barra multifunzione **Home**, selezionare **Esporta**.
- 4. Dalla scheda **Corridoio** selezionare esportatore **LandXML**.
- 5. Se richiesto, selezionare i punti e le superfici non stradali da esportare.
- 6. Dal campo **Impostazioni** / **Descrizione superficie** selezionare:
- <sup>l</sup> **1 - Punti e linee di rottura** per garantire la creazione delle stringhe stradali.
- <sup>l</sup> **Sia 1 che 2** per includere superfici aggiuntive, ad esempio sottofondo o terrapieno aggiuntivo.

Se si stanno esportando più superfici in un file, è necessario assicurarsi che nelle superfici sia specificato l'allineamento orizzontale appropriato.

Per fare questo, aprire **Esplora progetto** in Trimble Business Center, espandere **Superfici** e fare clic con il tasto destro del mouse sulla superficie e selezionare **Proprietà**.Scorrere fino al gruppo **Superficie** ed assicurarsi che il campo **Allineamento orizzontale** mostri l'allineamento orizzontale che si desidera utilizzare.Se necessario, selezionare l'allineamento orizzontale desiderato.

7. Selezionare **Esporta** per esportare il file.

Per maggiori informazioni fare riferimento alla *guida di Trimble Business Center*.

#### **Esportare la strada come allineamento e modello di superficie stradale associato**

- 1. Avviare Trimble Business Center e selezionare un progetto.
- 2. Nella mappa o in Esplora progetto in Trimble Business Center, tenere premuto il tasto **CTRL** e selezionare l'allineamento orizzontale e la superficie.

Se l'allineamento ha più di un profilo, selezionare il profilo da usare. In caso contrario, solo il primo profilo del file può essere utilizzato in Trimble Access.

3. Se all'allineamento orizzontale selezionato è associato un solo allineamento verticale, in questo caso l'allineamento verticale viene selezionato automaticamente e verrà esportato.

Se all'allineamento orizzontale è associato più di un allineamento verticale, eseguire una delle operazioni seguenti:

• Assicurarsi che l'allineamento verticale da esportare sia specificato come allineamento verticale attivo. Per fare ciò:

Aprire **Esplora progetto** in Trimble Business Center, fare clic con il tasto destro del mouse sull'allineamento orizzontale e selezionare **Proprietà**.Scorrere fino al gruppo **Altro** e assicurarsi che il campo **Verticale attivo** mostri l'allineamento verticale che si desidera utilizzare.Se necessario, selezionare l'allineamento verticale desiderato.

• Selezionare l'allineamento verticale da esportare. Per fare ciò:

Aprire **Esplora progetto** in Trimble Business Center, tenere premuto **CTRL** e fare clic per selezionare l'allineamento verticale da esportare.Le voci selezionate sono evidenziate.

- 4. Dalla barra multifunzione **Home**, selezionare **Esporta**.
- 5. Dalla scheda **Corridoio** selezionare esportatore **LandXML**.
- 6. Se richiesto, selezionare i punti e le superfici non stradali da esportare.
- 7. Dal campo **Impostazioni** / **Descrizione superficie** selezionare:
- <sup>l</sup> **1 - Punti e linee di rottura** per garantire la creazione delle stringhe stradali.
- <sup>l</sup> **Sia 1 che 2** per includere superfici aggiuntive, ad esempio sottofondo o terrapieno aggiuntivo.

Se si stanno esportando più superfici in un file, è necessario assicurarsi che nelle superfici sia specificato l'allineamento orizzontale appropriato.

Per fare questo, aprire **Esplora progetto** in Trimble Business Center, espandere **Superfici** e fare clic con il tasto destro del mouse sulla superficie e selezionare **Proprietà**.Scorrere fino al gruppo **Superficie** ed assicurarsi che il campo **Allineamento orizzontale** mostri l'allineamento orizzontale che si desidera utilizzare.Se necessario, selezionare l'allineamento orizzontale desiderato.

8. Selezionare **Esporta** per esportare il file.

Per maggiori informazioni fare riferimento alla *guida di Trimble Business Center*.

## **Esporta da Tekla Civil**

**NOTE –** Per ottenere i migliori risultati quando si utilizzano le strade stringa LandXML nel software in Trimble AccessStrade, esportare i file utilizzando la versione 19.30 del software Tekla Civil.

#### **Per esportare la strada come linea centrale con le linee di interruzione associate**

- 1. Avviare Tekla Civil e selezionare un progetto.
- 2. Per esportare una strada come file di linee di interruzione è necessario prima copiare il modello di struttura nel modello di costruzione (**Cantiere di lavoro** / **Copia modello di struttura su modello di costruzione**).
- 3. Selezionare **File** / **Esporta file** / **Esporta su file Inframodel**.
- 4. Selezionare la scheda **Terreno e Mappa**.
- 5. Selezionare la casella di controllo **Pianificazione modello**.
- 6. Selezionare la casella di controllo **Geometria della linea principale** e selezionare il percorso.
- 7. Dalla casella gruppo **Superficie e tipi**:
	- a. Fare clic su **Superfici** e selezionare la superficie della struttura da esportare.
	- b. Selezionare la casella di spunta **Linee**. Trimble consiglia di *non* esportare il modello triangolo.
- 8. Inserire il nome file e il cammino.
- 9. Selezionare **OK** per scrivere il file.

#### **Per esportare la strada come linea centrale con linee irregolari associate:**

- 1. Avviare Tekla Civil e selezionare un progetto.
- 2. Selezionare **File** / **Esporta file** / **Esporta su file Inframodel**.
- 3. Selezionare la scheda **Struttura**.
- 4. Dalla casella gruppo **Allineamenti**:
	- a. Fare clic su **Ottieni selezionati** per esportare l'allineamento corrente, oppure fare clic su **Allineamenti** e selezionare gli allineamenti da esportare.
	- b. Selezionare la casella di spunta **Geometria**.Non selezionare la casella di spunta **Sezione trasversale**.
	- c. Inserire il **Passo stazione** (intervallo).
- 5. Dalla casella gruppo **superfici**:
	- a. Fare clic su **Superfici** e selezionare la superficie della struttura da esportare.
	- b. Selezionare il **Modello di stringa di linea** e assicurarsi che la casella di spunta del **Triangolo***non* sia selezionata.
- 6. Inserire il nome file e il cammino.
- 7. Selezionare **OK** per scrivere il file.

Per maggiori informazioni fare riferimento alla *guida di Tekla Civil*.

## **Esporta da Trimble Novapoint**

**NOTE –** Per ottenere i migliori risultati quando si utilizzano le strade stringa LandXML nel software in Trimble AccessStrade, esportare i file utilizzando la versione 21.00 del software Trimble Novapoint.

- 1. Avviare Trimble Novapoint e selezionare un progetto.
- 2. Dalla barra multifunzione di **Output** selezionare **Esporta su file**.
- 3. Selezionare le caratteristiche da esportare.
- 4. Selezionare **LandXML** come formato di output.
- 5. Per esportare la strada come linea centrale con associate:
	- <sup>l</sup> **linee spezzate**, selezionare **Linee spezzate InfraBIM** come regola di conversione (o il proprio file di conversione modificato).
	- <sup>l</sup> **linee irregolari**, selezionare **linee irregolari** come regola di conversione (o il proprio file di conversione modificato).
- 6. Selezionare **Fine** per esportare il file.

**TIP –** È anche possibile esportare i file LandXML dalla versione 16.00 alla 20.00 di Trimble Novapoint. Per maggiori informazioni, consultare la *Guida utente di Trimble Novapoint* .

## **Esporta da Autodesk Civil 3D**

Usare la funzione di esportazione LandXML in Autodesk Civil 3D per esportare allineamenti di linea base di corridoio, insieme alle linee caratteristica associate. Il software Trimble Access Strade legge l'allineamento e le linee caratteristica per creare una strada dove i nomi delle linee caratteristica sono il nome delle stringhe nella strada. Se necessario, è possibile includere punti e superfici nel file.

Se non è già stato fatto, sarà necessario estrarre le linee caratteristica dai codici punto chiave del corridoio prima di esportare il file LandXML da Autodesk Civil 3D.

#### **Estrazione linee caratteristica corridoio**

**NOTE –** Per progetti complessi contenenti strade multiple, è necessario utilizzare cantieri dove ogni cantiere ha l'allineamento e le linee caratteristiche associati per *una sola strada*. Se, quando sono state create le strade, gli allineamenti e le linee caratteristiche non sono stati collocati in cantieri separati, è possibile creare un nuovo cantiere per ogni strada e poi spostare questi oggetti nei cantieri appropriati. Quando si spostano le linee caratteristiche in un cantiere, accertarsi che siano quelle rilevanti per l'allineamento in tale cantiere. Quando si esporta il file LandXML, si selezionerà il cantiere che contiene l'allineamento e le linee caratteristiche appropriati. Per saperne di più sui siti, consultare la guida di Autodesk Civil 3D.

- 1. Avviare Autodesk Civil 3D e aprire il disegno del corridoio.
- 2. Dalla barra multifunzione **Home** , selezionare **Crea linea caratteristica da corridoio** dall'elenco a tendina **Linea caratteristica**.
- 3. Selezionare il corridoio.
- 4. Selezionare le linee caratteristica.
- 5. Premere **Invio**.
- 6. Nella finestra **Estrai linee elemento corridoio** selezionare le linee elemento da estrarre. Per progetti complessi contenenti più corridoi, selezionare il cantiere dalla colonna **Sito**.
- 7. Toccare **Estrai**.

#### **Per esportare file LandXML da Civil 3D**

- 1. Dalla barra multifunzione **di output** selezionare **Esporta su LandXML**.
- 2. Selezionare **Modifica impostazioni LandXML** e, per le **Impostazioni di esportazione dell'allineamento**, impostare l'opzione **Esporta sezioni trasversali** su **Off**.
- 3. Specificare l'allineamento e gli oggetti della linea caratteristica da esportare. Se si sposta l'allineamento e le linee caratteristiche associate in un cantiere unico (che è importante per i progetti con più strade), selezionarli da tale cantiere.
- 4. Toccare **OK** e inserire un nome file.
- 5. Toccare **Salva**.

Per ulteriori informazioni, fare riferimento alla *Guida in linea di Autodesk Civil 3D*.

## **Esporta da 12d Model**

Utilizza la funzione di esportazione Strade LandXML Trimble in 12d Model per esportare le stringhe come una strada stringa LandXML che può essere utilizzata nel softwareTrimble Access Strade.

- 1. Avviare 12d Model e aprire il file.
- 2. Dalla barra multifunzione **Rilevamento**, selezionare **Trimble** e poi selezionare **Strade Trimble LandXML**. Appare il pannello **Crea File Strada LandXML**.
- 3. Nel campo **Nome lavoro** inserire il nome del file di LandXML che si creerà.
- 4. Nel campo **Mappatura transizione**, selezionare il file di mappatura transizione da utilizzare.

È necessario mappare in modo esplicito i tipi di transizione 12d sui tipi di transizione LandXML. Per ulteriori informazioni, fare riferimento alla sezione **File di mappatura della transizione** della *Guida in linea del modello 12da*.

- 5. Specificare gli strati utilizzati per le linee stringa nel **Modello di stringa di linea** selezionato. Ci sono tre opzioni:
	- <sup>l</sup> **Nessuna**: tutte le stringhe nel modello di stringhe selezionato vengono scritte nel file LandXML senza raggruppare gli strati.

In questo caso deselezionare la casella di spunta **Inserisci tutte le linee stringa in uno strato** e quindi selezionare il modello nel campo **Modello di stringhe** nella scheda **Semplice**.

- <sup>l</sup> **Semplice**: nel file LandXML in un singolo strato vengono scritti un modello di linea centrale e stringa.
- <sup>l</sup> **Avanzato**: nel file LandXML vengono scritte più linee centrali e stringhe su più strati. Per ogni stringa di allineamento possono esserci fino a 10 strati, ad esempio un'intera suddivisione può essere caricata nominando la linea centrale di ogni strada e aggiungendo i modelli per gli strati finali della superficie, gli strati di contorno e così via.

Configurazione **semplice**

- a. Selezionare la casella di controllo **Inserisci tutte le linee di stringa in uno strato**.
- b. Selezionare la scheda **Semplice**.
- c. Nel campo **Stringa di allineamento**, selezionare la linea centrale dello strato.
- d. Per includere la linea centrale nello strato, in modo che venga tagliata come parte della superficie stradale, selezionare la casella di controllo **Includi allineamento nello strato**.
- e. Nel campo **Modello di linee stringa**, selezionare il modello di stringhe che formano la superficie/strato stradale.

Il campo **Nome strato** mostra il nome del modello selezionato e non può essere modificato.

#### Configurazione **Avanzata**

- a. Selezionare la casella di controllo **Inserisci tutte le linee di stringa in uno strato**.
- b. Selezionare la scheda **Avanzate**.
- c. Nel campo **Stringa di allineamento**, selezionare la linea centrale fino a 10 strati.
- d. Per includere la linea centrale nel primo strato, in modo che venga tagliata come parte della superficie stradale, selezionare la casella di controllo **Includi allineamento nello strato 1**.

e. Nel campo **Lineee stringa modello 1** selezionare il modello di stringhe che formano la superficie/strato stradale.

Il campo **Nome strato 1** mostra il nome del modello selezionato e non può essere modificato.

- f. Per ogni strato opzionale, selezionare il modello delle linee di stringa e il nome dello strato come necessario.
- g. Per creare strade/linee centrali aggiuntive fare clic con il tasto destro del mouse sul numero di riga nella casella griglia per inserire una riga aggiuntiva e compilarla facendo riferimento ai passi sopra per il primo strato.
- <span id="page-15-0"></span>6. Per creare il file LandXML fare clic su **Scrivi**.

#### **Stringhe escluse e incluse neile strade stringa LandXML**

Il software esclude automaticamente alcune stringhe quando viene utilizzata la stringa strada LandXML in Trimble Access Strade.

In alternativa, le stringhe strada LandXML possono includere alcune stringhe che si desidera escludere. Ad esempio, per alcune strade stringa LandXML l'allineamento della linea centrale non fa parte della superficie stradale e deve essere esclusa, oppure alcune strade potrebbero includere stringhe che tornano su loro stesse. A volte queste stringhe non sono correlate al disegno stradale (ad esempio una linea di recinzione) e devono essere escluse. In altre situazioni la stringa può essere valida (ad esempio un ritorno del cordolo) e deve rimanere parte della strada. Ciò significa tuttavia che il picchettamento della stringa comporterà punti picchettati con valori stazione doppi.

È possibile includere stringhe escluse se necessario.

**NOTE –** Le modifiche apportate allo stato delle stringhe Trimble Access Strade vengono riportate nel file LandXML.

## **Stringhe escluse automaticamente**

Il software Strade esclude automaticamente la linea centrale quando le stringhe di allineamento sono definite da:

- <sup>l</sup> linee spezzate dove c'è una linea spezzata a **offset zero**.
- <sup>l</sup> linee irregolari dove c'è una linea irregolare a **offset zero**.
- · linee irregolari e il file include un record di proprietà per escludere la linea centrale.

## **Escludere stringhe dalla strada:**

- 1. Nella mappa, toccare la strada stringa LandXML per selezionarla e quindi toccare **Modifica**.
- 2. Toccare **Escludi**.
- 3. Dall'elenco selezionare la stringa da escludere.

Le stringhe escluse hanno un segno di spunta vicino al loro nome e sono visualizzate in blu nella mappa.Per facilitare la selezione, il nome di qualsiasi stringa che ritorna su se stessa è elencato con un testo rosso.

## **Includere stringhe escluse**

Per **includere** una stringa che l'utente ha escluso o che il software ha automaticamente escluso da una stringa strada LandXML:

- 1. Nella mappa toccare **Modifica**.
- 2. Toccare **Escludi**.
- 3. Toccare il nome della stringa nell'elenco.

Il segno viene rimosso, indicando che la stringa non è più esclusa.

#### <span id="page-16-0"></span>**Convertire le stringhe 3D in pendenze laterali**

Per le strade stringa LandXML, le stringhe più a destra e a sinistra della linea centrale definiscono una pendenza laterale. Per usarle come stringhe di pendenza laterale in Trimble Access Strade è necessario convertire le stringhe 3D in stringhe di pendenza laterale.

- 1. Nella mappa, toccare la strada stringa LandXML per selezionarla e quindi toccare **Modifica**.
- 2. Toccare **Pendenze laterali**.

Il software elenca le stringhe che sono la stringa più esterna ad un certo punto lungo la strada.

**NOTE –** Una stringa elencata in rosso indica che la stringa torna su se stessa e non deve essere usata con la strada.Utilizzare l'opzione **Escludi**per [escludere](#page-15-0) la stringa dalla strada.

- 3. Toccare le stringhe da convertire o toccare **Tutto**. La stringa di pendenza laterale selezionata è evidenziata in blu nella mappa.
- 4. Toccare **Accetta**.

Se richiesto, è possibile convertire le stringhe di pendenza laterale di nuovo in stringhe 3D. Per fare questo, ripetere i passaggi sopra e toccare le stringhe da convertire o toccare **Nessuna**.

#### <span id="page-16-1"></span>**Definire stringhe aggiuntive per strade stringa LandXML**

1. Nella mappa, toccare la strada stringa LandXML per selezionarla e quindi toccare **Modifica**.In alternativa, toccare e selezionare **Definire** / **LandXML strada**, selezionare la strada da modificare e poi toccare **Avanti**.

**TIP** – Se la strada che si desidera picchettare non è visualizzato nella mappa, toccare  $\otimes$  nella barra strumenti mappa per aprire e selezionare la scheda . Selezionare il file e quindi rendere visibile e selezionabile il layer appropriato. Il file deve essere nella cartella progetto corrente.

- 2. Toccare **Stringhe aggiuntive (derivate)**.
- 3. Aggiungere un nuovo stringa:
	- a. Toccare **Aggiungi**
	- b. Inserire il **Nome della stringa** e selezionare il **Tipo di stringa**.
		- **· Dipendente**: La stringa fa parte della superficie stradale.
		- **· Indipendente**: La stringa non fa parte della superficie stradale.Le stringhe indipendenti sono ideali per i servizi sotterranei, ad esempio cavi in fibra ottica.

Entrambi i tipi di stringa sono definiti parallelamente alla stringa esistente per la lunghezza di tale stringa.

- c. Toccare **Accetta**.
- 4. Per definire o modificare la stringa, toccare **Modifica**.
	- a. Viene selezionata la voce **Geometria orizzontale e verticale**. Toccare **Modificare**.
	- b. Toccare **Aggiungi**
	- c. Nel campo **Deriva da**, toccare per selezionare la stringa da cui verrà derivata la stringa aggiuntiva.Toccare la stringa nella mappa o toccare **Stringa** e selezionare la stringa dall'elenco. Toccare **Accetta**.
	- d. Selezionare un metodo **Derivazione stringa** e inserire i valori che definiscono la stringa.
	- e. Toccare **Memorizza**.
- 5. Toccare **Accetta** tre volte per tornare alla schermata **Modifica strada**.
- 6. Toccare **Memorizza**.

<span id="page-17-0"></span>Dopo aver definito una stringa aggiuntiva, è possibile modificarla, esaminarla o picchettarla.

#### **Definire punti aggiuntivi per strade stringa LandXML**

Utilizzare **Punti aggiuntivi** per definire le caratteristiche del progetto come le posizioni chiave per un sistema di drenaggio o sezioni trasversali di una strada.

È possibile inserire punti o importarli da file CSV o file LandXML.

**NOTE –** Quando si importano punti da un file CSV, sono supportati due formati:

• Stazione e offset dove ogni posizione nel file deve essere definita da una stazione, un offset e facoltativamente, una quota e un codice, in questo ordine. Vedere quanto segue:

1+000,000 , 0,250 , 20,345 , 1+000,000, -5000, 25,345, fine cordolo 1+000,000, 4500, , Lampione 1+000,000, 7000, 25,294, Inizio parete sonora

• Direzione nord e direzione est dove ogni posizione nel file deve essere definita da una direzione nord, una direzione est e facoltativamente, una quota e un codice, in questo ordine. Vedere quanto segue:

5000,000 ,2000,00020,345, , 5000,0002100.000,25,345, fine cordolo 5000,000,2200.000, Lampione 5000,000,2300.000,25.294, Inizio parete sonora

Per entrambi i formati, dove i punti con elevazioni nulle, è possibile scegliere di utilizzare l'elevazione dell'allineamento verticale al valore stazione del punto in questione.

**TIP –** Durante l'importazione, le coordinate di direzione nord nel file CSV o LandXML vengono convertite in valori stazione e offset relativi alla strada.

Per aggiungere punti aggiuntivi alla definizione di strada selezionata:

- 1. Toccare **Punti aggiuntivi**.
- 2. Importare i punti da file:
	- a. Toccare **Importa**.
	- b. Toccare **e** e selezionare il file. Toccare **Accetta**.

I punti importati sono elencati nella schermata **Punti aggiuntivi**.

- 3. Per inserire i punti:
	- a. Toccare **Aggiungi**
	- b. Inserire la **Stazione** e **Offset** per il punto.
	- c. Se necessario, inserire una **Quota** e una **Codice**.
	- d. Toccare **Memorizza**.
	- e. Continuare ad aggiungere punti se necessario.
	- f. Una volta finito, toccare **Chiudi**.

**TIP –** Per inserire un punto, toccare il punto che il nuovo punto deve seguire e toccare **Inserimento**.

- 4. Toccare **Accetta**.
- <span id="page-18-0"></span>5. Immettere gli altri componenti strada o premere **Memorizza** per salvare la definizione della strada.

### **Strade sezione trasversale LandXML**

La maggior parte dei pacchetti software da ufficio ora esportano i file LandXML come strade stringa LandXML. Se si ha un file LandXML più vecchio, potrebbe essere una strada con sezione trasversale LandXML, composta da un allineamento (la linea di mezzeria stradale) con i relativi modelli di sezione trasversale. Tutto lo stazionamento è derivato dall'allineamento.

**TIP –** Le strade sezione trasversale LandXML non possono essere usate come file XML nel software Trimble Access Strade. Quando si utilizza la strada sezione trasversale LandXML questa verrà convertita in una strada RXL e il file di LandXML originale verrà conservato nella cartella di progetto corrente.

## **Aggiungere il file strada LandXML sezione trasversale al Gestore layer**

Per utilizzare un file strada sezione trasversale LandXML in Trimble Access Strade, è necessario selezionare il file strada sezione trasversale LandXML da utilizzare, quindi ridefinire il file come file strada RXL.

#### **Aggiungere la strada LandXML dal menu**

- 1. In Trimble Access Strade, toccare  $\equiv$  e selezionare **Definire**.
- 2. Toccare **Strada LandXML**.
- 3. Selezionare il file LandXML. Il file deve essere nella cartella progetto Trimble Access del controller.
- 4. Toccare **Avanti**.

Viene visualizzata la schermata **Nuova strada**. Per continuare vedere [Ridefinisci](#page-19-0) la strada come [strada](#page-19-0) RXL in basso.

#### **Aggiungere la strada LandXML dalla mappa**

- a. In Trimble Access Strade, toccare <sup>γ</sup> sulla **Mappa** barra degli strumenti per aprire Gestore layer e selezionare la scheda **File mappa**.
- b. Toccare **Aggiungere** e poi selezionare il file della strada LandXML sezione trasversale dalla cartella di progetto Trimble Access del controller o da Trimble Connect se il progetto in cui si sta lavorando è un progetto cloud. Toccare **Accetta**.

Per impostazione predefinita, il file collegato al lavoro è visibile nella mappa, indicato dal segno di spunta vicino al nome del file  $\checkmark$ .

- c. Per rendere gli elementi nel file selezionabili, toccare il nome del file nella scheda **File mappa**. Un segno di spunta dentro a un quadrato  $\frac{1}{2}$  indica che gli elementi nel file sono selezionabili.
- d. Per chiudere il **Gestore layer**, toccare **Accetta**.
- e. Dalla mappa, selezionare l'allineamento in modo che sia colorata di blu e quindi toccare **Definisci** per definire una nuova strada LandXML.

Viene visualizzata la schermata **Nuova strada**. Per continuare vedere [Ridefinisci](#page-19-0) la strada come [strada](#page-19-0) RXL in basso.

## <span id="page-19-0"></span>**Ridefinisci la strada come strada RXL**

- 1. Selezionare allineamento orizzontale, l'allineamento del profilo e la superficie che definiscono la strada.
- 2. Se le elevazioni che definiscono le sezioni trasversali sono:
	- <sup>l</sup> assoluto, selezionare la casella di controllo **Elevazioni assolute sezione trasversale di design** per accertarsi che i modelli siano risolti correttamente.
	- <sup>l</sup> relativamente all'allineamento, deselezionare la casella di controllo **Elevazioni assolute sezione trasversale di design** per accertarsi che i modelli siano risolti correttamente.

Per maggiori informazioni vedere Elevazioni di sezione [trasversale,](#page-20-0) page 21.

- 3. Il formato LandXML non supporta le pendenze laterali, ma è possibile aggiungerle come segue:
	- <sup>l</sup> Tuttavia, se l'ultimo punto nella sezione trasversale rappresenta una **pendenza lato**, selezionare l'opzione **Impostare l'ultima sezione trasversale come pendenza lato** per convertire questo punto in una pendenza lato.Il valore pendenza dal penultimo all'ultimo punto viene utilizzato per definire la pendenza lato.
	- <sup>l</sup> Se l'ultimo punto in ogni sezione trasversale rappresenta una **posizione perno pendenza lato**, selezionare l'opzione **Aggiungi pendenza lato all'ultimo punto della sezione trasversale** e completare i campi per aggiungere i valori pendenza lato sterro e riempimento incluso il taglio

fossato al punto in questione. Un lato pendenza può essere definito per entrambi i lati, destro e sinistro, della sezione trasversale.

- 4. Selezionare il metodo di interpolazione della sezione trasversale strada. Selezionare uno tra:
	- $\bullet$  Ouota
	- Pendenza trasversale

Per maggiori informazioni vedere [Interpolazione](#page-21-0) di stringhe, page 22.

Per esempi di **Interpolazione per quota** e **Interpolazione per pendenza trasversale**, vedere Esempi [posizionamento](#page-39-0) modello, page 40.

- 5. Quando si seleziona un file LandXML creato da un 12d Model dove il tipo di transizione è **cubica**, verrà richiesto di selezionare il tipo cubica applicabile. Il motivo è perché il tipo cubico non è identificabile nel file. Selezionare uno tra:
	- spirale cubica;
	- Parabola cubica NSW
- 6. Per salvare la strada modificata come file strada RXL, toccare **Memorizza**.

Il software ritorna alla mappa dove è selezionata la nuova strada, pronta per essere esaminata o picchettata.

## **Modificare la definizione strada**

Una volta che la strada è stata convertita in una strada RXL, è possibile modificare la definizione strada nello stesso modi di una strada RXL. Ad esempio, è possibile aggiungere punti o stringhe aggiuntivi.

Per modificare la definizione strada, toccare **Definisci** e selezionare un componente da modificare. Vedere [Definire](#page-23-0) una strada RXL, page 24.

Per esaminare la definizione strada, toccare Esamina. Vedere [Esaminare](#page-45-0) il design della strada, page 46.

## **Picchettare la strada**

<span id="page-20-0"></span>Per picchettare stringhe o stazioni che definiscono la strada, vedere [Picchettare](#page-55-0) la strada, page 56.

#### **Elevazioni di sezione trasversale**

Quando si ridefinisce una strada sezione trasversale LandXML come strada RXL, se le elevazioni che definiscono le sezioni trasversali sono:

- <sup>l</sup> assoluto, selezionare la casella di controllo **Elevazioni assolute sezione trasversale di design** per accertarsi che i modelli siano risolti correttamente.
- <sup>l</sup> relativamente all'allineamento, deselezionare la casella di controllo **Elevazioni assolute sezione trasversale di design** per accertarsi che i modelli siano risolti correttamente.

#### **TIP –**

- <sup>l</sup> Se non si è certi di selezionare o deselezionare la casella di controllo **Elevazioni assolute sezione trasversale di progetto**, aprire il file in un editor di testo ed esaminare i valori.
- <sup>l</sup> Se non si è ancora certi, scegliere un'impostazione e una volta che la strada è memorizzata come file RXL, toccare Esamina e poi toccare  $\rightarrow$  nella barra degli strumenti mappa per visualizzare la strada nella vista sezione trasversale. Se la vista sezione trasversale non è corretta, ad esempio se la sezione trasversale appare come una singola linea verticale piuttosto che una linea orizzontale con valori di sterro/riporto sul lato, ridefinire la strada come nuovo RXL, questa volta con un'impostazione diversa delle **Elevazioni assolute sezione trasversale di design**.

#### <span id="page-21-0"></span>**Interpolazione di stringhe**

Quando la strada della sezione trasversale LandXML viene ridefinita come strada RXL, le sezioni trasversali vengono calcolate determinando dove la linea di sezione trasversale, formata ad angolo retto rispetto all'allineamento, interseca le stringhe associate all'allineamento. Per le stazioni interpolate, i valori di offset e quota per la posizione su una stringa associata vengono interpolati dai valori di offset e quota ortometrica delle posizioni precedente e successiva su quella stringa. Ciò garantisce l'integrità del disegno, soprattutto su archi stretti.

Vedere l'esempio seguente dove la sezione trasversale alla stazione 100 include una stringa offset dall'allineamento di 3 e una elevazione pari a 25. La sezione trasversale successiva alla stazione 120 ha un offset di stringa di 5 e un'elevazione di 23. La posizione sulla stringa per la stazione interpolata 110 è interpolata come indicato per fornire un offset di 4 e un'elevazione di 24.

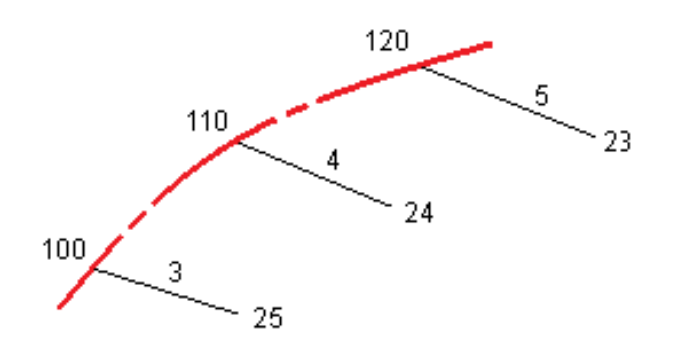

## <span id="page-22-0"></span>**Stringhe e superfici**

Le stringhe possono essere linee, archi o polilinee immesse nel lavoro o selezionabili da qualsiasi file collegato che contiene linee di lavoro.

Le superfici possono essere qualsiasi superficie in un file BIM, oppure possono essere file di superficie DTM o TTM.

## **Aggiungere file mappa utilizzando gestore layer**

- 1. In Trimble Access Strade, toccare  $\otimes$  sulla **Mappa** barra degli strumenti per aprire Gestore layer e selezionare la scheda **File mappa**.
- 2. Toccare **Aggiungere** e poi selezionare i file mappa dalla cartella progetto di Trimble Access sul controller, o da Trimble Connect se il progetto in cui si sta lavorando è un progetto cloud. Toccare **Accetta**.

Per impostazione predefinita, tutti i file collegati al lavoro sono visibili nella mappa, indicati dal segno di spunta vicino al nome  $\checkmark$  del file .

- 3. Per rendere gli elementi nel file selezionabili, toccare il nome del file nella scheda **File mappa**. Un segno di spunta dentro a un quadrato  $\frac{1}{2}$  indica che le voci nel file sono selezionabili.
- 4. Per chiudere il **Gestore layer**, toccare **Accetta**.

**NOTE –** Il software Strade tratta tutte le distanze delle strade come distanze reticolo, inclusi i valori di stazionamento e offset. Se il sistema di coordinate suolo è definito nel lavoro, allora le coordinate reticolo sono in realtà anche coordinate suolo.

## **Inserire stringhe**

Per inserire nel lavoro le linee, gli archi o le polilinee che si vogliono picchettare, utilizzare il menu **Inserimento** nel software Trimble Access Topografia Generale.

Per ulteriori informazioni, fare riferimento alla sezione **Inserire dati** di Guida Utente Trimble Access Topografia Generale.

## **I passi successivi**

Una volta aggiunte le stringhe nel lavoro, è possibile:

- <sup>l</sup> Visualizzare lo sterro/riporto a una superficie durante il [picchettamento](#page-79-0)
- [Picchettare](#page-55-0) la strada, page 56

## <span id="page-23-0"></span>**Definire una strada RXL**

Per definire una nuova strada, è possibile inserire la definizione o selezionare elemento entità nella mappa, per creare la strada dalle elemento selezionate. Quando si lavora con la mappa, si possono selezionare punti, linee, archi o polilinea nel lavoro o nei file DXF, STR, SHP o LandXML.

Le strade sono salvate in file RXL nella cartella di progetto corrente.

<span id="page-23-1"></span>Una volta che la strada è definita, è possibile modificarla se necessario.

## **Definire una strada digitando i componenti**

- 1. Toccare  $\equiv$  e selezionare **Definire**. In alternativa, con nulla selezionato nella mappa, toccare **Definisci**.
- 2. Toccare **Strada RXL**.
- 3. Toccare **Nuovo**.
- 4. Digitare un nome per la strada.
- 5. Per definire una nuova strada da una definizione di strada esistente, abilitare l'opzione **Copiare strada esistente** e poi selezionare il file da copiare. Il file deve essere nella cartella progetto corrente.
- 6. Per definire una nuova strada, specificare l'**Intervallo stazione per le linee** e l'**Intervallo stazione per archi e transizioni**, quindi selezionare il metodo da usare per inserire ogni componente.
	- a. Per definire l'**allineamento orizzontale** è possibile usare:
		- Metodo [inserimento](#page-26-0) lunghezza o coordinate, page 27
		- Metodo [inserimento](#page-28-0) fine stazione, page 29
		- Metodo inserimento punto di [intersezione](#page-29-0) (PI), page 30
	- b. Selezionare il tipo di transizione.Vedere Tipi di [transizioni,](#page-29-1) page 30.
	- c. Per definire l'**allineamento verticale** o la **geometria verticale delle stringhe aggiuntive** è possibile usare:
		- Metodo inserimento punto di [intersezione](#page-32-0) verticale (VPI), page 33
		- Metodo [inserimento](#page-32-1) punto iniziale e punto finale, page 33
- 7. Toccare **Accetta**.

Appare l'elenco dei componenti che possono essere definiti per la strada.

Se la lista dei componenti contiene solo l'**Allineamento orizzontale**, l'**Allineamento verticale**, e le **Equazioni stazione**, toccare**Opzioni** e selezionare la casella di spunta **Abilitare modelli e punti/stringhe aggiuntivi**.

**TIP –** Per modificare il metodo di inserimento o il tipo di transizione per la strada, toccare **Opzioni**.Tuttavia, una volta inseriti due o più elementi che definiscono l'allineamento orizzontale o verticale , il metodo di inserimento e il tipo di transizione non possono essere modificati.

- 8. Selezionare ogni componente e definirlo se necessario.
- 9. Dopo aver definito i componenti per la strada, toccare **Memorizza**.

La schermata definizione strada si chiude e il software visualizza la mappa.

**TIP –** Per configurare il software per visualizzare la schermata di selezione strada quando si tocca **Memorizza** invece che la mappa, nella schermata **Seleziona un file**, toccare **Opzioni** e selezionare la casella di spunta **Visualizza la schermata di selezione strada all'allontanamento**.

### <span id="page-24-0"></span>**Definire una strada dalle elemento nella mappa**

- 1. Se gli elementi che si desidera selezionare non sono visibili nella mappa, toccare  $\otimes$  nella barra strumenti mappa per aprire **Gestore strati** e selezionare la scheda **File mappa**. Selezionare il file e quindi rendere visibile e selezionabile il layer appropriato.
- 2. Toccare, sulla mappa, gli elementi che definiranno l'allineamento orizzontale.

L'ordine in cui gli elementi sono selezionati nonché la direzione delle linee, archi o polilinee definiscono la direzione dell'allineamento orizzontale.

Se le suddette voci contengono delle elevazioni, queste verranno impiegate per definire l'allineamento verticale.

- 3. Toccare e tenere premuto sulla mappa e selezionare **Memorizza strada**.
- 4. Inserire il nome della strada, la stazione iniziale, l'intervallo stazione per le linee e l'intervallo stazione per archi e transizioni.
- 5. Toccare **Accetta**.

Per aggiungere altri componenti come modelli e soprelevazione alla nuova strada, toccare  $\equiv$  e selezionare **Definire**.Vedere Definire una strada digitando i [componenti,](#page-23-1) page 24.

### **Fattore di scala della strada**

**NOTE –** Questa funzionalità è un requisito per il Ministero dei Trasporti del Quebec, Canada ma può trovare applicazione altrove.

Il **Fattore di scala strada** predefinito è impostato a **1.00000000**.Se necessario, nell'elenco dei componenti per la definizione strada, toccare **Opzioni** e modificare il **Fattore di scala strada**.

Il fattore di scala specificato scala una definizione dell'allineamento orizzontale della strada ma mantiene i valori originali della stazione. Quando si definisce una strada, tutti i valori sono inseriti e appaiono come valori non regolati. Il fattore di scala è applicato ai valori lunghezza/raggio che definiscono ciascun elemento/curva quando si calcolano le coordinate per la definizione della strada. Quando si rileva e si esegue il rapporto di una strada, i valori della stazione non sono regolati dal fattore di scala.

- <sup>l</sup> Per una strada definita da coordinate finali o punti finali, Trimble raccomanda di non cambiare il fattore di scala dopo l'inserimento iniziale. Altrimenti il fattore di scala ridimensiona gli elementi dell'allineamento e dato che le coordinate finali/punti finali non sono cambiate, si rende necessario un cambiamento nei valori della stazione.
- <sup>l</sup> Per una strada definita da PI (Punti di Intersezione), Trimble raccomanda di non cambiare il fattore di scala dopo l'inserimento iniziale. Altrimenti il fattore di scala ridimensiona le componenti curve e dato che la coordinate PI non sono cambiate, si rendere necessario un cambiamento nei valori della stazione.

#### <span id="page-25-0"></span>**Inserire l'allineamento orizzontale**

Usare i passi sotto per inserire l'allineamento orizzontale per la strada selezionata. Per definire l'allineamento orizzontale selezionando gli elementi dalla mappa, vedere Definire una strada dalle [elemento](#page-24-0) nella mappa, [page](#page-24-0) 25.

- 1. Toccare **Allineamento orizzontale**
- 2. Toccare **Aggiungi**

Il campo **Elemento** è impostato su **Punto d'inizio**.

- 3. Definire il punto di partenza:
	- a. Inserire la **Stazione d'inizio**.
	- b. Nel campo **Metodo**, selezionare:
		- <sup>l</sup> **Inserisci coordinate** e digitare i valori nei campi **Inizio nord** e **Inizio est**.
		- <sup>l</sup> **Selezionare punto** e digitare il valore nel campo **Nome punto**.

I campi **Inizio nord** e **Inizio est** si aggiornano con i valori per il punto immesso.

Per modificare i valori **Avvio nord** e **Avvio est** quando sono stati derivati da un punto, cambiare il metodo in **Inserisci coordinate** .

- c. Toccare **Memorizza**.
- 4. Per aggiungere elementi all'allineamento:
	- a. Selezionare il tipo **Elemento** e inserire i campi rimanenti.

Per maggiori informazioni consultare la sezione per il metodo di inserimento selezionato.

- b. Toccare **Memorizza**.
- c. Continuare ad aggiungere elementi se necessario.

Ogni elemento è aggiunto dopo l'elemento precedente.

d. Una volta finito, toccare **Chiudi**.

**TIP –** Per modificare o inserire un elemento in alto nell'elenco, bisogna prima toccare **Chiudere** per chiudere la schermata **Aggiungi elemento**,Selezionare l'elemento da modificare nell'elenco e toccare **Modifica**. Per inserire un elemento, toccare l'elemento che segue il nuovo elemento e toccare **Inserimento**.

5. Toccare **Accetta**.

6. Immettere gli altri componenti della strada, oppure premere **Memorizza** per salvare la definizione della strada.

## <span id="page-26-0"></span>**Metodo inserimento lunghezza o coordinate**

Durante l'aggiunta di ogni elemento dell'allineamento, inserire i campi richiesti per il tipo elemento selezionato.

#### **Elementi linea**

Per aggiungere una linea a un allineamento, selezionare **Linea** nel campo **Elemento** e selezionare il metodo per costruire la linea.

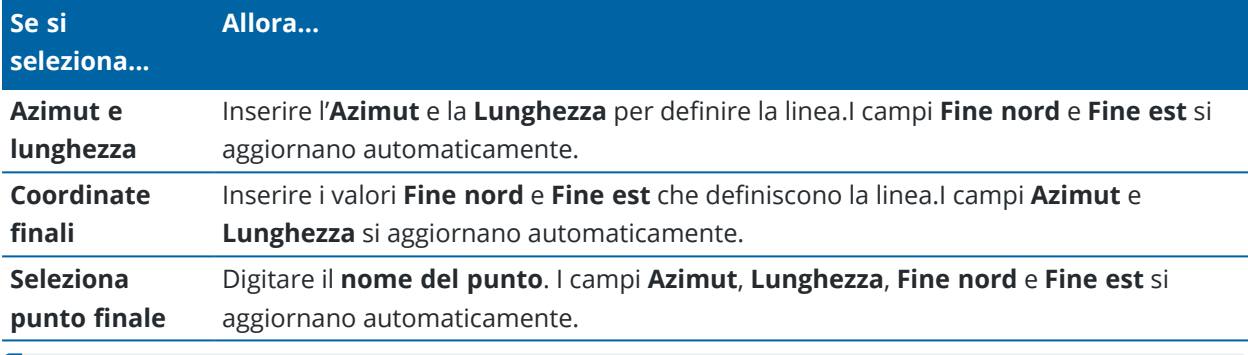

**NOTE –** Se questa non è la prima linea da definire, il campo **Azimut** visualizza un azimut calcolato dall'elemento precedente.

Per modificare l'azimut, toccare ▶ vicino al campo **Azimut** e selezionare **Modifica azimut**. Se l'elemento è non-tangente, l'icona all'inizio dello stesso elemento viene visualizzata in rosso.

#### **Elementi arco**

Per aggiungere un arco all'allineamento, selezionare **Arco** nel campo **Elemento** e selezionare il metodo per costruire l'arco:

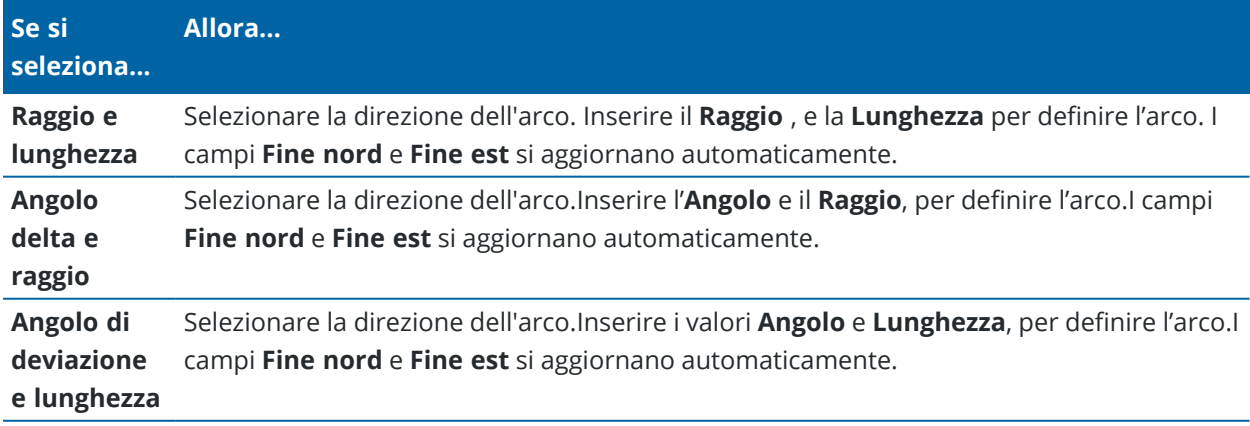

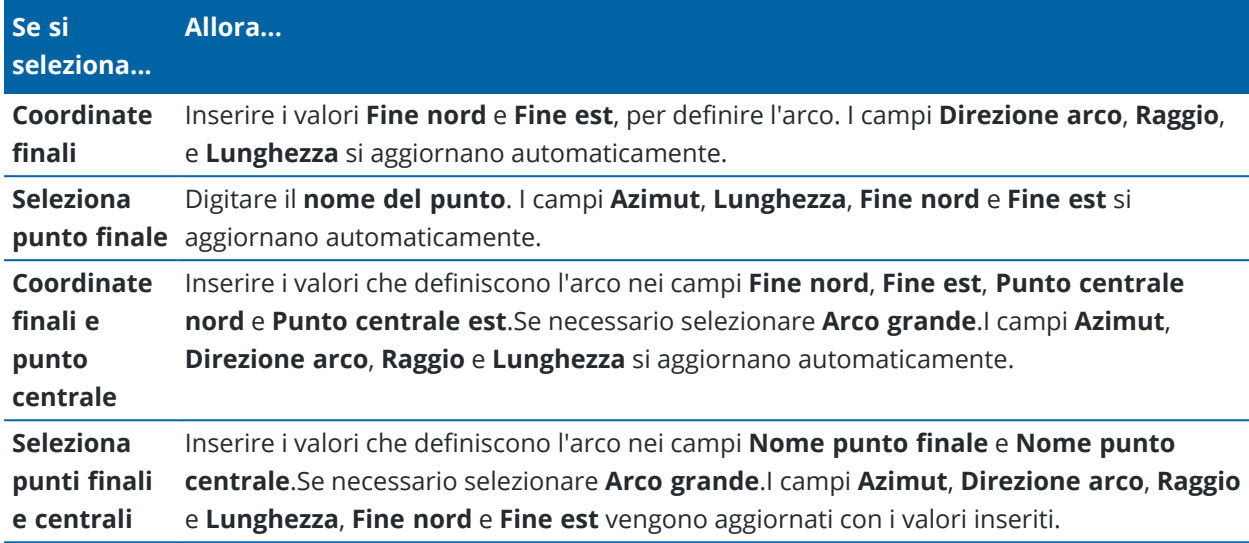

**NOTE –** Per un arco definito da **Raggio e lunghezza, Angolo delta e raggio** o **Angolo deflezione e lunghezza** , il campo **Azimut** mostra l'azimut calcolato dall'elemento precedente. Se l'elemento è non-tangente, l'icona all'inizio dello stesso elemento viene visualizzata in rosso. Per ricarica l'azimut originale, toccare vicino al campo **Azimut** e selezionare **Ripristino tangenza**.

#### **Elementi Spirale d'ingresso / Spirale d'uscita**

Per aggiungere una transizione all'allineamento:

- 1. Selezionare **Transizione in entrata** o **Transizione in uscita** nel campo **Elemento**.
- 2. Selezionare la direzione dell'arco.
- 3. Nei campi **Raggio iniziale**, **Raggio finale** e **Lunghezza** digitare i valori che definiscono la transizione.

I campi **Fine nord** e **Fine est** si aggiornano automaticamente.

Il campo **Azimut** visualizza l'azimut come calcolato dall'elemento precedente. Per modificare l'azimut, toccare ► vicino al campo **Azimut** e selezionare **Modifica azimut**.Se l'elemento è non-tangente, l'icona all'inizio dello stesso elemento viene visualizzata in rosso.

Se il tipo di transizione è una parabola cubica NSW viene visualizzato il valore **Transizione Xc** calcolato. Se la transizione è tra due archi la **Transizione Xc** visualizzata è il valore calcolato per il punto tangente comune con il più piccolo dei due archi.

## <span id="page-28-0"></span>**Metodo inserimento fine stazione**

Durante l'aggiunta di ogni elemento dell'allineamento, inserire i campi richiesti per il tipo elemento selezionato.

#### **Elementi linea**

Per aggiungere una linea all'allineamento:

- 1. Selezionare **Linea** nel campo **Elemento**.
- 2. Inserire l'**Azimut** e la **Stazione finale**, per definire la linea.

I campi **Fine nord** e **Fine est** si aggiornano automaticamente.

**NOTE –** Se questa non è la prima linea da definire, il campo **Azimut** visualizza un azimut calcolato dall'elemento precedente.

Per modificare l'azimut, toccare ▶ vicino al campo **Azimut** e selezionare **Modifica azimut**. Viene visualizzato un cerchio rosso all'inizio dell'elemento se gli elementi contigui non sono tangenziali.

#### **Elementi arco**

Per aggiungere un arco all'allineamento, selezionare **Arco** nel campo **Elemento** e selezionare il metodo per costruire l'arco:

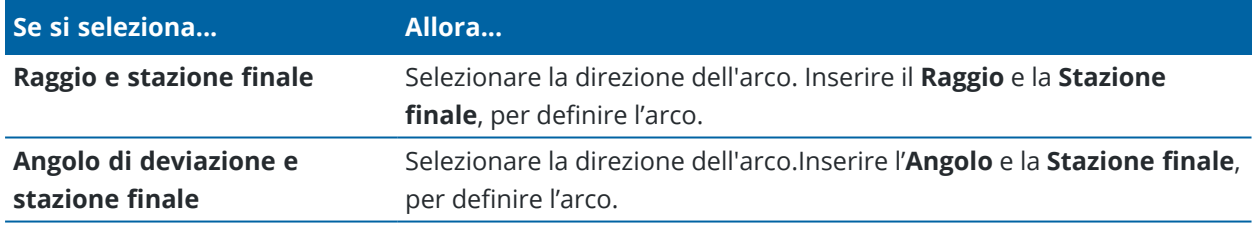

I campi **Fine nord** e **Fine est** si aggiornano automaticamente.

**NOTE –** Il campo **Azimut** visualizza l'azimut come calcolato dall'elemento precedente.

Per modificare l'azimut, toccare ▶ vicino al campo **Azimut** e selezionare **Modifica azimut**. L'icona che precede il nome dell'elemento è visualizzata in rosso se gli elementi contigui non sono tangenziali o se questi definendo una curva hanno raggi differenti.

#### **Elementi Spirale d'ingresso / Spirale d'uscita**

Per aggiungere una transizione all'allineamento:

- 1. Selezionare **Transizione in entrata** o **Transizione in uscita** nel campo **Elemento**.
- 2. Selezionare la direzione dell'arco.
- 3. Nei campi **Raggio iniziale**, **Raggio finale** e **Lunghezza** digitare i valori che definiscono la transizione.

I campi **Fine nord** e **Fine est** si aggiornano automaticamente.

Il campo **Azimut** visualizza l'azimut come calcolato dall'elemento precedente. Per modificare l'azimut, toccare ▶ vicino al campo **Azimut** e selezionare **Modifica azimut**.Se l'elemento è non-tangente, l'icona all'inizio dello stesso elemento viene visualizzata in rosso.

Se il tipo di transizione è una parabola cubica NSW viene visualizzato il valore **Transizione Xc** calcolato. Se la transizione è tra due archi la **Transizione Xc** visualizzata è il valore calcolato per il punto tangente comune con il più piccolo dei due archi.

## <span id="page-29-0"></span>**Metodo inserimento punto di intersezione (PI)**

Per aggiungere un elemento all'allineamento:

- 1. Definire i punti di intersezione.
- 2. Selezionare il **tipo curva**. Se si seleziona:
	- <sup>l</sup> **Circolare**, inserire **Raggio** e **Lunghezza arco**.
	- <sup>l</sup> **Transizione|Arco|Transizione**, inserire il **Raggio**, **Lunghezza arco**, **Lunghezza transizione in entrata** e **Lunghezza transizione in uscita**.
	- <sup>l</sup> **Transizione|Transizione**, inserire il **Raggio**, **Lunghezza transizione in entrata** e **Lunghezza transizione in uscita**.
	- **· Nessuno**, non sono necessari altri valori.
- <span id="page-29-1"></span>3. Toccare **Memorizza**.

## **Tipi di transizioni**

Il software supporta i seguenti tipi di transizioni.

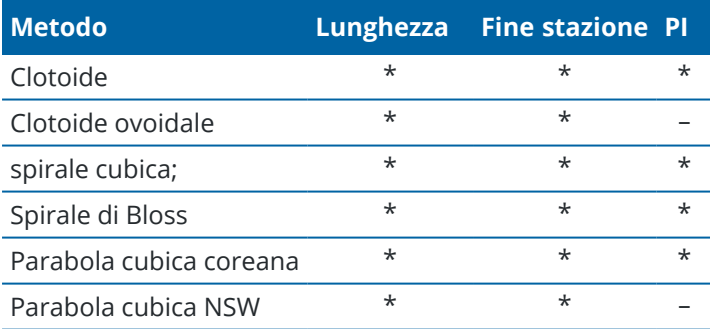

#### **Clotoide**

La spirale clotoide è definita dalla lunghezza della spirale e il raggio dell'arco adiacente.La formula per i parametri **x** e **y** nei termini di questi due valori sono come segue:

Parametro **x**:

$$
x = l \left[ 1 - \frac{l^4}{40R^2L^2} + \frac{l^8}{3456R^4L^4} - \dots \right]
$$

Guida Utente Trimble Access Strade | **30**

Parametro **y**:

$$
y = \frac{l^3}{6RL} \bigg[ 1 - \frac{l^4}{56R^2L^2} + \frac{l^8}{7040R^4L^4} - \dotsb \bigg]
$$

#### **Clotoide ovoidale**

Modificando il **raggio Inizio / Fine** per una **spirale Entrata / Uscita** da **Infinito** ad un raggio richiesto, è possibile definire un clotoide ovoidale.Per tornare ad un raggio infinito, selezionare **Infinito** dal menù pop-up.

#### **spirale cubica;**

La spirale cubica è definita dalla lunghezza della spirale e il raggio dell'arco contiguo.La formula per i parametri **x** e **y** nei termini di questi due valori sono come segue:

Parametro **x**:

$$
x = l \left[ 1 - \frac{l^4}{40R^2L^2} + \frac{l^8}{3456R^4L^4} - \dots \right]
$$

Parametro **y**:

$$
y = \frac{l^3}{6RL}
$$

#### **Spirale di Bloss**

Parametro **x**:

$$
x = l \left[ 1 - \frac{l^6}{14R^2L^4} + \frac{l^7}{16R^2L^5} - \frac{l^8}{72R^2L^6} + \frac{l^{12}}{312R^4L^8} - \frac{l^{13}}{168R^4L^9} + \frac{l^{14}}{240R^4L^{10}} - \frac{l^{15}}{768R^4L^{11}} + \frac{l^{16}}{6528R^4L^{12}} \right]
$$

Parametro **y**:

$$
y = \left[ \frac{l^4}{4RL^2} - \frac{l^5}{10RL^3} - \frac{l^{10}}{60R^3L^6} + \frac{l^{11}}{44R^3L^7} - \frac{l^{12}}{96R^3L^8} - \frac{l^{13}}{624R^3L^9} \right]
$$

**NOTE –** La spirale di Bloss può essere solo sviluppata al completo, cioè, per una transizione in entrata il raggio iniziale è infinito e, analogamente, per una transizione in uscita il raggio è ugualmente infinito.

#### **Parabola cubica coreana**

Questa parabola cubica è definita dalla lunghezza della parabola e il raggio dell'arco adiacente.La formula per i parametri **x** e **y** nei termini di questi due valori sono come segue:

Parametro **x**:

$$
x = l \left[ 1 - \frac{l^4}{40R^2L^2} \right]
$$

Parametro **y**:

$$
y = \frac{x^3}{6RX}
$$

**NOTE –** La parabola cubica coreana può essere solo sviluppate al completo, cioè, per una transizione in entrata il raggio è infinito e, analogamente, per una transizione in uscita il raggio è ugualmente infinito.

#### **Parabola cubica NSW**

La parabola cubica NSW è una parabola speciale utilizzata per progetti ferroviari in New South Wales, Australia.Viene definita dalla lunghezza della parabola e da un valore **m**.Fare riferimento a *[NSW](http://www.asa.transport.nsw.gov.au/sites/default/files/asa/railcorp-legacy/disciplines/civil/esc-210.pdf) [Government](http://www.asa.transport.nsw.gov.au/sites/default/files/asa/railcorp-legacy/disciplines/civil/esc-210.pdf) Technical Note ESC 210 Track Geometry and Stability*.

#### <span id="page-31-0"></span>**Inserire l'allineamento verticale**

Se si crea una definizione strada attraverso la selezione di elementi nella mappa, le quote di questi elementi vengono utilizzate per definire l'allineamento verticale come una serie di elementi **Punto**.Se necessario è possibile modificare l'allineamento verticale.

Per inserire l'allineamento verticale per la definizione strada selezionata:

- 1. Vedere **Allineamento verticale**.
- 2. Toccare **Aggiungi**

Il campo **Elemento** è impostato su **Punto d'inizio**.

- 3. Definire il punto di partenza:
	- a. Inserire la **Stazione (VPI)** e l'**Elevazione (VPI)**.
	- b. Per modificare il modo di espressione di una pendenza, selezionare **Opzioni**, quindi modificare il campo **Pendenza** come desiderato.
	- c. Toccare **Memorizza**.
- 4. Per aggiungere elementi all'allineamento:
	- a. Selezionare il tipo **Elemento** e inserire i campi rimanenti.

Per maggiori informazioni consultare la sezione per il metodo di inserimento selezionato.

b. Toccare **Memorizza**.

c. Continuare ad aggiungere elementi se necessario.

Ogni elemento è aggiunto dopo l'elemento precedente.

d. Una volta finito, toccare **Chiudi**.

**TIP –** Per modificare o inserire un elemento in alto nell'elenco, bisogna prima toccare **Chiudere** per chiudere la schermata **Aggiungi elemento**,Selezionare l'elemento da modificare nell'elenco e toccare **Modifica**. Per inserire un elemento, toccare l'elemento che segue il nuovo elemento e toccare **Inserimento**.

- 5. Toccare **Accetta**.
- 6. Immettere gli altri componenti della strada, oppure premere **Memorizza** per salvare la definizione della strada.

## <span id="page-32-0"></span>**Metodo inserimento punto di intersezione verticale (VPI)**

Per aggiungere un elemento all'allineamento:

- 1. Selezionare l'**Elemento**.Se si seleziona:
	- <sup>l</sup> **Punto**, inserire la **Stazione** e la **Quota** per definire il VPI.
	- <sup>l</sup> **Arco circolare** inserire la **Stazione** e la **Quota** per definire il VPI e inserire il **Raggio** dell'arco circolare.
	- <sup>l</sup> **Parabola simmetrica** inserire la **Stazione** e la **Quota** per definire il VPI e inserire la **Lunghezza** della parabola.
	- <sup>l</sup> **Parabola simmetrica** inserire la **Stazione** e la **Quota** per definire il VPI e inserire la **Lunghezza in entrata** e la **lunghezza in uscita** della parabola.

Il campo **Pendenza entrante** visualizza il valore di pendenza calcolato.

I campi **Lunghezza**, **Fattore K** e **Pendenza uscente** si aggiornano quando si aggiunge l'elemento successivo.I campi esatti visualizzati dipendono dall'elemento selezionato.

2. Toccare **Memorizza**.

#### **NOTE –**

- Un allineamento verticale definito da VPI deve finire con un punto.
- Quando si modifica un elemento, viene aggiornato solamente l'elemento selezionato. Tutti gli elementi adiacenti rimangono invariati.

## <span id="page-32-1"></span>**Metodo inserimento punto iniziale e punto finale**

- 1. Selezionare l'**Elemento**.Se si seleziona:
	- <sup>l</sup> **Punto**, inserire la **Stazione** e la **Quota** per definire il punto iniziale.
	- <sup>l</sup> **Arco circolare** inserire la **Stazione iniziale**, **Quota iniziale**, **Stazione finale**, **Quota finale** e **Raggio** per definire l'arco circolare.

<sup>l</sup> **Parabola simmetrica** inserire la **Stazione iniziale**, **Quota iniziale**, **Stazione finale**, **Quota finale** e **Fattore K** per definire la parabola.

Gli altri campi mostrano i valori calcolati.A seconda degli elementi selezionati, questi possono includere i valori **Lunghezza Pendenza entrante**, **Pendenza uscente**, **Fattore K** e **Sag/Summit**.

2. Toccare **Memorizza**.

**NOTE –** Quando si modifica un elemento, viene aggiornato solamente l'elemento selezionato. Tutti gli elementi adiacenti rimangono invariati.

#### <span id="page-33-0"></span>**Aggiungere un modello**

Per definire un modello per la definizione di strada selezionata:

- 1. Toccare **Modelli**.
- 2. Aggiungere un nuovo modello:
	- a. Toccare **Aggiungi**
	- b. Inserisci il nome del modello.
	- c. Nel campo **Copia da** selezionare se copiare nel modello, una definizione esistente da una strada o un altro modello.

**TIP –** Per creare una libreria di modelli, definire una strada che contiene solo modelli.

d. Toccare **Aggiungi**

Appare la vista grafica modelli.

- 3. Per aggiungere una stringa al modello:
	- a. Toccare **Nuovo**.
	- b. Digitare un **nome stringa**.
	- c. Per creare un varco, selezionare la casella di spunta **Crea varco** .
	- d. Selezionare il **Metodo** e poi definire la stringa.Vedere:

Caduta [trasversale](#page-34-0) e offset

[Quota](#page-34-1) delta e offset

[Pendenza](#page-34-2) laterale

- e. Toccare **Memorizza**.
- 4. Continuare ad aggiungere stringhe se necessario.

Ogni stringa è aggiunto dopo la stringa selezionato.

Utilizzare i tasti software **Avvio**, **Prec**, **Successivo** e **Fine** per visualizzare altre stringhe.

- 5. Per salvare il modello e ritornare alla schermata **Modelli** toccare**Accetta**.
- 6. Aggiungere o selezionare un modello differente da modificare, o toccare **Accetta** per tornare alla lista dei componenti per la definizione della strada selezionata.
- 7. Immettere gli altri componenti della strada, oppure premere **Memorizza** per salvare la definizione della strada.

#### <span id="page-34-0"></span>**Caduta trasversale e offset**

1. Inserire i valori **Pendenza trasversale** e **Offset**.

Per modificare il modo di espressione di una pendenza trasversale, selezionare **Opzioni**, quindi modificare il campo **Pendenza** come dediserato.

2. Selezionare come necessario le opzioni **Applica sopraelevazione** ed **Applica ampliamento**.

**NOTE –** Quando la posizione perno (Rotazione) è impostata su **Rotazione destra** o **Rotazione sinistra**, viene utilizzata la differenza algebrica nella pendenza trasversale tra la prima stringa del modello con sopraelevazione applicata e il valore di sopraelevazione per calcolare la sopraelevazione di tutte le altre stringhe del modello a cui è stata applicata la sopraelevazione.

3. Selezionare **Applicare super rollover** e quindi specificare un **Valore max** per limitare il rollover della spalla.Per ulteriori informazioni, vedere Comprensione del rollover di [sopraelevazione,](#page-43-0) page [44](#page-43-0).

#### <span id="page-34-1"></span>**Quota delta e offset**

- 1. Inserire i valori **Quota delta** e **Offset**.
- 2. Selezionare come necessario le opzioni **Applica sopraelevazione** ed **Applica ampliamento**.

**NOTE –** Quando la posizione perno (Rotazione) è impostata su **Rotazione destra** o **Rotazione sinistra**, viene utilizzata la differenza algebrica nella pendenza trasversale tra la prima stringa del modello con sopraelevazione applicata e il valore di sopraelevazione per calcolare la sopraelevazione di tutte le altre stringhe del modello a cui è stata applicata la sopraelevazione.

3. Selezionare **Applicare super rollover** e quindi specificare un **Valore max** per limitare il rollover della spalla.Per ulteriori informazioni, vedere Comprensione del rollover di [sopraelevazione,](#page-43-0) page [44](#page-43-0).

#### <span id="page-34-2"></span>**Pendenza laterale**

Inserire i valori **Pendenza sterro (1)**, **Pendenza riempimento (2)**, e **Larghezza taglio fossato (3)**.

**NOTE –** Le pendenze di sterro e riempimento sono espresse come valori positivi. Non è possibile aggiungere una stringa dopo una pendenza lato.

Per definire una pendenza laterale con solo una pendenza di sterro o riporto, lasciare l'altro campo del valore di pendenza come '**?**'.

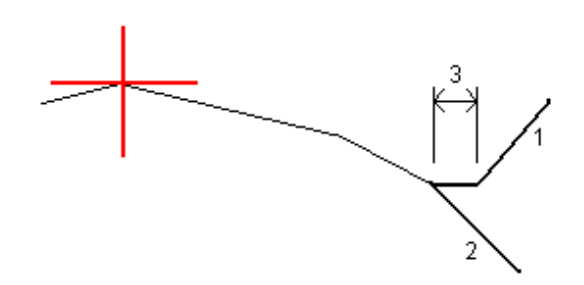

#### <span id="page-35-0"></span>**Aggiungere una posizione modello**

Dopo l'aggiunta di modelli, bisogna specificare la stazione in cui il software Strade inizia ad applicare ogni modello.Un modello viene applicato alla stazione di inizio ed i valori che definiscono le stringhe vengono quindi interpolati linearmente (applicati su base proporzionale) da tale punto fino alla stazione dove è applicato il modello successivo.Vedere Esempi [posizionamento](#page-39-0) modello, page 40.

Per aggiungere posizioni modello alla definizione di strada selezionata:

- 1. Toccare **Posizionamento modello**.Appare la schermata **Applica modello**.
- 2. Per specificare una nuova posizione da applicare ai modelli:
	- a. Toccare **Aggiungi**
	- b. Inserire la **Stazione d'inizio**.
	- c. Selezionare il modello da applicare ad **Ampliamento sinistro** e **Ampliamento destro**.

Per interpolare il modello per questa stazione dal modello precedente e successivo nella definizione strada selezionare **<Interpolare>**.

Se non si vuole applicare un modello, ad esempio per creare un varco nella definizione della strada, selezionare **<Nessuno>**.

- d. Toccare **Memorizza**.
- 3. Continuare ad aggiungere le posizioni dove applicare i modelli, se richiesto.
- 4. Una volta finito, toccare **Chiudi**.
- 5. Toccare **Accetta**.
- 6. Per selezionare il metodo di interpolazione per calcolare le sezioni trasversali tra le posizioni del modello, selezionare **Quota** o **Pendenza**trasversale.Toccare **Accetta**.

**TIP –** Il campo **Interpolazione della sezione trasversale della strada per** è aggiunto alla schermata **Opzioni** strada. Per modificare il metodo di interpolazione della strada, toccare **Opzioni** nella schermata componenti strada.

- 7. il software ritorna alla schermata **Applica Modello**.Toccare **Accetta**.
- 8. Immettere gli altri componenti della strada, oppure premere **Memorizza** per salvare la definizione della strada.

#### <span id="page-35-1"></span>**Aggiungere sopraelevazione e ampliamento**

I valori di sopraelevazione ed ampliamento vengono applicati alla stazione di inizio ed i valori sono poi interpolati linearmente (applicati su base pro rata) da tale punto fino alla stazione dove sono applicati i
successivi valori di sopraelevazione ed ampliamento.

Per aggiungere valori di sopraelevazione ed ampliamento alla definizione strada selezionata:

- 1. Toccare **Sopraelevazione e ampliamento**.
- 2. Toccare **Aggiungi**
- 3. Inserire la **Stazione d'inizio**.
- 4. Nel campo **Perno** , selezionare la posizione intorno alla quale il modello ruota.Se si seleziona:
	- <sup>l</sup> **Rotazione sinistra**, la posizione del perno presenta l'offset massimo, a sinistra della linea centrale, rispetto all'ultima stringa del modello con sopraelevazione applicata.
	- <sup>l</sup> **Rotazione corona**, la posizione del perno si trova in corrispondenza dell'allineamento.
	- <sup>l</sup> **Rotazione destra**, la posizione del perno presenta l'offset massimo, a destra della linea centrale, rispetto all'ultima stringa del modello con sopraelevazione applicata.

**NOTE –** Quando la posizione perno (Rotazione) è impostata su **Rotazione destra** o **Rotazione sinistra**, viene utilizzata la differenza algebrica nella pendenza trasversale tra la prima stringa del modello con sopraelevazione applicata e il valore di sopraelevazione per calcolare la sopraelevazione di tutte le altre stringhe del modello a cui è stata applicata la sopraelevazione.

5. Nei campi **Sinistra sopra** e **Destra sopra** , immettere i valori di sopraelevazione per il lato destro e sinistro dell'allineamento orizzontale.

Per cambiare il modo con il quale è espresso il valore della sopraelevazione, premere **Opzioni** e cambiare il campo **Pendenza** come necessario.

6. Inserire il valore di ampliamento da applicare nei campi **Ampliamento sinistro** e **Ampliamento destro**.L'ampliamento è espresso come un valore positivo.

Questi valori vengono applicati ad ogni stringa nel modello per il quale è selezionata la casella di controllo **Ampliamento**.

- 7. Toccare **Memorizza**.
- 8. Continuare ad aggiungere record se necessario.
- 9. Una volta finito, toccare **Chiudi**.
- 10. Toccare **Accetta**.
- 11. Immettere gli altri componenti strada o premere **Memorizza** per salvare la definizione della strada.

### **Aggiungere Equazioni stazione**

Utilizzare **Equazioni stazione** quando l'allineamento orizzontale è cambiato ma si desidera mantenere i valori stazione originali.

- 1. Toccare **Equazioni stazione**.
- 2. Toccare **Aggiungi**
- 3. Nel campo **Stazione finale** , specificare un valore stazione.
- 4. Nel campo **Stazione di inizio** , inserire un valore stazione.Verrà calcolato il valore **Stazione vera** .
- 5. Continuare ad aggiungere record se necessario.

#### 6. Toccare **Memorizza**.

Vengono visualizzati i valori inseriti nei campi **Stazione dietro** e **Stazione avanti**.

La zona viene indicata da un numero seguito da due punti (:) in ogni campo. La zona fino alla prima equazione di stazione è la zona 1.

Viene indicato anche il valore **Progressione** calcolato che indica se il valore della stazione aumenta o diminuisce a seguito dell'equazione stazione.L'impostazione predefinita è **Crescente**.Per cambiare la **Progressione** dell'ultima equazione stazione in **Decrescente**, definire e memorizzare l'ultima equazione e poi toccare **Modifica**.

- 7. Una volta finito, toccare **Chiudi**.
- 8. Toccare **Accetta**.
- 9. Immettere gli altri componenti della strada, oppure premere **Memorizza** per salvare la definizione della strada.

### **Definire stringhe aggiuntive**

Utilizzare **Stringhe aggiuntive** per definire le caratteristiche relative ad una strada ma separate dalla strada, per esempio le barriere anti-rombo e i canali di drenaggio piene. La stringa aggiuntiva viene definita dalla geometria orizzontale che include una serie di linee relative all'allineamento orizzontale della strada e, se richiesto, dalla geometria verticale utilizzando tutte le opzioni disponibili per definire l'allineamento verticale della strada.

Per aggiungere stringhe aggiuntive alla definizione di trada selezionata:

- 1. Toccare **Stringhe aggiuntive**.
- 2. Toccare **Aggiungi**
- 3. Digitare il **nome stringa**. Toccare **Accetta**.
- 4. Per definire la geometria orizzontale della stringa
	- a. Toccare **Geometria orizzontale**.Se richiesto, toccare **Modifica**.
	- b. Toccare **Aggiungi**
	- c. Inserire la **Stazione** e l'**Offset** per definire il punto iniziale.Toccare **Memorizza**.
	- d. Inserire i valori **Stazione finale** e **Offset**, per la linea.Toccare **Memorizza**.
	- e. Continuare ad aggiungere linee per definire stringhe come richiesto.
	- f. Una volta finito, toccare **Chiudi**.
- 5. Toccare **Accetta**.
- 6. Per definire la geometria verticale della stringa:
	- a. Vedere **Geometria verticale**.
	- b. Toccare **Aggiungi**
	- c. Inserire la **Stazione (VPI)** e la **Quota (VPI)** per definire il punto iniziale.Toccare **Memorizza**.
	- d. Aggiungere gli elementi richiesti elementi alla geometria verticale. Vedere [Inserire](#page-31-0) [l'allineamento](#page-31-0) verticale, page 32.
	- e. Una volta finito, toccare **Chiudi**.
- 7. Toccare **Accetta**.
- 8. Aggiungere un'altra stringa, o toccare **Accetta** per tornare alla lista dei componenti per la definizione della strada selezionata.
- 9. Immettere gli altri componenti strada o premere **Memorizza** per salvare la definizione della strada.

### **Definire punti aggiuntivi**

Utilizzare **Punti aggiuntivi** per definire le caratteristiche del progetto come le posizioni chiave per un sistema di drenaggio o sezioni trasversali di una strada.

È possibile inserire punti o importarli da file CSV o file LandXML.

**NOTE –** Quando si importano punti da un file CSV, sono supportati due formati:

<sup>l</sup> Stazione e offset dove ogni posizione nel file deve essere definita da una stazione, un offset e facoltativamente, una quota e un codice, in questo ordine. Vedere quanto segue:

1+000,000 , 0,250 , 20,345 , 1+000,000, -5000, 25,345, fine cordolo 1+000,000, 4500, , Lampione 1+000,000, 7000, 25,294, Inizio parete sonora

• Direzione nord e direzione est dove ogni posizione nel file deve essere definita da una direzione nord, una direzione est e facoltativamente, una quota e un codice, in questo ordine. Vedere quanto segue:

5000,000 ,2000,00020,345, , 5000,0002100.000,25,345, fine cordolo 5000,000,2200.000, Lampione 5000,000,2300.000,25.294, Inizio parete sonora

Per entrambi i formati, dove i punti con elevazioni nulle, è possibile scegliere di utilizzare l'elevazione dell'allineamento verticale al valore stazione del punto in questione.

**TIP –** Durante l'importazione, le coordinate di direzione nord nel file CSV o LandXML vengono convertite in valori stazione e offset relativi alla strada.

Per aggiungere punti aggiuntivi alla definizione di strada selezionata:

#### 1. Toccare **Punti aggiuntivi**.

- 2. Importare i punti da file:
	- a. Toccare **Importa**.
	- b. Toccare **e** e selezionare il file. Toccare **Accetta**.

I punti importati sono elencati nella schermata **Punti aggiuntivi**.

- 3. Per inserire i punti:
	- a. Toccare **Aggiungi**
	- b. Inserire la **Stazione** e **Offset** per il punto.
	- c. Se necessario, inserire una **Quota** e una **Codice**.
- d. Toccare **Memorizza**.
- e. Continuare ad aggiungere punti se necessario.
- f. Una volta finito, toccare **Chiudi**.

**TIP –** Per inserire un punto, toccare il punto che il nuovo punto deve seguire e toccare **Inserimento**.

- 4. Toccare **Accetta**.
- <span id="page-39-0"></span>5. Immettere gli altri componenti strada o premere **Memorizza** per salvare la definizione della strada.

### **Esempi posizionamento modello**

Un modello definisce una sezione trasversale della strada a un punto attraverso la strada per definire quanto è larga in punti differenti. Aggiungere un modello per ogni modifica di ampiezza. Il modello può essere formato da un qualsiasi numero di stringhe.

Una stringa è la linea di lavoro che connette i modelli contigui. Le stringhe definiscono tipicamente il margine della strada, il ciglio del manto stradale, il cordone e tutte le caratteristiche che costituiscono una strada. Il nome della stringa viene visualizzato durante il picchettamento. E' possibile definire la stringa quando si aggiunge il modello.

Si possono aggiungere varchi tra le stringhe quando richiesto. Questa funzione è utile quando il modello non inizia dall'allineamento. Il varco viene visualizzato con una linea tratteggiata dalla stringa corrente alla stringa precedente. Quando si misura la propria posizione relativa alla strada e la propria posizione si trova nel varco, il valore dalla **Dist.V** alla strada è nullo.

#### **NOTE –**

- <sup>l</sup> Se il disegno richiede un varco nella sua definizione, impostare il campo modello a **<Nessuno>**.
- Non si verifica alcuna interpolazione tra un modello nullo e uno valido.
- <sup>l</sup> I modelli sono interpolati dopo che sono stati applicati sopraelevazione e ampliamento.

# **Modello assegnato**

Questo esempio spiega come il posizionamento e l'utilizzo dell'interpolazione possono essere impiegati per controllare una definizione di strada RXL:

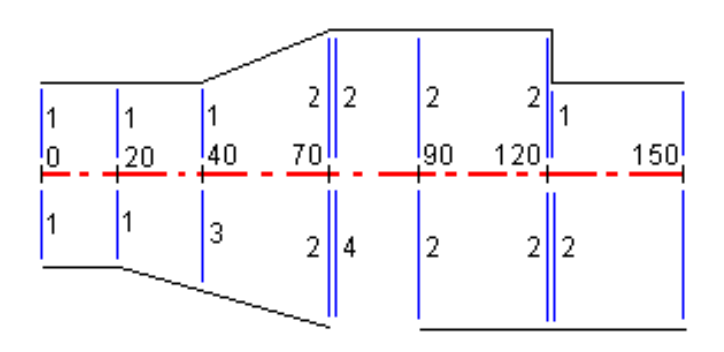

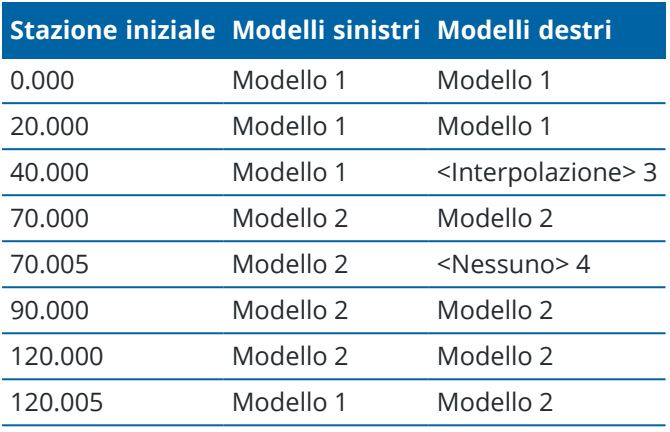

Assegnare i modelli alle stazioni di inizio specificate, come indicato nella tabella seguente:

### **Lato destro della strada**

Nel lato destro il modello 1 è assegnato a stazioni da 0 a 20 metri. Le transizioni stradali dal modello 1 nella stazione 20 al modello 2 nella stazione 70. Poiché è necessario assegnare un modello alla stazione 40 nel lato sinistro, per mantenere la corretta interpolazione occorre assegnare il modello di sistema <Interpolazione> 3 al lato destro della strada.

Per rappresentare correttamente il gap tra le stazioni 70 e 90, il modello di sistema <Nessuno> 4 è assegnato ad una distanza nominale dopo la stazione 70 (5 mm). Per completare il lato destro della strada il modello 2 è assegnato alle stazioni 90, 120 e 120.005.

### **Lato sinistro della strada**

Nel lato sinistro il modello 1 è assegnato alle stazioni 0, 20 e 40. Le transizioni stradali dal modello 1 nella stazione 40 al modello 2 nella stazione 70. Per rappresentare correttamente il disegno, al modello 1 è assegnata una distanza nominale dopo la stazione 120 (5 mm).

# **Interpolazione per quota**

Vedere l'esempio seguente dove il modello di riferimento alla stazione 100 include una stringa con una elevazione pari a 10.0. Il modello successivo viene assegnato alla stazione 400 e ha una stringa con una elevazione pari a 7.0. La sezione trasversale per le stazioni 200 e 300 viene interpolata come indicato per fornire un livellamento uniforme dell'elevazione dalla stazione 100 alla stazione 400.

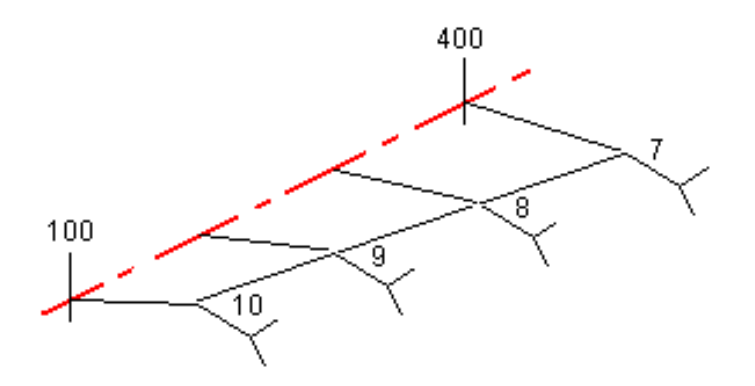

### **Interpolazione per pendenza trasversale**

Vedere l'esempio seguente dove il modello di riferimento alla stazione 100 include una stringa definita da una inclinazione trasversale di -2%. Il modello successivo è assegnato alla stazione 400 e ha una stringa definita da una inclinazione trasversale di -5%. La sezione trasversale delle stazioni 200 e 300 viene interpolata come indicato per fornire un livellamento uniforme della pendenza trasversale dalla stazione 100 alla stazione 400.

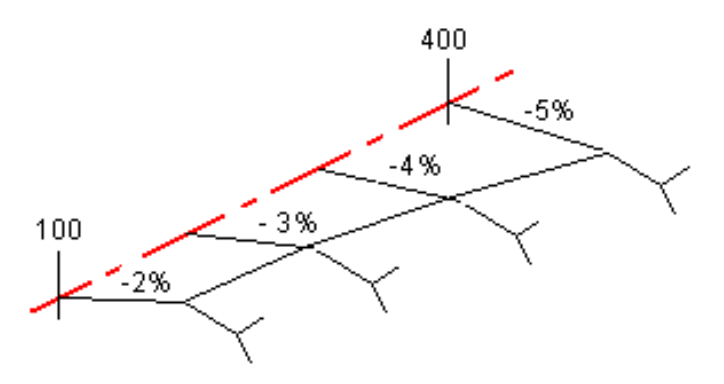

# **Interpolazione tra modelli di rifermento che hanno un numero differente di stringhe**

Per i modelli di riferimento con un numero impari di stringhe, il modello con meno stringhe ha, in effetti, una stringa definita con un offset pari a zero aggiunto prima della stringa pendenza lato. L'interpolazione viene poi effettuata a patto che esista un numero uguale di stringhe. Nell'esempio sotto, è stata inserita automaticamente una stringa aggiuntiva (3).

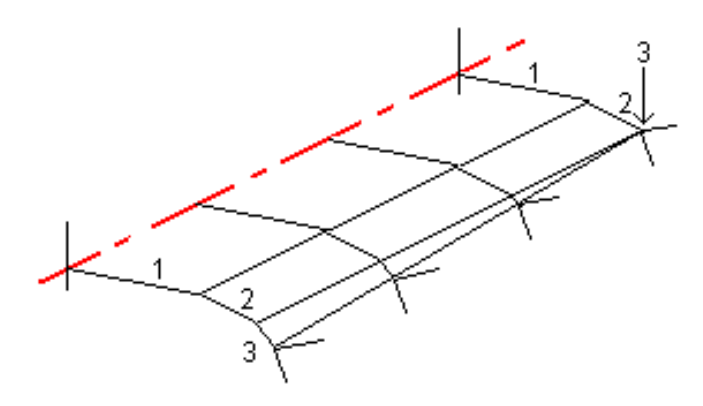

Aggiungendo delle stringhe definite con un offset pari a zero, è possibile controllare ulteriormente il processo di interpolazione per rappresentare nel modo migliore il progetto della strada.

# **Interpolazione di pendenze trasversali**

Se modelli consecutivi contengono pendenze trasversali aventi valori differenti, le stazioni intermedie hanno pendenze laterali interpolate in base al valore di pendenza in percentuale.

Ad esempio: se la pendenza trasversale nella stazione 600 è 50% (1:2) e nella stazione 800 è 16,67% (1:6), il valore della pendenza trasversale nella stazione 700 sarà 50% + 16.7% / 2 = 33.33% (1:3).

### <span id="page-42-0"></span>**Elementi di allineamento orizzontale non tangenti**

Il diagramma seguente mostra come le sezioni trasversali, in una strada RXL, si collegano quando gli elementi consecutivi dell'allineamento orizzontale non sono tangenti.

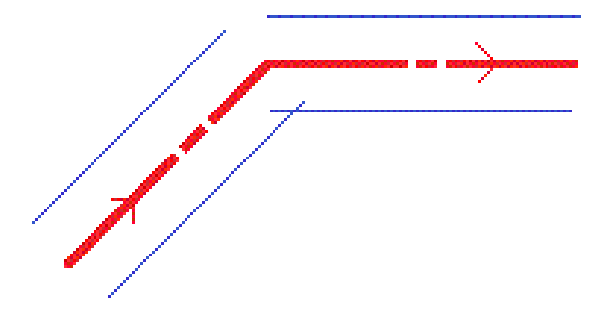

Per comprendere come questo influenza i valori riportati quando la propria posizione corrente è vicina al punto di non-tangenza e si sta misurando la propria posizione relativa a una strada o a una stringa, vedere [Navigazione](#page-47-0) stradale, page 48.

### **Comprensione del rollover di sopraelevazione**

È possibile aggiungere valori si sopraelevazione durante la definizione di una strada RXL.

# **Esterno alla curva (lato superiore)**

Come indicato di seguito, il valore di rollover della sopraelevazione è la differenza algebrica massima nella pendenza trasversale (3) tra la carreggiata o la corsia di marcia (1), laddove la stessa carreggiata è regolata dalla sopraelevazione e dalla banchina stradale (2), la quale non è regolata dalla sopraelevazione. Se la stazione picchettata include la sopraelevazione che deriva dalla differenza della pendenza trasversale che supera il valore massimo specificato, la pendenza che definisce la banchina stradale viene regolata in modo che la differenza algebrica della pendenza non venga superata.

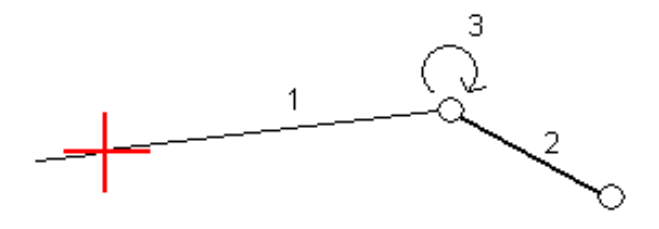

# **Interno alla curva (lato inferiore)**

Per la parte interna della curva sopraelevata, la spalla (2) utilizza il valore di progetto a meno che questo non sia inferiore al valore di pendenza della carreggiata sopraelevata (1). In questo caso, viene utilizzato il valore sopraelevato della carreggiata per la spalla. Questo comportamento si verifica solo se si specifica un valore di rollover di sopraelevazione massimo.

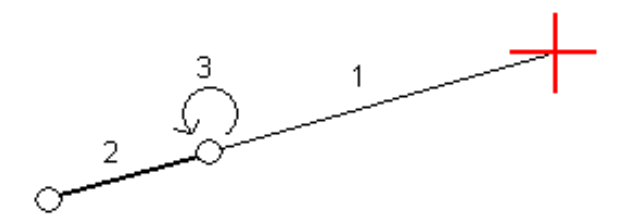

### **Riportare la definizione di una strada RXL**

Per generare un rapporto testuale HTM della strada RXL definita:

1. Selezionare la strada. Nella mappa, toccare la strada per selezionarla. Selezionare la strada dall'elenco.

- a. Toccare  $\equiv$  e selezionare **Definire**.
- b. Toccare **Strada RXL**.
- c. Selezionare la strada.
- 2. Toccare **Modificare**.
- 3. Toccare **Rapporto**.
- 4. Per includere solo una parte della definizione strada nel rapporto, selezionare una **Stazione iniziale** e una **Stazione finale** differenti.
- 5. Toccare **Accetta**.

Il rapporto viene visualizzato nel browser. Mostra offset, coordinate, quota e codice di ogni posizione della sezione trasversale delle stazioni selezionate. I valori riportati si riferiscono alle sezioni trasversali riportate, ovvero includono qualsiasi valore di sopraelevazione e allargamento applicato e qualsiasi interpolazione tra modelli differenti.

Se la definizione include punti aggiuntivi, questi sono inclusi nel rapporto in una sezione separata dopo i Punti sezione trasversale strada.

# **Esaminare il design della strada**

Il design stradale può essere esaminato in qualsiasi momento. Dalla schermata revisione strada è possibile utilizzare anche la funzione di guida automatica 3D. La guida 3D permette di visualizzare la strada in 3D per confermare la definizione della strada e per visualizzare la strada relativa ad altre definizioni stradali, come raccordi stradali complessi o crocevia urbani.

Per esaminare una strada in un file di progetto stradale:

- 1. Nella mappa, toccare la strada per selezionarla.
- 2. Toccare **Esamina**. La strada è visualizzata nella mappa.

I cerchi neri ed aperti rappresentano una porzione della stringa orizzontale allineamento che non presenta elevazioni e quindi viene tracciata sul piano terreno.

**TIP** – Per spostare il piano terreno vicino alla strada, toccare  $\frac{1}{2}$  e selezionare **Opzioni** e modificare l'elevazione del piano terreno.

I cerchi neri pieni rappresentano le posizioni sulle stringhe ad ogni sezione trasversale.

Le linee grigie rappresentano le stringhe e connettono le sezioni trasversali.

Per comprendere le regole di connessione in una strada RXL, vedere Esempi [posizionamento](#page-39-0) modello, [page](#page-39-0) 40 e Elementi di [allineamento](#page-42-0) orizzontale non tangenti, page 43.

3. Toccare una stringa o una stazione in una stringa.

In alternativa toccare il tasto software **Stringa** per selezionare una stringa dell'elenco.L'elenco mostra solamente le stringhe che si trovano alla stazione iniziale o, se si ha una posizione, le stringhe nella sezione trasversale alla propria posizione corrente. Quando si seleziona una stringa, toccare il tasto software **Stazione** per selezionare una stazione dall'elenco.

Vicino alla mappa vengono visualizzate le informazioni sull'elemento selezionato.

- 4. Per selezionare una stazione diversa è possibile:
	- Toccare la stazione in una stringa.
	- <sup>l</sup> Toccare il tasto software **Stazione** o **Stringa** per selezionare una stazione o una stringa dall'elenco.
	- Premere la freccia su o giù per selezionare un'altra stazione o premere la freccia sinistra o destra per selezionare un'altra stringa.
	- <sup>l</sup> Toccare il tasto software **Sta-** o **Sta+**.

Usare la barra strumenti della mappa per navigare nella stessa mappa e per passare tra le diverse visualizzazioni.

5. Per visualizzare le sezioni trasversali disponibili, tocca  $\mathcal{H}$ . In alternativa, assegnare la funzione **Commuta Piano / Sezione trasversale** a un tasto funzione sul controller in modo da poter passare tra la vista piano e sezione trasversale quando si esamina e si picchetta una strada.

Per impostazione predefinita, ogni sezione trasversale viene visualizzata in modo da riempire lo schermo per offrire la visualizzazione migliore della stessa sezione trasversale.Per visualizzare le sezioni trasversali relative tra loro, toccare il bottone **Scala fissa &**, in modo che questo diventi & .Ogni sezione trasversale è visualizzata con scala fissa in modo che la sezione trasversale più ampia riempia lo schermo.

L'allineamento viene visualizzato con una croce rossa. I cerchi neri rappresentano le stringhe. Il cerchio grande e blu rappresenta la stringa correntemente selezionata. La linea lavoro che precede la stringa selezionata è visualizzata con una linea blu in grassetto. Vicino alla mappa vengono visualizzate le informazioni sull'elemento selezionato.

Per vedere la sezione trasversale di altre stazioni, è possibile:

- Toccare un tasto freccia su o giù.
- <sup>l</sup> Toccare **Stazione** per inserire una stazione o per selezionare una stazione dell'elenco.

Per selezionare una stringa diversa è possibile:

- Toccare la stringa.
- Premere il tasto freccia su o giù.
- **·** Toccare **Stringa** per selezionare una stringa dell'elenco.
- 6. Per tornare alla mappa, toccare *A* o premere il tasto **Tab**.
- 7. Per visualizzare la guida automatizzata 3D lungo la strada.
	- a. Nella schermata revisione strada, toccare **guida 3D**.
	- b. Toccare  $\triangleright$  per iniziare l'azionamento.
	- c. Per mettere in pausa la guida automatizzata e ispezionare una particolare parte della strada, toccare II. Per orbitare la strada mentre la guida automatizzata è in pausa, toccare lo schermo e scorrere la direzione di orbitamento.
	- d. Per spostarsi avanti o indietro lungo la strada premere il tasto Freccia su e giù.
	- e. Per uscire dalla guida 3D, toccare **Chiudi**.
- 8. Per uscire da esaminare strada, toccare **Chiudi**.
- **TIP –** Quando si esamina una strada RXL:
	- <sup>l</sup> Per esaminare una posizione definita da un valore stazione nominale, dove la stazione non deve coincidere con una sezione trasversale, dalla vista piano o sezione trasversale toccare **Stazione** ed inserire un valore stazione.
	- Per esaminare una posizione definita da un valore offset nominale, dove l'offset non deve essere in una stringa, toccare **Stringa** ed inserire un valore offset. L'offset viene calcolato dall'allineamento. L'elevazione della posizione che ne risulta viene definita dall'interpolazione della sezione trasversale ai valori stazione e offset inseriti.

# <span id="page-47-0"></span>**Navigazione stradale**

Durante il picchettamento o quando si esamina la strada, la sinistra dello schermo mostra la strada nella mappa o vista sezione trasversale.

Il pannello a destra della schermata **Esamina** mostra le informazioni sulla parte della strada che l'utente ha selezionato nella mappa o vista sezione trasversale.

Il pannello a destra della schermata navigazione **Picchettamento** mostra il riquadro di navigazione.

- La freccia è rivolta in direzione del punto che si desidera misurare (la mira).
- <sup>l</sup> I valori delta di picchettamento in fondo al riquadro di navigazione indicano la distanza alla e la direzione della mira.

Quando si naviga verso un punto durante il picchettamento, le informazioni visualizzate dipendono dal tipo di rilevamento Convenzionale o GNSS e dalle opzioni configurate nella schermata **Opzioni picchettamento**.

- <sup>l</sup> Per cambiare i delta visualizzati durante il picchettamento, toccare **Opzioni** nella schermata di navigazione picchettamento o toccare e tenere premuto nel riquadro di navigazione. Per ulteriori informazioni, fare riferimento all'argomento **Delta navigazione picchettamento** in Guida Utente Trimble Access Topografia Generale.
- <sup>l</sup> Per visualizzare i dettagli del punto Come picchettato prima di memorizzare il punto, abilitare l'impostazione **Visualizza prima della memorizzazione**. Per ulteriori informazioni, fare riferimento all'argomento **Dettagli punto come picchettato** in Guida Utente Trimble Access Topografia Generale.

# **Mappa e vista sezione trasversale**

La schermata di navigazione picchettamento mostra la vista mappa o vista sezione trasversale della strada.

#### **Mappa**

La mappa mostra:

- Allineamento orizzontale, visualizzato con una linea rossa
- Altre stringhe, visualizzate con linee nere
- Offset costruzione, visualizzati con linee verdi
- Offset disallineato con linee nere tratteggiate

Durante il picchettamento la mappa mostra una linea verde tratteggiata disegnata dalla posizione corrente alla:

- <sup>l</sup> allineamento orizzontale quando si misura la propria posizione relativa alla strada e si è entro 30 m dall'allineamento/stringa
- stringa selezionata quando si misura la propria posizione relativa alla stringa e ci si trova entro 5m dalla stessa stringa

#### **Vista sezione trasversale**

Per visualizzare la sezione trasversale della strada, toccare  $\rightarrow$  nella barra degli strumenti mappa.

Quando si visualizza un file di design stradale:

- La vista sezione trasversale mostra le stringhe e i modelli relativi all'allineamento. Mostra anche le superfici aggiunte, nonché la superficie calcolata dal design stradale.
- La sezione trasversale è orientata in direzione di stazione crescente. Viene visualizzata la posizione corrente dell'utente e la mira. Se per la mira sono specificati offset di costruzione, il cerchio singolo più piccolo indica la posizione selezionata e il cerchio doppio indica la posizione selezionata regolata per l'offset (gli offset) di costruzione specificato(i). L'offset (gli offset) di costruzione appare (appaiono) sotto forma di linee verdi.
- <sup>l</sup> Appare la pendenza laterale di sterro o riporto appropriata per il lato della strada in cui ci si trova al momento.

**NOTE –** Se nella schermata **Opzioni di picchettamento** è stato impostato il campo **Sterro/riporto da progetto** su **Perpendicolare**, la posizione di sterro/riporto perpendicolare viene disegnata nel progetto nella vista sezione trasversale solo quando si misurano le posizioni relative alla strada.

- <sup>l</sup> Toccare e mantenere premuto nella vista sezione trasversale per definire una [pendenza](#page-84-0) laterale o un [sottofondo](#page-86-0).
- <sup>l</sup> Per passare attraverso i modelli di strada, toccare i tasti freccia. Per impostare una scala fissa basata sul modello più ampio della strada, toccare  $\mathbb Q$ . Per utilizzare una scala variabile in modo che ogni modello riempia la vista sezione trasversale, toccare  $\mathbb{R}$ .

Quando si visualizzano stringhe e superfici:

- Le stringhe non hanno relazioni l'una con l'altra fino a quando non vengono selezionate.
- <sup>l</sup> Il vista sezione trasversale mostra solo la superficie utilizzata, che non può mostrare alcuna superficie calcolata.

Per tornare alla mappa, toccare  $\mathbb{R}^2$ .

**TIP –** Assegnare la funzione **Attiva/Disattiva piano / Sezione trasversale** a un tasto funzione sul controller, in modo da poter passare tra le viste piano e sezione trasversale quando si esamina e si picchetta una strada.

# **Riquadro di navigazione**

Prima del picchettamento il software mostra:

- Stazione (quando si picchetta una stazione sulla stringa)
- Nome stringa (quando si picchetta una stazione su una stringa o si misura la propria pozione relativa ad una stringa)

Dalla strada RXL, il software usa il nome della stringa dalla definizione del modello. Quando l'offset è 0.000 m, il nome della stringa per default è CL.

- Quota progetto della posizione selezionata (mostrata in rosso se modificata)
- Offset costruzione
- Quando si picchetta una stazione su una stringa, il software mostra anche:
	- $\cdot$  Tipo
	- Offset
	- Elevazione (visualizzata in rosso se modificata)
- Quando si picchetta una pendenza laterale, il software mostra anche i seguenti:
	- Valore pendenza laterale progetto
	- Larghezza taglio fossato (Solo strade RXL)
- Quando si picchetta un offset disallineato, il software mostra anche i seguenti:
	- Offset distorsione
	- Angolo/azimut di deviazione

Durante il picchettamento il software mostra:

- Quota della posizione corrente (indicata in blu)
- Quando si picchetta una pendenza laterale, il software mostra anche i seguenti:
	- Valore pendenza laterale definita dalla posizione attuale (indicata in blu)
	- Valore pendenza laterale progetto (visualizzato in rosso se modificato)
- Se la posizione corrente è prima dell'inizio della strada o oltre la fine della strada, viene visualizzato **Fuori strada**.
- Quando gli elementi consecutivi dell'allineamento orizzontale non sono tangenti e la posizione corrente è oltre la fine del punto tangente dell'elemento in entrata ma prima del punto tangente di partenza dell'elemento successivo e l'utente si trova fuori dalla strada, viene visualizzato **Indefinito**.Vedere la posizione 1 nel grafico sottostante.
- Ouando elementi dell'allineamento orizzontale consecutivi non sono tangenziali e la posizione corrente è prima del punto tangente finale del nuovo elemento ma prima dell'inizio del punto tangente del punto successivo e non si è al di fuori della strada (vedere posizione 2 nel diagramma sotto), la stazione, l'offset e il valore della distanza verticale sono riportati usando l'elemento orizzontale più vicino per determinare quale porzione della strada usare.

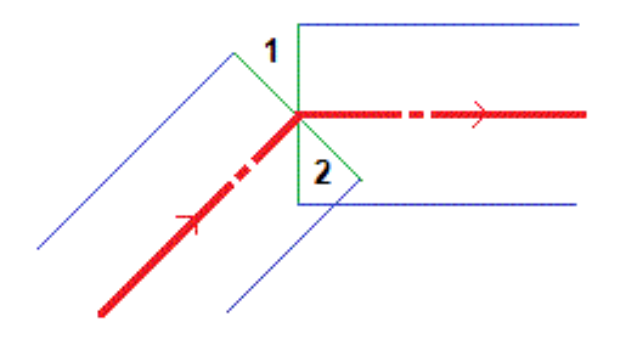

# **Delta picchettamento navigazione**

La parte inferiore del riquadro di navigazione mostra i valori delta di picchettamento che riportano la propria posizione corrente relativa all'elemento da picchettare.

Per cambiare i delta visualizzati durante il picchettamento, toccare **Opzioni** nella schermata di navigazione picchettamento o toccare e tenere premuto nel riquadro di navigazione.

#### **NOTE –**

- <sup>l</sup> Se si sta impiegando uno strumento convenzionale, i valori della strada appaiono solamente dopo che si effettua una misurazione della distanza.
- <sup>l</sup> Se la strada è costituita solamente da un allineamento orizzontale e verticale, il valore **Dist V**. indica la distanza verticale rispetto all'allineamento orizzontale.
- <sup>l</sup> Quando si utilizza un file di design stradale, se la propria posizione è in un varco, il valore **Dist. V.** è nullo. Le lacune vengono mostrate come una linea tratteggiata nella vista sezione trasversale. Per vedere come creare un varco in un modello, vedere [Aggiungere](#page-33-0) un modello, page 34.

# **Utilizzare le direzioni navigazione**

Tenere lo schermo di visualizzazione di fronte a sé mentre si cammina in avanti nella direzione indicata dalla freccia. La freccia è rivolta nella direzione del punto che si desidera misurare (la mira).

Come mostrato nel grafico qui sotto, i valori nei campi **Vai avanti/Vai indietro (1)** e **Vai a destra/Vai a sinistra (2)** sono relativi alla sezione trasversale del punto che si picchetta **(3)**.Questi *non* sono relativi alla direzione di marcia corrente **(4)**, o alla direzione di incremento stazione **(5)** dalla posizione corrente **(6).**

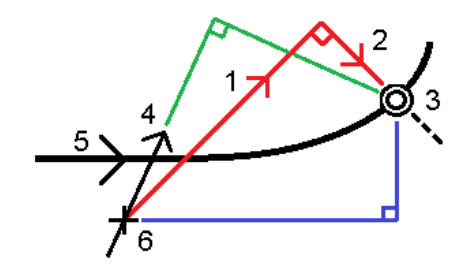

# **Comportamento degli offset/funzioni inseriti e selezionati**

Il comportamento del picchettamento varia a seconda se l'offset/stringa è stato selezionato dalla mappa o vista sezione trasversale, selezionato da un elenco o inserito.

- <sup>l</sup> Se si seleziona una stringa dalla mappa o dalla vista sezione trasversale, o se si seleziona una stringa dall'elenco, il valore Vai a destra/Vai a sinistra nel picchettamento si aggiorna per riflettere i cambiamenti della geometria a causa dei cambiamenti o dell'ampliamento del modello.
- <sup>l</sup> Se si inserisce un valore offset numerico (che di fatto definisce una stringa in tempo reale) il suddetto valore viene mantenuto per l'intera lunghezza della strada in questione.

Si prega di prendere in considerazione il diagramma seguente:

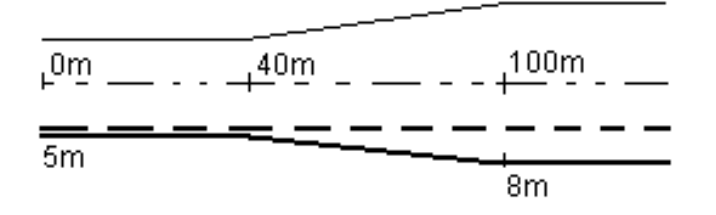

Se si seleziona un offset/stringa che ha un valore offset di 5m, il valore offset si aggiorna per seguire la linea fissa per le stazioni successive. In questo esempio, l'offset cambia da 5m a 8m tra la stazione 40m e la stazione 100m e quindi viene mantenuto per le stazioni successive.

Se si inserisce un valore offset di 5 m, l'offset segue la line tratteggiata. Cioè, l'offset di 5m viene mantenuto per le stazioni successive.

# **Informazioni sensore inclinazione GNSS.**

Quando si utilizza un ricevitore GNSS con sensore inclinazione integrato, è possibile:

- **·** Toccare **eBolla** per visualizzare la bolla elettronica
- <sup>l</sup> Configurare lo stile di rilevamento per generare un avviso quando l'asta è al di fuori della **tolleranza inclinazione** specificata.
- **·** Toccare **Opzioni** per configurare le impostazioni di qualità, precisione e inclinazione.

### **Display navigazione picchettamento**

Le informazioni mostrate quando si naviga ai punti durante il picchettamento dipendono dal tipo di rilevamento Convenzionale o GNSS e dalle opzioni configurate nella schermata **Opzioni picchettamento**.

Per configurare queste opzioni:

- $\cdot$  Nello stile di rilevamento, toccare  $\equiv$  e selezionare **Impostazioni** <**Style** name> / **Stili rilevamento** / **nome stile / Picchettamento**.
- **·** Durante il picchettamento, toccare **Opzioni** nella schermata di navigazione picchettamento.

# **Rilevamenti convenzionali**

Utilizzare il gruppo **Visualizzazione** per configurare l'aspetto del display di navigazione durante il picchettamento:

<sup>l</sup> Per mostrare la freccia di navigazione grande nella schermata di navigazione, impostare l'interruttore **Mostra grafica picchettamento** su **Sì.**

**TIP –** Se si utilizza un controller con uno schermo più piccolo o si desidera adattare più delta di navigazione sullo schermo, impostare l'interruttore **Mostra grafica picchettamento** su **No.**.Gli altri campi nel gruppo **Visualizza** vengono nascosti quando l'interruttore è impostato su **No**.

- <sup>l</sup> Selezionare la **Modalità visualizzazione**: Le opzioni sono:
	- <sup>l</sup> **Direzione e distanza**, la visualizzazione navigazione picchettamento mostra una grande freccia che punta verso la direzione in cui ci si deve muovere. Quando si è vicini al punto, la freccia si trasforma nelle indicazioni vicino/lontano e destra/sinistra.
	- <sup>l</sup> **Dentro/fuori e destra/sinistra**, navigare usando le indicazioni dentro/fuori e destra/sinistra.

**TIP –** Per impostazione predefinita, il software fornisce automaticamente le indicazioni vicino/lontano e destra/sinistra dalla **prospettiva della mira** in un rilevamento robotico e dalla **prospettiva dello strumento** quando si è connessi ad uno strumento con servomotore utilizzando una piastra faccia o un cavo. Per modificare ciò, modificare le impostazioni nella casella gruppo **Servomotore/Robotico**. Per ulteriori informazioni, fare riferimento all'argomento **Configurazione strumentazione** in *Guida Utente Trimble Access Topografia Generale*.

- <sup>l</sup> Impiegare il campo **Tolleranza distanza** per specificare l'errore consentito nella distanza. Se la mira è entro la distanza dal punto, il software indica che la distanza è corretta.
- <sup>l</sup> Utilizzare il campo **Tolleranza angolo** per specificare l'errore ammesso nell'angolo.Se lo strumento convenzionale è girato via dal punto per un importo inferiore a questo angolo, il software indica che l'angolo è corretto.
- <sup>l</sup> Usare il campo **Livello** per visualizzare il livello di una pendenza come angolo, percentuale o rapporto. Il rapporto può essere visualizzato come **Salita:Corsa** oppure **Corsa:Salita**.
- <sup>l</sup> Quando si picchettano le posizioni relative alla strada, nel campo **Sterro/riempimento di progetto** selezionare se mostrare lo sterro/riempimento **Verticale** o **Perpendicolare** relativo al progetto.

**NOTE –** La posizione sterro/riempimento **Perpendicolare** viene disegnata nella vista trasversale del progetto. Dato che la vista sezione trasversale non viene disegnata in scala, la posizione perpendicolare potrebbe apparire leggermente errata (cioènon esattamente perpendicolare).

**TIP –** Per tutti gli altri metodi di picchettamento, viene sempre visualizzato lo sterro/riempimento **Verticale** del progetto.

Nel gruppo **Delta**, esaminare i delta mostrati per gli elementi di picchettamento corrente. Per cambiare i delta mostrati, toccare **Modifica**.

I delta sono i campi informazioni mostrati durante la navigazione che indicano la direzione e la distanza necessarie per raggiungere l'elemento che si vuole picchettare. Fare riferimento all'argomento **Delta navigazione picchettamento** in *Guida Utente Trimble Access Topografia Generale*.

Per visualizzare lo sterro o il riporto relativo ad una superficie durante il picchettamento, abilitare l'interruttore **Sterro/riporto alla superficie**. Nel campo **Superficie** selezionare il file di superficie dalla cartella progetto corrente.Se necessario, nel campo **Offset alla superficie** specificare un offset alla superficie. Toccare Letter per selezionare se applicare l'offset in verticale o perpendicolare alla superficie.

Se il controller Trimble è provvisto di bussola interna, è possibile usarla quando si picchetta una posizione o quando si naviga ad un punto.Per utilizzare la bussola interna, selezionare la casella di controllo **Bussola**. Trimble raccomanda di *disabilitare* la bussola quando si è nei pressi di un campo magnetico che può causare interferenza.

# **Rilevamenti GNSS**

Utilizzare il gruppo **Visualizzazione** per configurare l'aspetto del display di navigazione durante il picchettamento:

• Per mostrare la freccia di navigazione grande nella schermata di navigazione, impostare l'interruttore **Mostra grafica picchettamento** su **Sì.**

**TIP –** Se si utilizza un controller con uno schermo più piccolo o si desidera adattare più delta di navigazione sullo schermo, impostare l'interruttore **Mostra grafica picchettamento** su **No.**.Gli altri campi nel gruppo **Visualizza** vengono nascosti quando l'interruttore è impostato su **No**.

- <sup>l</sup> Selezionare la **Modalità visualizzazione**: Le opzioni sono:
	- <sup>l</sup> **Centrato sulla mira** il punto selezionato rimane al centro dello schermo
	- <sup>l</sup> **Centrato sul rilevatore** la posizione del rilevatore rimane al centro dello schermo.
- <sup>l</sup> Scegliere una impostazione nel campo **Orientamento schermo**. Le opzioni sono:
	- <sup>l</sup> **Direzione del viaggio** lo schermo verrà orientato in modo che la parte superiore dello schermo punti nella direzione del viaggio.
	- <sup>l</sup> **Nord / Sole** la piccola freccia orientamento mostra la posizione del Nord o del sole.Lo schermo si orienta in modo che la parte superiore dello stesso punti verso il Nord o verso il sole.Quando si usa il display, toccare il tasto software **Nord/Sole** per passare tra Nord e sole.
	- <sup>l</sup> **Azimut di riferimento**:
		- <sup>l</sup> Per un punto lo schermo si orienterà verso l'**Azimut di riferimento** per il lavoro.L'opzione **Picchettamento** deve essere impostata su **Relativo ad azimut**.
		- <sup>l</sup> Per una linea o strada lo schermo si orienterà verso l'azimut della linea o strada.

**NOTE –** Se, quando si picchetta un punto, **l'Orientamento schermo** è impostato su **Azimut di riferimento** e l'opzione **Picchetta non** è impostata su **Relativo ad azimut**, l'orientamento dello schermo verrà impostato su **Direzione del viaggio**.

- <sup>l</sup> Utilizzare il campo **Pendenza** per visualizzare il livello di una pendenza come angolo, percentuale o rapporto. Il rapporto può essere visualizzato come **Salita:Esecuzione** o **Esecuzione:Salita**.
- <sup>l</sup> Quando si picchettano le posizioni relative alla strada, nel campo **Sterro/riempimento di progetto** selezionare se mostrare lo sterro/riempimento **Verticale** o **Perpendicolare** relativo al progetto.

**NOTE –** La posizione sterro/riempimento **Perpendicolare** viene disegnata nella vista trasversale del progetto. Dato che la vista sezione trasversale non viene disegnata in scala, la posizione perpendicolare potrebbe apparire leggermente errata (cioènon esattamente perpendicolare).

**TIP –** Per tutti gli altri metodi di picchettamento, viene sempre visualizzato lo sterro/riempimento **Verticale** del progetto.

Nel gruppo **Delta**, esaminare i delta mostrati per gli elementi di picchettamento corrente. Per cambiare i delta mostrati, toccare **Modifica**.

I delta sono i campi informazioni mostrati durante la navigazione che indicano la direzione e la distanza necessarie per raggiungere l'elemento che si vuole picchettare. Fare riferimento all'argomento **Delta navigazione picchettamento** in *Guida Utente Trimble Access Topografia Generale*.

Per visualizzare lo sterro o il riporto relativo ad una superficie durante il picchettamento, abilitare l'interruttore **Sterro/riporto alla superficie**. Nel campo **Superficie** selezionare il file di superficie dalla cartella progetto corrente.Se necessario, nel campo **Offset alla superficie** specificare un offset alla superficie. Toccare Letter per selezionare se applicare l'offset in verticale o perpendicolare alla superficie.

Se il controller Trimble è provvisto di bussola interna, è possibile usarla quando si picchetta una posizione o quando si naviga ad un punto.Per utilizzare la bussola interna, selezionare la casella di controllo **Bussola**. Trimble raccomanda di *disabilitare* la bussola quando si è nei pressi di un campo magnetico che può causare interferenza.

**NOTE –** Se si sta utilizzando la compensazione dell'inclinazione IMU e l'IMU è allineato, la direzione dal ricevitore viene sempre utilizzata per orientare il cursore GNSS, la freccia di navigazione del picchettamento e la schermata di vicinanza. L'utente deve essere di fronte al pannello LED del ricevitore perché questo sia orientato correttamente.

# **Picchettare la strada**

**CAUTION –** Non cambiare il sistema di coordinate o la calibrazione dopo aver picchettato punti, oppure calcolato l'offset o punti d'intersezione. Facendo ciò, i punti picchettati o calcolati precedentemente sarebbero incoerenti con il nuovo sistema di coordinate e con qualsiasi punto calcolato o picchettato dopo il cambiamento.

# **Picchettare da un file di design stradale**

- 1. Assicurarsi di essere in Trimble Access Strade. Toccare  $\equiv$  e se la voce di menu sotto **Dati lavoro** mostra **Topografia Generale** o un'altra app, toccare la voce di menu e quindi selezionare **Strade** e toccare **Accetta**.
- 2. Toccare la strada nella mappa e poi toccare **Picchettamento**.

In alternativa, toccare ≡ e selezionare **Picchettamento**, se necessario selezionare il nome dello stile di rilevamento da utilizzare, quindi toccare **Strade**. Nella schermata Selezionare file, selezionare la strada da picchettare. Se ci sono molte strade nel lavoro, utilizzare il campo **Trova file** per aiutare a selezionare la strada da picchettare. Toccare **Avanti**.

Viene visualizzato la maschera **Strada** insieme alla mappa, che mostra il nome della strada selezionata.

- 3. Se ancora non si è iniziato il rilevamento, il software vi guiderà sui passi per iniziare il rilevamento.
- 4. Immettere un valore nel campo **Altezza antenna** o **Altezza target** ed assicurarsi che il campo **Misurato in** sia correttamente impostato.
- 5. Inserire **Intervallo stazione per linee** e **Intervallo stazione per archi e transizioni**, oppure accettare il valore predefinito impostato al momento della definizione della strada.

I valori **intervallo stazione** sono necessari quando si picchetta una stazione su una stringa. Questi valori sono opzionali per altri metodi di rilevamento.

6. Toccare **Avanti**.

Appare la schermata di selezione picchettamento con il nome della strada mostrata in alto.

Selezionare il metodo di picchettamento da utilizzare. Per ulteriori informazioni e i passi successivi, consultare la sezione per il metodo di picchettamento selezionato. Se si seleziona:

- <sup>l</sup> **Alla strada**, vedere [Picchettare](#page-57-0) posizioni relative alla strada, page 58
- <sup>l</sup> **Alla stringa** o **Alla stringa più vicina**, vedere [Picchettare](#page-59-0) posizioni relative ad una stringa, [page](#page-59-0) 60
- **· Stazione su stringa**, vedere [Picchettare](#page-62-0) stazioni su una stringa, page 63
- <sup>l</sup> **Offset disallineato**, vedere Picchettare una posizione con offset [disallineato,](#page-65-0) page 66
- <sup>l</sup> **A una stringa aggiuntiva**, vedere [Picchettare](#page-66-0) una stringa aggiuntiva, page 67.
- <sup>l</sup> **Punti aggiuntivi**, vedere Fissare punti [aggiuntivi,](#page-69-0) page 70

**NOTE –** Quando si picchetta un file di design stradale:

- <sup>l</sup> Se la strada dispone solo dell'allineamento orizzontale, è possibile picchettarla esternamente solo in due dimensioni.
- <sup>l</sup> Gli allineamenti orizzontali e verticali della strada possono non iniziare e finire negli stessi valori di stazionamento. Quando iniziano e terminano in uno stazionamento differente, è possibile picchettare i punti solamente in tre dimensioni se le loro stazioni si trovano entro l'allineamento orizzontale.

# **Picchettare da stringhe e superfici**

- 1. Assicurarsi di essere in Trimble Access Strade. Toccare  $\equiv$  e se la voce di menu sotto Dati lavoro mostra **Topografia Generale** o un'altra app, toccare la voce di menu e quindi selezionare **Strade** e toccare **Accetta**.
- 2. Nella mappa, toccare la stringa e poi toccare **Picchettamento**.

In alternativa, toccare ≡ e selezionare **Picchettamento**, se necessario selezionare il nome dello stile di rilevamento da utilizzare e quindi selezionare **Stringhe e superfici**.

La maschera **Stringhe e superfici** appare insieme alla mappa.

- 3. Se ancora non si è iniziato il rilevamento, il software vi guiderà sui passi per iniziare il rilevamento.
- 4. Immettere un valore nel campo **Altezza antenna** o **Altezza target** ed assicurarsi che il campo **Misurato in** sia correttamente impostato.
- 5. Se si è iniziato dalla mappa, la stringa selezionata viene visualizzata nel campo **Stringa stazione primaria** . Per cambiare o per selezionare la **stringa Stazionamento primario**:
	- <sup>l</sup> Per selezionare la **Stringa di stazionamento primaria** dalla mappa, toccare nel campo **Stringa di stazionamento primaria** e poi toccare la stringa da utilizzare sulla mappa.
		- Il campo **Stringa di stazionamento primaria** mostra il nome della stringa selezionata.
	- <sup>l</sup> Per selezionare la **Stringa di stazionamento primario** dall'elenco di stringhe nel lavoro o collegate al lavoro:
		- a. Toccare ▶ vicino al campo **Stringa di stazionamento primaria** .
		- b. Selezionare la stringa dall'elenco. Se necessario, inserire parte del nome della stringa nel campo **Nome** per filtrare l'elenco delle stringhe.
		- c. Toccare **Accetta** per tornare alla maschera **Stringhe e superfici**.

Il campo **Stringa di stazionamento primaria** mostra il nome della stringa selezionata.

- 6. Inserire la **Stazione d'inizio**.
- 7. Toccare **Accetta**.

Appare la schermata di selezione picchettamento con il nome della **stringa Stazionamento primario** mostrata in alto.

Selezionare il metodo di picchettamento da utilizzare. Per ulteriori informazioni e i passi successivi, consultare la sezione per il metodo di picchettamento selezionato. Se si seleziona:

- <sup>l</sup> **Alla stringa primaria**, vedere [Picchettare](#page-58-0) posizioni relative alla stringa primaria, page 59
- **Alla stringa**, vedere [Picchettare](#page-59-0) posizioni relative ad una stringa, page 60
- <sup>l</sup> **A due stringhe**, vedere [Picchettare](#page-70-0) la superficie tra due stringhe, page 71
- **· Stazione su stringa**, vedere [Picchettare](#page-62-0) stazioni su una stringa, page 63

#### <span id="page-57-0"></span>**Picchettare posizioni relative alla strada**

**NOTE –** Questo metodo di picchettamento può essere utilizzato quando si picchetta da un **file di progetto stradale**. Quando si picchettano **Stringhe e superfici**, il metodo di picchettamento equivalente è Alla stringa [primaria](#page-58-0).

- 1. Nella schermata selezione picchettamento, selezionare **Alla strada** dal campo **Picchettare** o toccare due volte una parte vuota della mappa. In questo modo si azzereranno tutti gli elementi selezionati nella mappa, lasciando l'utente pronto a picchettare le posizioni relative alla strada.
- 2. Per picchettare l'offset dei punti dalla strada, lasciando la carreggiata libera per i lavori di costruzione, definire un offset [costruzione](#page-75-0).
- 3. Per visualizzare lo sterro/riporto perpendicolare alla strada, selezionare **Opzioni** e, nella casella gruppo **Strada**, impostare il campo **sterro/riporto da progetto** su **Perpendicolare**.
- 4. Toccare **Avvio**.

Appare la schermata [Navigazione](#page-47-0) stradale, page 48.Toccare **Opzioni** per configurare le preferenze di visualizzazione, pendenza, Come picchettato dettagli punto o per visualizzare i delta di [picchettamento](#page-79-0) relativi a un [Modello](#page-79-0) digitale del terreno (DTM).

5. Utilizzare le informazioni nella schermata [Navigazione](#page-47-0) stradale, page 48 per vedere la propria posizione relativa alla strada e navigare nel punto da picchettare.

Se la propria posizione corrente è:

- <sup>l</sup> Entro 30 m dall'allineamento orizzontale, la vista in piano visualizza una linea verde tratteggiata posta ad angolo retto dalla posizione corrente all'allineamento.
- <sup>l</sup> Distante più di 30 metri dall'allineamento orizzontale, il software guida l'utente ad una posizione relativa all'allineamento orizzontale. Questo viene calcolato proiettando la propria posizione corrente all'angolo destro rispetto all'allineamento orizzontale.
- 6. Quando il punto è entro la tolleranza, toccare **Misura** per misurare il punto.

Quando si utilizza un Stazione totale a scansione Trimble SX12 in modalità **TRK** con il *puntatore laser attivato*, la schermata **Picchettamento** mostra il tasto software **Contrassegna pto** invece del **tasto software Misura** . Toccare **Contrassegna pto** per mettere lo strumento in modalità **STD**. Il puntatore laser smette di lampeggiare e si muove per posizionarsi nella posizione EDM. Quando si tocca **Accetta** per memorizzare il punto, lo strumento torna automaticamente al modo **TRK** e il puntatore laser

riprende a lampeggiare. Per rimisurare e aggiornare i delta di picchettamento, toccare **Misura** dopo aver toccato **Contrassegna pto** e prima di toccare **Accetta**.

#### 7. Toccare **Memorizza**.

il software ritorna alla schermata di navigazione.

#### **I passi successivi**

<sup>l</sup> Per continuare a misurare punti lungo la strada, toccare i tasti software **Sta+** o **Sta-** per selezionare la stazione successiva o precedente.

Se si è abilitato il campo **Incremento automatico** nella schermata **Seleziona stazione**, la stazione successiva o precedente viene selezionata automaticamente. Vedere Stazioni [disponibili](#page-73-0) per il [picchettamento,](#page-73-0) page 74.

- Per cambiare i metodi di picchettamento e picchettare:
	- **Alla strada**, toccare due volte su una parte vuota della mappa.
	- <sup>l</sup> **A una stringa** toccare la stringa nella mappa.
	- <sup>l</sup> Una **Stazione su una stringa**, toccare la stazione su una stringa nella mappa.
- <sup>l</sup> Per uscire da questo metodo di picchettamento toccare **Esc**.

### <span id="page-58-0"></span>**Picchettare posizioni relative alla stringa primaria**

**NOTE –** Questo metodo di picchettamento può essere utilizzato quando si picchettano **stringhe e superfici**. Quando si picchetta da un **file progetto strada**, il metodo di picchettamento equivalente è Alla [strada.](#page-57-0)

- 1. Nella schermata selezione picchettamento, selezionare **Alla stringa primaria** dal campo **Picchettare** o toccare due volte una parte vuota della mappa. In questo modo si azzereranno tutti gli elementi selezionati nella mappa, lasciando l'utente pronto a picchettare le posizioni relative alla stringa primaria.
- 2. Per picchettare l'offset dei punti dalla strada, lasciando la carreggiata libera per i lavori di costruzione, definire un offset [costruzione](#page-75-0).
- 3. Toccare **Avvio**.

Appare la schermata [Navigazione](#page-47-0) stradale, page 48.Toccare **Opzioni** per configurare le preferenze di visualizzazione, pendenza, Come picchettato dettagli punto o per visualizzare i delta di [picchettamento](#page-79-0) relativi a un [Modello](#page-79-0) digitale del terreno (DTM).

4. Utilizzare le informazioni nella schermata [Navigazione](#page-47-0) stradale, page 48 per vedere la propria posizione relativa alla strada e navigare nel punto da picchettare.

Quando siamo nella vista in pianta, la posizione corrente dell'utente verrà visualizzata con una linea grigia tratteggiata posta ad angolo retto rispetto alla stringa primaria.

5. Quando il punto è entro la tolleranza, toccare **Misura** per misurare il punto.

Quando si utilizza un Stazione totale a scansione Trimble SX12 in modalità **TRK** con il *puntatore laser attivato*, la schermata **Picchettamento** mostra il tasto software **Contrassegna pto** invece del **tasto**

**software Misura** . Toccare **Contrassegna pto** per mettere lo strumento in modalità **STD**. Il puntatore laser smette di lampeggiare e si muove per posizionarsi nella posizione EDM. Quando si tocca **Accetta** per memorizzare il punto, lo strumento torna automaticamente al modo **TRK** e il puntatore laser riprende a lampeggiare. Per rimisurare e aggiornare i delta di picchettamento, toccare **Misura** dopo aver toccato **Contrassegna pto** e prima di toccare **Accetta**.

6. Toccare **Memorizza**.

il software ritorna alla schermata di navigazione.

#### **I passi successivi**

- <sup>l</sup> Per cambiare i metodi di picchettamento e picchettare:
	- <sup>l</sup> **Alla stringa**, toccare Esc e poi toccare la stringa nella mappa.
	- <sup>l</sup> **Per due stringhe**, toccare **Esc** e poi selezionare **A due stringhe** dal campo **Picchettare** .
	- <sup>l</sup> Una **Stazione su una stringa**, toccare **Esc** e poi toccare la stazione su una stringa nella mappa.
- <span id="page-59-0"></span><sup>l</sup> Per uscire da questo metodo di picchettamento toccare **Esc**.

#### **Picchettare posizioni relative ad una stringa**

### **Quando si picchetta da un file di design stradale**

1. Nella schermata selezione picchettamento, toccare la stringa nella mappa o selezionare **Alla stringa** nel campo Picchettamento e poi toccare ▶ per selezionare una stringa dall'elenco.

Quando si picchetta una strada RXL, le stringhe nell'elenco sono determinate dai modelli assegnati alla propria posizione corrente relativa alla strada.

Per picchettare la propria posizione relativa alla stringa più vicina, selezionare **Alla stringa più vicina** dal campo **Picchetta**. Questa opzione abilita il software a navigare verso la stringa più vicina alla propria posizione corrente, il che significa che quando ci si sposta lungo la strada la stringa che si sta picchettando cambierà automaticamente per riflettere la nuova posizione.

- 2. Se necessario, aggiungere le seguenti caratteristiche:
	- Per picchettare l'offset dei punti dalla strada, lasciando la carreggiata libera per i lavori di costruzione, definire un offset [costruzione.](#page-75-0)
	- <sup>l</sup> Per confermare la costruzione della superficie della strada, definire una pendenza [trasversale](#page-84-0)
- 3. Toccare **Avvio**.

Appare la schermata [Navigazione](#page-47-0) stradale, page 48.Toccare **Opzioni** per configurare le preferenze di visualizzazione, pendenza, Come picchettato dettagli punto o per visualizzare i delta di [picchettamento](#page-79-0) relativi a un [Modello](#page-79-0) digitale del terreno (DTM).

4. Utilizzare le informazioni nella schermata [Navigazione](#page-47-0) stradale, page 48 per vedere la propria posizione relativa alla strada e navigare nel punto da picchettare.

- Se richiesto, è possibile [aggiungere](#page-82-0) o modificare una pendenza laterale.
- <sup>l</sup> Per fissare la posizione cardine di un taglio pendenza durante le misurazioni relative a una pendenza lato, toccare e tenere premuto nella vista piano o sezione trasversale e selezionare **Fissare cardine pendenza di taglio**. Questa opzione è utile quando la pendenza di taglio include un fossato.
- Se si picchetta a un punto di [incontro](#page-80-0) con offset di costruzione, prima andare nel punto d'incontro poi toccare **Applica** per aggiungere gli offset di costruzione. Siviene invitati ad applicare gli offset dalla propria posizione corrente. Se non si è nella posizione di incontro, selezionare **No**, andare nella posizione di incontro e poi toccare di nuovo **Applica**. Per memorizzare la posizione d'incontro e l'offset costruzione, vedere Offset [costruzione,](#page-75-0) page 76.

Se la propria posizione corrente è entro 5m dalla stringa selezionata, la vista piano mostra una linea verde tratteggiata ad angolo retto dalla posizione corrente alla stringa. Quando si picchetta con un offset di costruzione calcolato, viene riportato il delta di sterro/riporto verticale e perpendicolare.

5. Quando il punto è entro la tolleranza, toccare **Misura** per misurare il punto.

Quando si utilizza un Stazione totale a scansione Trimble SX12 in modalità **TRK** con il *puntatore laser attivato*, la schermata **Picchettamento** mostra il tasto software **Contrassegna pto** invece del **tasto software Misura** . Toccare **Contrassegna pto** per mettere lo strumento in modalità **STD**. Il puntatore laser smette di lampeggiare e si muove per posizionarsi nella posizione EDM. Quando si tocca **Accetta** per memorizzare il punto, lo strumento torna automaticamente al modo **TRK** e il puntatore laser riprende a lampeggiare. Per rimisurare e aggiornare i delta di picchettamento, toccare **Misura** dopo aver toccato **Contrassegna pto** e prima di toccare **Accetta**.

#### 6. Toccare **Memorizza**.

il software ritorna alla schermata di navigazione.

#### **I passi successivi**

<sup>l</sup> Per continuare a misurare punti lungo la strada, toccare i tasti software **Sta+** o **Sta-** per selezionare la stazione successiva o precedente.

Se si è abilitato il campo **Incremento automatico** nella schermata **Seleziona stazione**, la stazione successiva o precedente viene selezionata automaticamente. Vedere Stazioni [disponibili](#page-73-0) per il [picchettamento,](#page-73-0) page 74.

- Per cambiare i metodi di picchettamento e picchettare:
	- <sup>l</sup> **Alla strada**, toccare due volte su una parte vuota della mappa.
	- <sup>l</sup> **A una stringa** toccare la stringa nella mappa.
	- <sup>l</sup> Una **Stazione su una stringa**, toccare la stazione su una stringa nella mappa.
- <sup>l</sup> Per uscire da questo metodo di picchettamento toccare **Esc**.

### **Quando si picchetta da stringhe e superfici**

1. Nella schermata selezione picchettamento, toccare la stringa nella mappa o selezionare **Alla stringa** nel campo **Picchettamento** e poi toccare ▶ per selezionare la stringa dall'elenco.

- 2. Per picchettare l'offset dei punti dalla strada, lasciando la carreggiata libera per i lavori di costruzione, definire un offset [costruzione](#page-75-0).
- 3. Toccare **Avvio**.

Appare la schermata [Navigazione](#page-47-0) stradale, page 48.Toccare **Opzioni** per configurare le preferenze di visualizzazione, pendenza, Come picchettato dettagli punto o per visualizzare i delta di [picchettamento](#page-79-0) relativi a un [Modello](#page-79-0) digitale del terreno (DTM).

4. Utilizzare le informazioni nella schermata [Navigazione](#page-47-0) stradale, page 48 per vedere la propria posizione relativa alla strada e navigare nel punto da picchettare.

Se la propria posizione corrente è entro 5m dalla stringa selezionata, la vista piano mostra una linea verde tratteggiata ad angolo retto dalla posizione corrente alla stringa.

5. Quando il punto è entro la tolleranza, toccare **Misura** per misurare il punto.

Quando si utilizza un Stazione totale a scansione Trimble SX12 in modalità **TRK** con il *puntatore laser attivato*, la schermata **Picchettamento** mostra il tasto software **Contrassegna pto** invece del **tasto software Misura** . Toccare **Contrassegna pto** per mettere lo strumento in modalità **STD**. Il puntatore laser smette di lampeggiare e si muove per posizionarsi nella posizione EDM. Quando si tocca **Accetta** per memorizzare il punto, lo strumento torna automaticamente al modo **TRK** e il puntatore laser riprende a lampeggiare. Per rimisurare e aggiornare i delta di picchettamento, toccare **Misura** dopo aver toccato **Contrassegna pto** e prima di toccare **Accetta**.

6. Toccare **Memorizza**.

il software ritorna alla schermata di navigazione.

#### **I passi successivi**

<sup>l</sup> Per continuare a misurare punti lungo la strada, toccare i tasti software **Sta+** o **Sta-** per selezionare la stazione successiva o precedente.

Se si è abilitato il campo **Incremento automatico** nella schermata **Seleziona stazione**, la stazione successiva o precedente viene selezionata automaticamente. Vedere Stazioni [disponibili](#page-73-0) per il [picchettamento,](#page-73-0) page 74.

- Per cambiare i metodi di picchettamento e picchettare:
	- <sup>l</sup> **Alla stringa primaria**, toccare **Esc** e poi selezionare **Alla stringa primaria** dal campo **Picchettare**.
	- <sup>l</sup> **Alla stringa**, toccare **Esc** e poi toccare la stringa nella mappa.
	- <sup>l</sup> **Per due stringhe**, toccare **Esc** e poi selezionare **A due stringhe** dal campo **Picchettare** .
	- <sup>l</sup> Una **Stazione su una stringa**, toccare **Esc** e poi toccare la stazione su una stringa nella mappa.

### <span id="page-62-0"></span>**Picchettare stazioni su una stringa**

# **Quando si picchetta da un file di design stradale**

- 1. Nella schermata selezione picchettamento, toccare la stazione sulla stringa nella mappa. In alternativa nella maschera picchettamento:
	- a. Selezionare **Stazione su stringa** nel campo **Picchettamento**.
	- b. Toccare vicino al campo **Stringa** per selezionare la stringa dall'elenco. Le stringhe nell'elenco sono determinate dai modelli assegnati alla propria posizione corrente relativa alla strada.
	- c. Toccare  $\mathscr W$  vicino al campo **Stazione** e selezionare la stazione.

**TIP –**

- <sup>l</sup> Se la strada non include una stringa all'offset che si vuole picchettare, è possibile inserire un valore offset nominale nel campo **Offset** e poi selezionare la stazione.
- $\bullet$ Per personalizzare le stazioni disponibili per il picchettamento, toccare  $\mathscr V$  vicino al campo **Stazione** per visualizzare la schermata **Seleziona stazione**. Vedere [Stazioni](#page-73-0) disponibili per il [picchettamento,](#page-73-0) page 74.
- 2. Se necessario, aggiungere le seguenti caratteristiche:
	- <sup>l</sup> Per picchettare l'offset dei punti dalla strada, lasciando la carreggiata libera per i lavori di costruzione, definire un offset [costruzione.](#page-75-0)
	- <sup>l</sup> Per confermare la costruzione della superficie della strada, definire una pendenza [trasversale](#page-84-0)
	- Per picchettare dei punti su superfici diverse dalla superficie della strada finita, [definire](#page-86-0) un [sottofondo.](#page-86-0)
- 3. Toccare **Avvio**.

Appare la schermata [Navigazione](#page-47-0) stradale, page 48.Toccare **Opzioni** per configurare le preferenze di visualizzazione, pendenza, Come picchettato dettagli punto o per visualizzare i delta di [picchettamento](#page-79-0) relativi a un [Modello](#page-79-0) digitale del terreno (DTM).

4. Utilizzare le informazioni nella schermata [Navigazione](#page-47-0) stradale, page 48 per vedere la propria posizione relativa alla strada e navigare nel punto da picchettare.

Se si picchetta a un punto di [incontro](#page-80-0) con offset di costruzione, prima andare nel punto d'incontro poi toccare **Applica** per aggiungere gli offset di costruzione. Siviene invitati ad applicare gli offset dalla propria posizione corrente. Se non si è nella posizione di incontro, selezionare **No**, andare nella posizione di incontro e poi toccare di nuovo **Applica**. Per memorizzare la posizione d'incontro e l'offset costruzione, vedere Offset [costruzione,](#page-75-0) page 76.

5. Se richiesto, è possibile [aggiungere](#page-82-0) o modificare una pendenza laterale.

- 6. Per fissare la posizione cardine di un taglio pendenza durante le misurazioni relative a una pendenza lato, toccare e tenere premuto nella vista piano o sezione trasversale e selezionare **Fissare cardine pendenza di taglio**. Questa opzione è utile quando la pendenza di taglio include un fossato.
- 7. Per modificare l'Elevazione di design, premere il tasto Spazio o toccare vicino al delta **elevazione di design** e inserire il nuovo valore. Per ripristinare l'elevazione originale dopo la modifica, premere la barra **spaziatrice** o toccare ▶ e poi toccare ▶ vicino al campo **Elevazione design** e selezionare **Ricaricare elevazione originale**.
- 8. Quando il punto è entro la tolleranza, toccare **Misura** per misurare il punto.

Quando si utilizza un Stazione totale a scansione Trimble SX12 in modalità **TRK** con il *puntatore laser attivato*, la schermata **Picchettamento** mostra il tasto software **Contrassegna pto** invece del **tasto software Misura** . Toccare **Contrassegna pto** per mettere lo strumento in modalità **STD**. Il puntatore laser smette di lampeggiare e si muove per posizionarsi nella posizione EDM. Quando si tocca **Accetta** per memorizzare il punto, lo strumento torna automaticamente al modo **TRK** e il puntatore laser riprende a lampeggiare. Per rimisurare e aggiornare i delta di picchettamento, toccare **Misura** dopo aver toccato **Contrassegna pto** e prima di toccare **Accetta**.

9. Toccare **Memorizza**.

il software ritorna alla schermata di navigazione.

#### **I passi successivi**

<sup>l</sup> Per continuare a misurare punti lungo la strada, toccare i tasti software **Sta+** o **Sta-** per selezionare la stazione successiva o precedente.

Se si è abilitato il campo **Incremento automatico** nella schermata **Seleziona stazione**, la stazione successiva o precedente viene selezionata automaticamente. Vedere Stazioni [disponibili](#page-73-0) per il [picchettamento,](#page-73-0) page 74.

- Per cambiare i metodi di picchettamento e picchettare:
	- <sup>l</sup> **Alla strada**, toccare due volte su una parte vuota della mappa.
	- <sup>l</sup> **A una stringa** toccare la stringa nella mappa.
	- <sup>l</sup> Una **Stazione su una stringa**, toccare la stazione su una stringa nella mappa.
- <sup>l</sup> Per uscire da questo metodo di picchettamento toccare **Esc**.

# **Quando si picchetta da stringhe e superfici**

- 1. Nella schermata selezione picchettamento, toccare la stazione sulla stringa nella mappa.
	- In alternativa nella maschera picchettamento:
		- a. Selezionare **Stazione su stringa** nel campo **Picchettamento**.
		- b. Toccare vicino al campo **Stringa** per selezionare la stringa dall'elenco.Le stringhe nell'elenco sono determinate dai modelli assegnati alla propria posizione corrente relativa alla

strada.

c. Toccare  $\mathscr W$  vicino al campo **Stazione** e selezionare la stazione.

**TIP** – Per personalizzare le stazioni disponibili per il picchettamento, toccare  $\mathscr W$  vicino al campo **Stazione** per visualizzare la schermata **Seleziona stazione**. Vedere Stazioni [disponibili](#page-73-0) per il [picchettamento,](#page-73-0) page 74.

- 2. Per picchettare l'offset dei punti dalla strada, lasciando la carreggiata libera per i lavori di costruzione, definire un offset [costruzione](#page-75-0).
- 3. Toccare **Avvio**.

Appare la schermata [Navigazione](#page-47-0) stradale, page 48.Toccare **Opzioni** per configurare le preferenze di visualizzazione, pendenza, Come picchettato dettagli punto o per visualizzare i delta di [picchettamento](#page-79-0) relativi a un [Modello](#page-79-0) digitale del terreno (DTM).

- 4. Utilizzare le informazioni nella schermata [Navigazione](#page-47-0) stradale, page 48 per vedere la propria posizione relativa alla strada e navigare nel punto da picchettare.
- 5. Quando il punto è entro la tolleranza, toccare **Misura** per misurare il punto.

Quando si utilizza un Stazione totale a scansione Trimble SX12 in modalità **TRK** con il *puntatore laser attivato*, la schermata **Picchettamento** mostra il tasto software **Contrassegna pto** invece del **tasto software Misura** . Toccare **Contrassegna pto** per mettere lo strumento in modalità **STD**. Il puntatore laser smette di lampeggiare e si muove per posizionarsi nella posizione EDM. Quando si tocca **Accetta** per memorizzare il punto, lo strumento torna automaticamente al modo **TRK** e il puntatore laser riprende a lampeggiare. Per rimisurare e aggiornare i delta di picchettamento, toccare **Misura** dopo aver toccato **Contrassegna pto** e prima di toccare **Accetta**.

6. Toccare **Memorizza**.

il software ritorna alla schermata di navigazione.

#### **I passi successivi**

<sup>l</sup> Per continuare a misurare punti lungo la strada, toccare i tasti software **Sta+** o **Sta-** per selezionare la stazione successiva o precedente.

Se si è abilitato il campo **Incremento automatico** nella schermata **Seleziona stazione**, la stazione successiva o precedente viene selezionata automaticamente. Vedere Stazioni [disponibili](#page-73-0) per il [picchettamento,](#page-73-0) page 74.

- Per cambiare i metodi di picchettamento e picchettare:
	- <sup>l</sup> **Alla stringa primaria**, toccare **Esc** e poi selezionare **Alla stringa primaria** dal campo **Picchettare**.
	- <sup>l</sup> **Alla stringa**, toccare **Esc** e poi toccare la stringa nella mappa.
	- <sup>l</sup> **Per due stringhe**, toccare **Esc** e poi selezionare **A due stringhe** dal campo **Picchettare** .
	- <sup>l</sup> Una **Stazione su una stringa**, toccare **Esc** e poi toccare la stazione su una stringa nella mappa.

### <span id="page-65-0"></span>**Picchettare una posizione con offset disallineato**

**NOTE –** Questo metodo di picchettamento può essere utilizzato quando si picchetta da un **file di design stradale**. Non si applica quando si picchettano **stringhe e superfici**.

Utilizzare il metodo di picchettamento **Offset disallineato** per picchettare una posizione che non è definita da un angolo corretto per l'allineamento orizzontale, ad esempio durante il picchettamento di fossati o pilastri ponte.

Il diagramma sotto mostra un punto definito da un disallineamento in avanti e un offset a destra.Il punto da picchettare **(1)** è definito dalla stazione **(3)** con un offset **(5)** lungo il disallineamento **(2)**.Il disallineamento può essere definito da un angolo delta in avanti o all'indietro ad una linea **(6)** ad angolo retto rispetto alla strada da picchettare **(4)** o, in alternativa, il disallineamento può essere definito da un azimut.

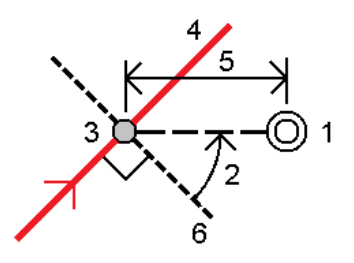

### **Picchettare una posizione con offset disallineato**

- 1. Nella schermata di selezione picchettamento, selezionare **Offset disallineato** dal campo **Picchettamento**.
- 2. Nella mappa toccare la stazione sull'allineamento da cui sarà applicato l'offset disallineato. In

alternativa, toccare  $\mathscr W$  vicino al campo **Stazione** per selezionare la stazione dall'elenco.

**TIP –**

- $\bullet$ Per personalizzare le stazioni disponibili per il picchettamento, toccare  $\mathscr W$  vicino al campo **Stazione** per visualizzare la schermata **Seleziona stazione**. Vedere [Stazioni](#page-73-0) disponibili per il [picchettamento,](#page-73-0) page 74.
- <sup>l</sup> Per picchettare un offset disallineato relativo al valore della stazione nominale (dove la stazione non deve coincidere con una sezione trasversale), inserire un valore stazione nominale.
- 3. Per definire gli offset disallineati:
	- a. Inserire i valori **Offset** e **Disallineamento**.Toccare  $\rightarrow$  per cambiare l'offset o la direzione disallineamento.
	- b. Definire l'elevazione del punto, selezionare:
		- <sup>l</sup> **Pendenza da stringa** per calcolare l'elevazione con la pendenza dall'elevazione dalla stringa alla stazione selezionata.
		- <sup>l</sup> **Delta da stringa** per calcolare l'elevazione in base a un delta dall'elevazione della stringa alla stazione selezionata.

**· Inserimento** per inserire l'elevazione.

Se la strada a solo un allineamento orizzontale, bisogna inserire l'elevazione.

- c. Toccare **Accetta**.
- 4. Per picchettare gli offset dei punti dalla strada, lasciando la carreggiata libera per i lavori di costruzione, definire offset di costruzione.

Vedere Offset [costruzione,](#page-75-0) page 76

5. Toccare **Avvio**.

Appare la schermata [Navigazione](#page-47-0) stradale, page 48.Toccare **Opzioni** per configurare le preferenze di visualizzazione, pendenza, Come picchettato dettagli punto o per visualizzare i delta di [picchettamento](#page-79-0) relativi a un [Modello](#page-79-0) digitale del terreno (DTM).

- 6. Utilizzare le informazioni nella schermata [Navigazione](#page-47-0) stradale, page 48 per vedere la propria posizione relativa alla strada e navigare nel punto da picchettare.
- 7. Quando il punto è entro la tolleranza, toccare **Misura** per misurare il punto.

Quando si utilizza un Stazione totale a scansione Trimble SX12 in modalità **TRK** con il *puntatore laser attivato*, la schermata **Picchettamento** mostra il tasto software **Contrassegna pto** invece del **tasto software Misura** . Toccare **Contrassegna pto** per mettere lo strumento in modalità **STD**. Il puntatore laser smette di lampeggiare e si muove per posizionarsi nella posizione EDM. Quando si tocca **Accetta** per memorizzare il punto, lo strumento torna automaticamente al modo **TRK** e il puntatore laser riprende a lampeggiare. Per rimisurare e aggiornare i delta di picchettamento, toccare **Misura** dopo aver toccato **Contrassegna pto** e prima di toccare **Accetta**.

8. Toccare **Memorizza**.

il software ritorna alla schermata di navigazione.

#### **I passi successivi**

<sup>l</sup> Per continuare a misurare punti lungo la strada, toccare i tasti software **Sta+** o **Sta-** per selezionare la stazione successiva o precedente.

Se si è abilitato il campo **Incremento automatico** nella schermata **Seleziona stazione**, la stazione successiva o precedente viene selezionata automaticamente. Vedere Stazioni [disponibili](#page-73-0) per il [picchettamento,](#page-73-0) page 74.

- **·** Toccare **Esc** per uscire da questo metodo di picchettamento.
- Cambia metodo di picchettamento. Per picchettare:
	- <sup>l</sup> **Alla strada**, toccare due volte su una parte vuota della mappa.
	- <sup>l</sup> **A una stringa** toccare la stringa nella mappa.
	- <sup>l</sup> Una **Stazione su una stringa**, toccare la stazione su una stringa nella mappa.

#### <span id="page-66-0"></span>**Picchettare una stringa aggiuntiva**

**NOTE –** Questo metodo di picchettamento può essere utilizzato quando si picchetta da un **file di design stradale**. Non si applica quando si picchettano **stringhe e superfici**.

# **Picchettare la propria posizione relativa alla stringa aggiuntiva**

- 1. Nella schermata selezione picchettamento, toccare la stringa aggiuntiva nella mappa o selezionare **A una stringa aggiuntiva** nel campo Picchettare e poi toccare ▶ per selezionare la stringa dall'elenco.
- 2. Se necessario, aggiungere le seguenti caratteristiche:
	- <sup>l</sup> Per picchettare l'offset dei punti dalla strada, lasciando la carreggiata libera per i lavori di costruzione, definire un offset [costruzione.](#page-75-0)
	- <sup>l</sup> Per confermare la costruzione della superficie della strada, definire una pendenza [trasversale](#page-84-0)
- 3. Toccare **Avvio**.

Appare la schermata [Navigazione](#page-47-0) stradale, page 48.Toccare **Opzioni** per configurare le preferenze di visualizzazione, pendenza, Come picchettato dettagli punto o per visualizzare i delta di [picchettamento](#page-79-0) relativi a un [Modello](#page-79-0) digitale del terreno (DTM).

- 4. Utilizzare le informazioni nella schermata [Navigazione](#page-47-0) stradale, page 48 per vedere la propria posizione relativa alla strada e navigare nel punto da picchettare.
- 5. Quando il punto è entro la tolleranza, toccare **Misura** per misurare il punto.

Quando si utilizza un Stazione totale a scansione Trimble SX12 in modalità **TRK** con il *puntatore laser attivato*, la schermata **Picchettamento** mostra il tasto software **Contrassegna pto** invece del **tasto software Misura** . Toccare **Contrassegna pto** per mettere lo strumento in modalità **STD**. Il puntatore laser smette di lampeggiare e si muove per posizionarsi nella posizione EDM. Quando si tocca **Accetta** per memorizzare il punto, lo strumento torna automaticamente al modo **TRK** e il puntatore laser riprende a lampeggiare. Per rimisurare e aggiornare i delta di picchettamento, toccare **Misura** dopo aver toccato **Contrassegna pto** e prima di toccare **Accetta**.

6. Toccare **Memorizza**.

il software ritorna alla schermata di navigazione.

#### **I passi successivi**

<sup>l</sup> Per continuare a misurare punti lungo la strada, toccare i tasti software **Sta+** o **Sta-** per selezionare la stazione successiva o precedente.

Se si è abilitato il campo **Incremento automatico** nella schermata **Seleziona stazione**, la stazione successiva o precedente viene selezionata automaticamente. Vedere Stazioni [disponibili](#page-73-0) per il [picchettamento,](#page-73-0) page 74.

- Per cambiare i metodi di picchettamento e picchettare:
	- <sup>l</sup> **Alla strada**, toccare due volte su una parte vuota della mappa.
	- <sup>l</sup> **A una stringa** toccare la stringa nella mappa.
	- <sup>l</sup> Una **Stazione su una stringa**, toccare la stazione su una stringa nella mappa.
- <sup>l</sup> Per uscire da questo metodo di picchettamento toccare **Esc**.

# **Picchettare una stazione ad una stringa aggiuntiva**

1. Toccare la stazione nella stringa aggiuntiva nella mappa o selezionare **Stazione su stringa aggiuntiva** nel campo **Picchettare** e poi toccare ▶ per selezionare la stringa dall'elenco.

Per selezionare una stazione differente, toccare il tasto software **Sta-** o Sta+, o toccare  $\mathscr W$  vicino al campo **Stazione** e selezionare la stazione.

- 2. Se necessario, aggiungere le seguenti caratteristiche:
	- <sup>l</sup> Per picchettare l'offset dei punti dalla strada, lasciando la carreggiata libera per i lavori di costruzione, definire un offset [costruzione.](#page-75-0)
	- <sup>l</sup> Per confermare la costruzione della superficie della strada, definire una pendenza [trasversale](#page-84-0)
- 3. Toccare **Avvio**.

Appare la schermata [Navigazione](#page-47-0) stradale, page 48.Toccare **Opzioni** per configurare le preferenze di visualizzazione, pendenza, Come picchettato dettagli punto o per visualizzare i delta di [picchettamento](#page-79-0) relativi a un [Modello](#page-79-0) digitale del terreno (DTM).

- 4. Utilizzare le informazioni nella schermata [Navigazione](#page-47-0) stradale, page 48 per vedere la propria posizione relativa alla strada e navigare nel punto da picchettare.
- 5. Per modificare **l'Elevazione di design**, premere il tasto **Spazio** o toccare vicino al delta **elevazione di design** e inserire il nuovo valore. Per ripristinare l'elevazione originale dopo la modifica, premere la barra **spaziatrice** o toccare ▶ e poi toccare ▶ vicino al campo **Elevazione design** e selezionare **Ricaricare elevazione originale**.
- 6. Quando il punto è entro la tolleranza, toccare **Misura** per misurare il punto.

Quando si utilizza un Stazione totale a scansione Trimble SX12 in modalità **TRK** con il *puntatore laser attivato*, la schermata **Picchettamento** mostra il tasto software **Contrassegna pto** invece del **tasto software Misura** . Toccare **Contrassegna pto** per mettere lo strumento in modalità **STD**. Il puntatore laser smette di lampeggiare e si muove per posizionarsi nella posizione EDM. Quando si tocca **Accetta** per memorizzare il punto, lo strumento torna automaticamente al modo **TRK** e il puntatore laser riprende a lampeggiare. Per rimisurare e aggiornare i delta di picchettamento, toccare **Misura** dopo aver toccato **Contrassegna pto** e prima di toccare **Accetta**.

7. Toccare **Memorizza**.

il software ritorna alla schermata di navigazione.

#### **I passi successivi**

<sup>l</sup> Per continuare a misurare punti lungo la strada, toccare i tasti software **Sta+** o **Sta-** per selezionare la stazione successiva o precedente.

Se si è abilitato il campo **Incremento automatico** nella schermata **Seleziona stazione**, la stazione successiva o precedente viene selezionata automaticamente. Vedere Stazioni [disponibili](#page-73-0) per il [picchettamento,](#page-73-0) page 74.

- Per cambiare i metodi di picchettamento e picchettare:
	- <sup>l</sup> **Alla strada**, toccare due volte su una parte vuota della mappa.
	- <sup>l</sup> **A una stringa** toccare la stringa nella mappa.
	- <sup>l</sup> Una **Stazione su una stringa**, toccare la stazione su una stringa nella mappa.
- <span id="page-69-0"></span><sup>l</sup> Per uscire da questo metodo di picchettamento toccare **Esc**.

#### **Fissare punti aggiuntivi**

**NOTE –** Questo metodo di picchettamento può essere utilizzato quando si picchetta da un **file di design stradale**. Non si applica quando si picchettano **stringhe e superfici**.

- 1. Nella schermata selezione picchettamento, toccare il punto aggiuntivo nella mappa o selezionare **Punti aggiuntivi** nel campo **Picchettamento** e poi toccare **Seleziona** per selezionare il punto aggiuntivo dall'elenco.
- 2. Se necessario, aggiungere le seguenti caratteristiche:
	- <sup>l</sup> Per picchettare l'offset dei punti dalla strada, lasciando la carreggiata libera per i lavori di costruzione, definire un offset [costruzione.](#page-75-0)
	- <sup>l</sup> Per confermare la costruzione della superficie della strada, definire una pendenza [trasversale](#page-84-0)
- 3. Toccare **Avvio**.

Appare la schermata [Navigazione](#page-47-0) stradale, page 48.Toccare **Opzioni** per configurare le preferenze di visualizzazione, pendenza, Come picchettato dettagli punto o per visualizzare i delta di [picchettamento](#page-79-0) relativi a un [Modello](#page-79-0) digitale del terreno (DTM).

- 4. Utilizzare le informazioni nella schermata [Navigazione](#page-47-0) stradale, page 48 per vedere la propria posizione relativa alla strada e navigare nel punto da picchettare.
- 5. Per modificare **l'Elevazione di design**, premere il tasto **Spazio** o toccare vicino al delta **elevazione di design** e inserire il nuovo valore. Per ripristinare l'elevazione originale dopo la modifica, premere la barra **spaziatrice** o toccare ▶ e poi toccare ▶ vicino al campo **Elevazione design** e selezionare **Ricaricare elevazione originale**.
- 6. Quando il punto è entro la tolleranza, toccare **Misura** per misurare il punto.

Quando si utilizza un Stazione totale a scansione Trimble SX12 in modalità **TRK** con il *puntatore laser attivato*, la schermata **Picchettamento** mostra il tasto software **Contrassegna pto** invece del **tasto software Misura** . Toccare **Contrassegna pto** per mettere lo strumento in modalità **STD**. Il puntatore laser smette di lampeggiare e si muove per posizionarsi nella posizione EDM. Quando si tocca **Accetta** per memorizzare il punto, lo strumento torna automaticamente al modo **TRK** e il puntatore laser riprende a lampeggiare. Per rimisurare e aggiornare i delta di picchettamento, toccare **Misura** dopo aver toccato **Contrassegna pto** e prima di toccare **Accetta**.

7. Toccare **Memorizza**.

il software ritorna alla schermata di navigazione.

#### **I passi successivi**

<sup>l</sup> Per continuare a misurare punti lungo la strada, toccare i tasti software **Sta+** o **Sta-** per selezionare la stazione successiva o precedente.

Se si è abilitato il campo **Incremento automatico** nella schermata **Seleziona stazione**, la stazione successiva o precedente viene selezionata automaticamente. Vedere Stazioni [disponibili](#page-73-0) per il [picchettamento,](#page-73-0) page 74.

- Per cambiare i metodi di picchettamento e picchettare:
	- <sup>l</sup> **Alla strada**, toccare due volte su una parte vuota della mappa.
	- <sup>l</sup> **A una stringa** toccare la stringa nella mappa.
	- <sup>l</sup> Una **Stazione su una stringa**, toccare la stazione su una stringa nella mappa.
- <sup>l</sup> Per uscire da questo metodo di picchettamento toccare **Esc**.

#### <span id="page-70-0"></span>**Picchettare la superficie tra due stringhe**

**NOTE –** Questo metodo di picchettamento può essere utilizzato quando si picchettano **stringhe e superfici**. Non si applica quando si picchetta da un **file di design stradale**.

Per picchettare la superficie tra due stringhe:

- 1. Nella schermata di selezione picchettamento, selezionare **A due stringhe** dal campo **Picchettamento** e poi toccare ogni stringa nella mappa o toccare  $\blacktriangleright$  per selezionare ciascuna stringa dall'elenco.
- 2. Per picchettare l'offset dei punti dalla strada, lasciando la carreggiata libera per i lavori di costruzione, definire un offset [costruzione](#page-75-0).
- 3. Toccare **Avvio**.

Appare la schermata [Navigazione](#page-47-0) stradale, page 48.Toccare **Opzioni** per configurare le preferenze di visualizzazione, pendenza, Come picchettato dettagli punto o per visualizzare i delta di [picchettamento](#page-79-0) relativi a un [Modello](#page-79-0) digitale del terreno (DTM).

4. Utilizzare le informazioni nella schermata [Navigazione](#page-47-0) stradale, page 48 per vedere la propria posizione relativa alla strada e navigare nel punto da picchettare.

I delta riportati includono:

- <sup>l</sup> I valori **Stazione** e **Offset** per la propria posizione corrente relativa alla stringa di stazionamento primaria.
- <sup>l</sup> Il valore **Vai a Sinistra/Destra** per ogni stringa.
- **· Dist. ver.** (distanza verticale) alla superficie tra le due stringhe.
- <sup>l</sup> **Dist. ver.** (distanza verticale) alla stringa di stazionamento primaria.

Il diagramma sotto mostra la stringa primaria di stazionamento **(1)**, le due stringhe **(2, 3)** e la **Dist. ver.** alla estensione delle due stringhe **(4)**:

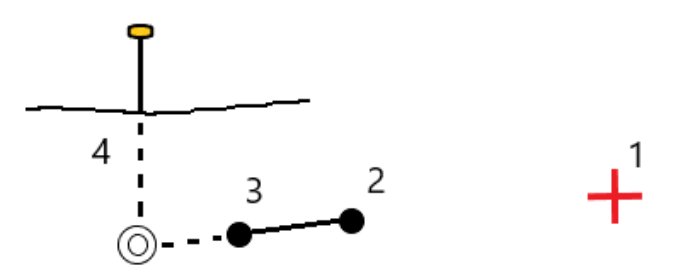

**· Dist. perp.** (Distanza perpendicolare) alla superficie tra le due stringhe.

Il diagramma sotto mostra la stringa primaria di stazionamento **(1),** le due stringhe **(2, 3),** la **Dist. ver.** alla superficie tra le due stringhe (4) e la **Dist. Perp** alla superficie tra le due stringhe **(5)**:

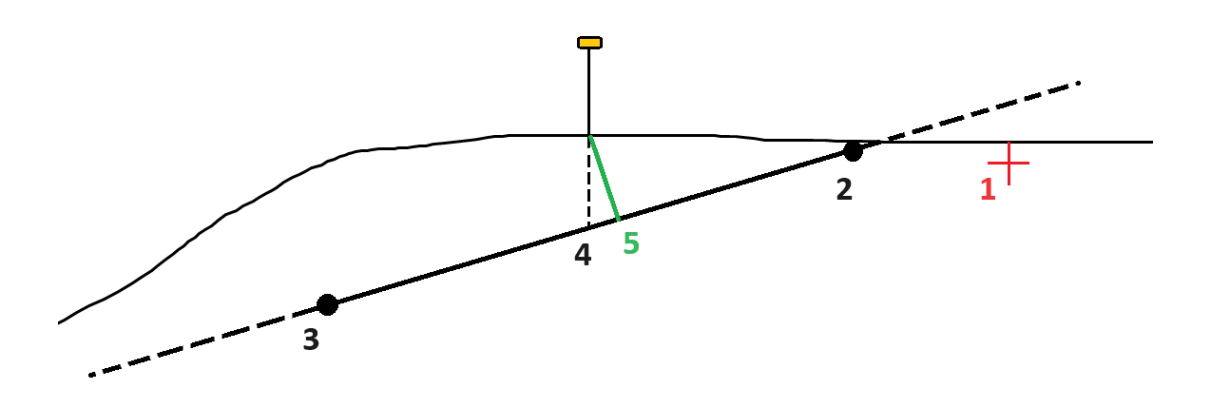

5. Quando il punto è entro la tolleranza, toccare **Misura** per misurare il punto.

Quando si utilizza un Stazione totale a scansione Trimble SX12 in modalità **TRK** con il *puntatore laser attivato*, la schermata **Picchettamento** mostra il tasto software **Contrassegna pto** invece del **tasto software Misura** . Toccare **Contrassegna pto** per mettere lo strumento in modalità **STD**. Il puntatore laser smette di lampeggiare e si muove per posizionarsi nella posizione EDM. Quando si tocca **Accetta** per memorizzare il punto, lo strumento torna automaticamente al modo **TRK** e il puntatore laser riprende a lampeggiare. Per rimisurare e aggiornare i delta di picchettamento, toccare **Misura** dopo aver toccato **Contrassegna pto** e prima di toccare **Accetta**.

6. Toccare **Memorizza**.

il software ritorna alla schermata di navigazione.
#### **I passi successivi**

<sup>l</sup> Per continuare a misurare punti lungo la strada, toccare i tasti software **Sta+** o **Sta-** per selezionare la stazione successiva o precedente.

Se si è abilitato il campo **Incremento automatico** nella schermata **Seleziona stazione**, la stazione successiva o precedente viene selezionata automaticamente. Vedere Stazioni [disponibili](#page-73-0) per il [picchettamento,](#page-73-0) page 74.

- **·** Toccare **Esc** per uscire da questo metodo di picchettamento.
- <sup>l</sup> Per cambiare i metodi di picchettamento e picchettare:
	- <sup>l</sup> **Alla stringa primaria**, toccare **Esc** e poi selezionare **Alla stringa primaria** dal campo **Picchettare**.
	- <sup>l</sup> **Alla stringa**, toccare **Esc** e poi toccare la stringa nella mappa.
	- <sup>l</sup> **Per due stringhe**, toccare **Esc** e poi selezionare **A due stringhe** dal campo **Picchettare** .
	- <sup>l</sup> Una **Stazione su una stringa**, toccare **Esc** e poi toccare la stazione su una stringa nella mappa.

## **Opzioni picchettamento strada**

A seconda del metodo di picchettamento selezionato, è possibile aggiungere ulteriori caratteristiche alla strada o modificare le caratteristiche esistenti durante il picchettamento della strada.

Quando si picchetta da un file di design stradale o da superfici e stringhe:

- <sup>l</sup> Per personalizzare le stazioni disponibili per il picchettamento, vedere Stazioni [disponibili](#page-73-0) per il [picchettamento,](#page-73-0) page 74.
- <sup>l</sup> Per picchettare l'offset dei punti dalla strada, lasciando la carreggiata libera per i lavori di costruzione, definire un offset [costruzione](#page-75-0).
- <sup>l</sup> Per visualizzare i delta di picchettamento relativi ad una superficie, vedere Delta di [picchettamento](#page-79-0) aggiuntivi su una [superficie,](#page-79-0) page 80.
- <sup>l</sup> Per mostrare i valori di stazione e offset della propria posizione corrente relativa ad un allineamento di riferimento, vedere [Allineamenti](#page-78-0) di riferimento, page 79.

Quando si picchetta da un file di design stradale è possibile anche:

- <sup>l</sup> Navigare fino al punto di incontro e picchettarlo (il punto dove la pendenza del progetto interseca il terreno. Vedere Punto di [incontro,](#page-80-0) page 81.
- <sup>l</sup> Aggiungere o modificare una pendenza laterale. Vedere [Pendenza](#page-82-0) laterale, page 83.
- <sup>l</sup> Definire una pendenza trasversale quando si deve confermare la costruzione di una superficie stradale. Vedere Pendenza [trasversale,](#page-84-0) page 85.
- Definire un sottofondo quando la sezione trasversale rappresenta la superficie stradale finita e l'utente deve picchettare i punti che definiscono altre superfici nella stessa strada. Vedere [Sottofondi,](#page-86-0) [page](#page-86-0) 87.

# <span id="page-73-0"></span>**Stazioni disponibili per il picchettamento**

E' possibile personalizzare le stazioni disponibili per il picchettamento utilizzando i seguenti metodi:

- Stazione su stringa (da un file di design stradale o da stringhe e superfici)
- Offset disallineato (da un file di design stradale)

Per personalizzare le stazioni disponibili, selezionare il metodo di picchettamento e poi toccare  $\mathscr W$  vicino al campo **Stazione** nella schermata **Picchettamento**. Appare la schermata **Seleziona stazione** , che elenca le stazioni sulla linea centrale.

#### **Impostazioni intervallo stazione**

Se necessario, modificare l'**Intervallo stazione per le linee** e l'**Intervallo stazione per archi e transizioni**, oppure accettare il valore predefinito impostato al momento della definizione della strada. Un valore di intervallo stazione separato per archi e transizioni permette di stringere l'intervallo delle curve e di rappresentare più accuratamente il disegno sul terreno.

Selezionare il **Metodo** intervallo stazione:

- <sup>l</sup> Il metodo **basato su 0** è il metodo predefinito e fornisce valori di stazione che sono multipli dell'intervallo stazione.Ad esempio, se la stazione d'inizio è 2,50 e l'intervallo stazione è 10,00, il metodo basato su 0 produce stazioni a 2,50, 10,00, 20,00, 30,00 e così via.
- <sup>l</sup> Il metodo **Relativo** fornisce valori di stazione relativi alla stazione iniziale. Ad esempio, se la stazione iniziale è 2,50 e l'intervallo stazione è 10,00, il metodo **Relativo** produce stazioni a 2,50, 12,50, 22,50, 32,50 e così via.

**TIP –** Se sono stati configurati valori diversi per l'**Intervallo stazione per linee** e per l'**Intervallo stazione per archi e transizioni**, l'elenco delle stazioni disponibili può includere stazioni a intervalli diversi.

#### Nel campo **Incremento automatico** :

- <sup>l</sup> Selezionare **Sta+** per automatizzare la selezione della stazione *successiva* per il picchettamento.
- <sup>l</sup> Selezionare **Sta-** per automatizzare la selezione della stazione *precedente* per il picchettamento.
- **.** Selezionare **No** se si desidera selezionare manualmente la stazione successiva da picchettare.

La selezione di **Sta+** o **Sta-** nel campo **Incremento automatico** fornisce una metodologia di lavoro più veloce e semplificata.

**NOTE –** Le impostazioni**degli intervalli di stazione** (incluse le impostazioni **Metodo** e **Incremento automatico** ) configurate nella schermata **Seleziona stazione** vengono scritte nel file strada in modo da usare le stesse impostazioni se il file è condiviso con altre squadre operative. Se il file è un *file IFC*, le impostazioni **Intervallo stazione** vengono scritte in un file **Proprietà Aggiuntive Trimble (TAP).** Il file TAP è memorizzato nella stessa cartella del file IFC con lo stesso nome. Se altre squadre di rilevamento utilizzano il file IFC, è necessario condividere anche il file .tap con il file .ifc per garantire che tutte le squadre di rilevamento utilizzino le stesse impostazioni.

## **Stazioni disponibili**

Per configurare i tipi di stazioni mostrati nell'elenco stazioni, selezionare le caselle di spunta **Stazioni disponibili** appropriate.

A seconda del tipo di strada, è possibile selezionare quanto segue:

- <sup>l</sup> **Sezioni calcolate definite dall'intervallo stazione**
- <sup>l</sup> **Curva orizzontale** (stazioni chiave definite dall'allineamento orizzontale)
- <sup>l</sup> **Curva verticale** (stazioni chiave definite dall'allineamento verticale)
- **Modello** (stazioni dove sono stati assegnati modelli)
- <sup>l</sup> **Sopra/allargamento** (stazioni dove sono stati applicati sopraelevazione e allargamento).

Le abbreviazioni utilizzate nel software Strade sono:

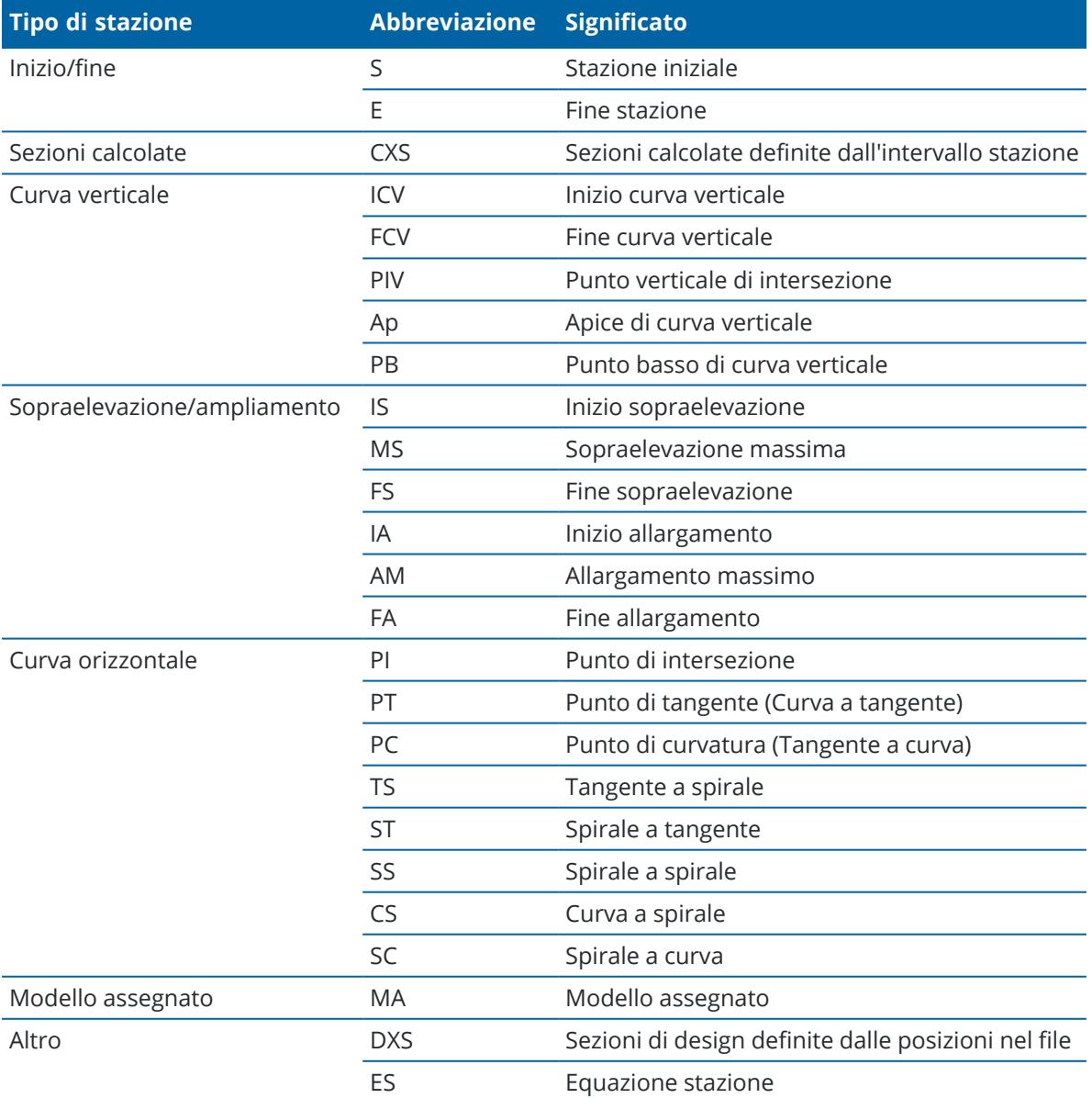

Guida Utente Trimble Access Strade | **75**

# <span id="page-75-0"></span>**Offset costruzione**

Gli offset di costruzione possono essere definiti per qualsiasi file di design stradale e per qualsiasi stringa che si picchetta come strada.

Per picchettare gli offset delle posizioni dalla strada, lasciando la carreggiata libera per i lavori di costruzione, definire uno o più offset costruzione per la strada. L'offset costruzione è applicato a tutte le posizione nella strada.

Quando si definisce un offset costruzione, l'offset è:

- $\cdot$  utilizzato per tutte le strade dello stesso formato, nello stesso lavoro.
- $\cdot$  usato per tutti i rilevamenti successivi della strada nello stesso lavoro, fino a che viene definito un offset costruzione differente.
- non può essere utilizzato per la stessa strada, se vi si accede da un lavoro diverso.

Per definire un Offset costruzione, inserire i valori nei campi **Offset orizzontale** e **Offset verticale**. Toccare **Opzioni** per le funzioni avanzate.

Un offset di costruzione è indicato da una linea verde tratteggiata nella vista piano o sezione trasversale e il cerchio verde indica la posizione selezionata compensata con l'offset costruzione.

# **Offset costruzioni orizzontali**

Quando si picchetta a una stringa o si picchettano le stazioni su una stringa, è possibile definire un offset costruzione orizzontale laddove:

- Un valore negativo sfalsa i punti a sinistra dell'allineamento orizzontale.
- Un valore positivo sfalsa i punti a destra dell'allineamento orizzontale.

Per tutte le altre stringhe, incluso le stringhe pendenza lato, è possibile definire un offset costruzione orizzontale laddove:

- <sup>l</sup> Un valore negativo sfalsa i punti verso l'allineamento orizzontale (verso l'interno).
- <sup>l</sup> Un valore positivo sfalsa i punti allontanandosi dall'allineamento orizzontale (verso l'esterno).

**NOTE –** Quando si picchetta una pendenza laterale con offset costruzione dove si desidera memorizzare una posizione in corrispondenza del punto di incontro e della posizione di offset, selezionare la casella di spunta **Memorizza sia l'offset di cattura e di costruzione** quando si definisce l'offset di costruzione.Vedere Punto di [incontro.](#page-80-0)

Toccare **Opzioni** per specificare se l'offset deve essere applicato:

- Orizzontalmente
- Alla pendenza della linea che va dalla stringa precedente alla stringa corrente nella sezione trasversale
- Alla pendenza della linea che va dalla stringa corrente alla stringa successiva nella sezione trasversale

Il diagramma seguente mostra gli **Offset orizzontale (1)** e **Offset pendenza precedente (2)** e **Offset pendenza successiva (3)** applicati a una posizione.

- <sup>l</sup> Per l'opzione **Pendenza precedente**, la pendenza dell'offset è definita dalla pendenza della linea **(4)** prima della posizione **(5)** selezionata per il picchettamento.
- <sup>l</sup> Per l'opzione **Pendenza successiva**, la pendenza dell'offset è definita dalla pendenza dell'elemento **(4)** dopo la posizione selezionata per il picchettamento **(6)**.
- <sup>l</sup> Il valore di **Offset verticale** nel diagramma è 0,000.

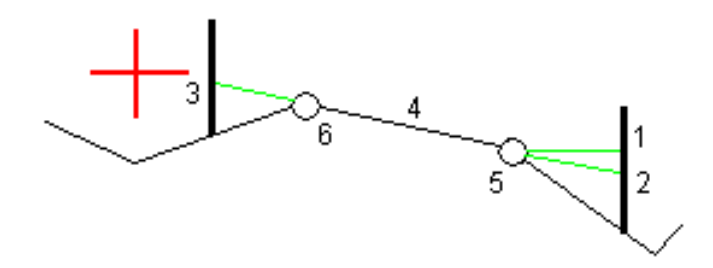

**NOTE –** Per i punti con offset zero, non è possibile applicare gli offset costruzione orizzontale al valore pendenza della linea precedente.

Quando si misurano le posizioni relative ad una stringa o quando si picchettano stazioni su una stringa, è possibile definire un offset costruzione orizzontale con la propria posizione corrente. Per fare ciò:

- 1. Toccare **Opzioni** e nella casella di gruppo **Offset orizzontale – calcolato** selezionare **Sì**.
- 2. Navigare fino alla posizione dove si desidera collocare il picchetto.

Il delta di navigazione **Vai a sinistra / Vai a destra** viene sostituito dalla distanza rispetto all'allineamento orizzontale quando l'offset orizzontale viene **Calcolato**.

3. Misurare e memorizzare il punto.

L'offset orizzontale calcolato è riportato in **Delta come picchettato**.

**NOTE –** Questa opzione non è disponibile quando il metodo di picchettamento è **Alla stringa più vicina** o, per le strade LandXML se l'offset orizzontale viene applicato perpendicolarmente alla stringa.

### **Strade da file LandXML**

Quando si picchettano stazioni su una stringa, toccare **Opzioni** per specificare se l'offset deve essere applicato:

- perpendicolare all'allineamento per la stringa che viene picchettata
- perpendicolare alla stringa che viene picchettata

La figura seguente mostra un **Offset orizzontale (1)** applicato perpendicolarmente all'allineamento **(2)** e un **Offset orizzontale (3)** applicato perpendicolarmente alla stringa **(4)**

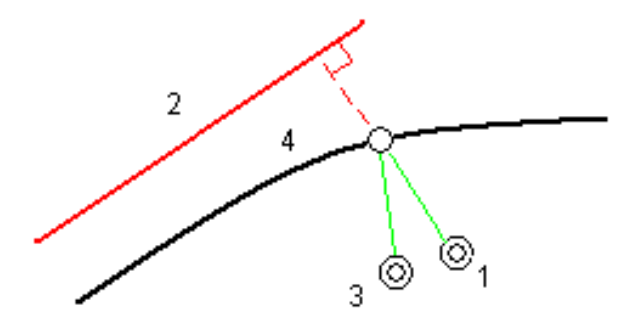

Quando si picchettano stazioni su una stringa, è possibile definire un offset orizzontale con la distanza dalla posizione selezionata all'allineamento. Per fare ciò:

- 1. Toccare **Opzioni** e impostare l'opzione **Offset orizzontale – sull'allineamento** su **Sì**.
- 2. Navigare fino alla mira che sarà in corrispondenza dell'allineamento.
- 3. Misurare e memorizzare il punto.

L'offset orizzontale calcolato è riportato in **Delta come picchettato**.

Questa opzione non è disponibile per le stringhe di pendenze laterali o se l'offset orizzontale viene applicato perpendicolarmente alla stringa.

## **Offset costruzioni verticali**

È possibile applicare un offset costruzione verticale laddove:

- Un valore negativo mette in offset i punti in verticale verso il basso.
- Un valore positivo mette in offset i punti in verticale verso l'alto.

Il valore di **Offset verticale** non è applicato ad una superficie.

Toccare **Opzioni** per specificare se l'offset deve essere applicato:

- Verticalmente
- <sup>l</sup> perpendicolarmente all'elemento nella sezione trasversale prima che il punto venga picchettato

Il diagramma seguente mostra un **Offset verticale** applicato verticalmente **(1)** e un **Offset verticale** applicato perpendicolarmente **(2)** all'elemento della sezione trasversale precedente **(3)**.

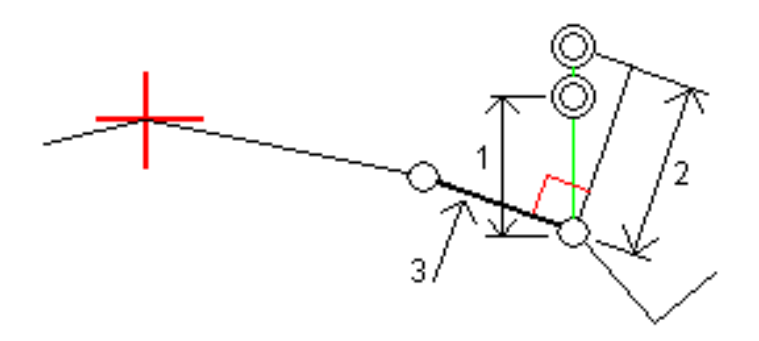

## **Offset costruzione stazione**

È possibile applicare un offset costruzione stazione laddove:

- Un valore positivo sfalsa il punto in direzione di stazione crescente (Avanti).
- Un valore negativo sfalsa il punto in direzione di stazione decrescente (Indietro).

#### **NOTE –**

- Non è possibile applicare un offset costruzione stazione ad una pendenza laterale.
- <sup>l</sup> Gli offset costruzione stazione vengono applicati tangenti alla stringa che viene picchettata.

Gli offset costruzione stazione sono utili per posizionare pozzetti lungo una sezione curva della strada, come mostrato nel diagramma seguente. Dato che il pozzetto **(1)** in genere è posizionato prima del cordolo **(2)** e il canale è in posizione, applicando offset alla stazione in avanti **(3)** e indietro **(4)** e orizzontalmente a sinistra **(5)** e destra **(6),** il pozzetto può essere posizionato con l'orientamento corretto.

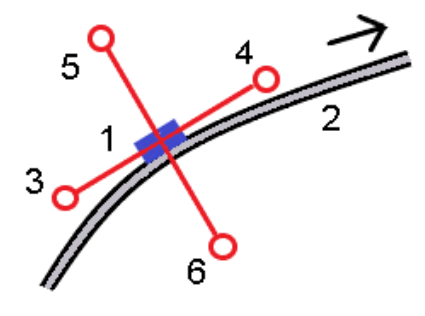

# <span id="page-78-0"></span>**Allineamenti di riferimento**

Per qualsiasi metodo di picchettamento, è possibile selezionare un **allineamento di riferimento** per la quale il software mostra i valori stazione e offset della propria posizione corrente relativa all'allineamento di riferimento. Queste informazioni sono anche salvate nel lavoro.

- 1. Dalla vista mappa o sezione trasversale, toccare e tenere premuto lo schermo, quindi toccare **Seleziona allineamento di riferimento**.
- 2. Selezionare il formato strada.
- 3. Selezionare il file.Il campo **Nome strada** mostra il nome della strada selezionata.

#### 4. Toccare **Accetta**.

Durante il picchettamento, viene tracciata una linea tratteggiata dalla propria posizione corrente all'allineamento orizzontale dell'allineamento di riferimento.

5. Per smettere di usare un allineamento di riferimento, toccare e mantenere premuto nella vista mappa o sezione trasversale e toccare **Seleziona allineamento di riferimento**. Nell'elenco dei formati strada selezionare **<Nessuno>**.

## <span id="page-79-0"></span>**Delta di picchettamento aggiuntivi su una superficie**

Il picchettamento in genere fornisce la navigazione orizzontale e lo sterro/riporto relativi alla strada o alla stringa che si sta picchettando.

Inoltre è possibile visualizzare sterro/riporto ad una superficie selezionata. La superficie può essere [topografica](Map-files-surfaces.htm) o può essere qualsiasi superficie in un file BIM.

- 1. Trasferire un file superficie nella cartella [progetto](Data-folders.htm) appropriata del controller.
- 2. Assicurarsi che il file contenente la superficie sia visibile e selezionabile nella mappa.

Quando si picchetta una superficie topografica, la posizione corrente, l'elevazione della posizione corrente, l'elevazione della superficie e la distanza sopra (sterro) o sotto (riporto) la superficie appaiono nella schermata mappa.

- 3. Nella mappa, toccare la strada o la stringa e poi toccare **Picchettamento**.
- 4. Abilitare l'interruttore **Sterro/riporto sulla superficie**.
	- a. Nel campo **Superficie** selezionare il file di superficie dalla cartella progetto corrente. In alternativa, nella mappa selezionare le superfici dai file BIM. Il campo **Superficie** indica il numero di superfici selezionate nella mappa.

Se non è possibile selezionare le superfici nella mappa, assicurarsi che il file BIM sia impostato su selezionabile in Gestore strato. Se il pulsante Modalità selezione  $\lambda$ <sub>o</sub> sulla barra degli

strumenti **BIM** è giallo , toccarlo e selezionare modalità **Selezione superficie - Facce individuali**.

**NOTE –** È possibile selezionare Modalità **Selezione superficie - oggetto intero**, ma quando si utilizza la modalità **Oggetto intero** il software seleziona sia la superficie superiore che quella inferiore e calcola lo sterro/riporto a qualsiasi superficie più vicina.

- b. Se necessario, nel campo **Offset alla superficie** specificare un offset alla superficie. Toccare per selezionare se applicare l'offset in verticale o perpendicolare alla superficie.
- c. Per mostrare la distanza dalla superficie nella schermata di navigazione picchettamento, toccare **Opzioni**. **Delta** Nella casella gruppo toccare **Modifica** e selezionare il delta **Dist. Vert. Superficie** o **Dist. Perp. superficie**. Toccare **Accetta**.
- 5. Picchettare la strada come al solito.

**NOTE –** Quando si picchetta **Alla stringa primaria**, **Alla strada** o **Alla stringa**, lo sterro/riporto è alla superficie nella propria posizione corrente. Quando si picchetta **Verso una stazione su una stringa**, lo sterro/riporto visualizzato è lo sterro/riporto alla superficie della stazione selezionata (incluso quando si usano gli offset di costruzione).

Quando si visualizza la sezione trasversale, la superficie viene visualizzata nella propria posizione corrente come una linea verde. Un cerchio sulla superficie indica la propria posizione proiettata verticalmente sulla superficie. Se la modalità di selezione del modello BIM è **Selezione superficie - Oggetto intero**, la sezione trasversale visualizza sia la superficie superiore che quella inferiore. Un cerchio sulla superficie indica la propria posizione proiettata verticalmente sulla superficie.

#### **TIP –**

- Per controllare lo spessore degli strati quando si costruisce una strada, definire una superficie dello strato precedente e quando si picchetta lo strato corrente, toccare **Opzioni** e nella casella gruppo **Delta**, toccare **Modifica** e selezionare il delta **Dist vert. superficie**.
- <sup>l</sup> Per cambiare la superficie selezionata, toccare **Esc** per tornare alla schermata di selezione picchettamento e selezionare un file superficie diverso. Per selezionare una superficie diversa dalla mappa, fare doppio clic sulla mappa per deselezionare la selezione corrente e quindi selezionare la nuova superficie.

## <span id="page-80-0"></span>**Punto di incontro**

**NOTE –** Il punto di incontro si applica solo quando si picchetta da un **file di design stradale**. Un punto di incontro non si applica quando si picchettano **stringhe e superfici**.

Il punto di incontro è il punto dove la pendenza laterale del progetto si interseca con il suolo.

La posizione di intersezione corrente della pendenza laterale con la superficie del suolo esistente – il punto di incontro – è determinata iterativamente (mediante ripetizione). Il software calcola l'intersezione di un piano orizzontale che passa attraverso la posizione corrente e la pendenza laterale di sterro o riposto, come mostrato nella figura seguente, dove x <sup>n</sup> è il valore **Vai a destra/sinistra** .

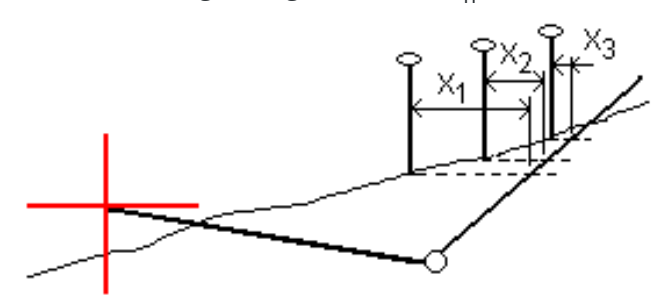

La vista piano mostra la posizione di incontro calcolata. Il valore di pendenza calcolato (in blu) e il valore di pendenza del progetto vengono visualizzati nella parte superiore dello schermo.

La sezione trasversale è visualizzata nella direzione di stazione in aumento.Viene indicata la posizione corrente e la mira calcolata. E' tracciata una linea (in blu) dalla posizione cardine alla posizione corrente per indicare la pendenza calcolata.

Linee verdi indicano che il punto d'incontro ha offset di costruzione specificati. Il cerchio più piccolo singolo indica la posizione di incontro calcolata e il cerchio doppio indica la posizione selezionata, adattata per gli offset di costruzione specificati. Gli offset di costruzione appaiono solamente dopo che l'utente li ha applicati. **NOTE –** Per offset di pendenza laterale dove la pendenza cambia tra modelli, il software calcola la pendenza laterale per stazioni intermedie interpolando il valore di pendenza.

### **Delta picchettati punto di incontro**

Per visualizzare la schermata **Rapporto delta punti d'incontro**, toccare **Rapporti** nella schermata **Confermare delta picchettamento** o schermata **Esamina lavoro**.

Vengono visualizzate le distanze orizzontale e verticale dal punto di incontro ad una stringa qualsiasi fino a, ed includendo, l'allineamento orizzontale. Se il modello comprende un fossato sterrato, il rapporto include la posizione cardine alla base della pendenza sterro. I valori riportati escludono qualsiasi offset di costruzione specificato.

Vedere il grafico qui sotto.

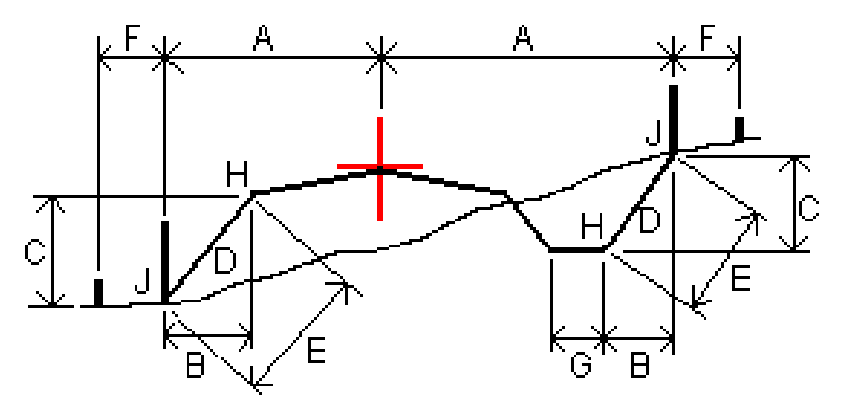

Dove:

- A = Distanza rispetto all'allineamento orizzontale
- B = Distanza orizzontale rispetto al punto cardine
- C = Distanza verticale rispetto al punto cardine
- D = Pendenza
- $E =$  Distanza inclinata rispetto al punto cardine
- F = Offset orizzontale costruzione
- G = Offset fossato
- $H =$  Punto cardine
- $I =$  Punto di incontro

## **NOTE –**

- <sup>l</sup> Quando si picchetta una pendenza laterale di riporto con un sottofondo, i delta come picchettati includono la distanza dal punto di incontro dell'intersezione del sottofondo con la pendenza laterale.
- <sup>l</sup> Il valore nel campo **Dist. s. rispetto a cardine + Costr. off:** comprende qualsiasi valore di offset costruzione specificato e riferisce la distanza inclinata dal cardine alla posizione picchettata.Il valore è nullo (?) se non c'è alcun offset di costruzione orizzontale specificato o se l'offset di costruzione orizzontale è applicato orizzontalmente.

## <span id="page-82-0"></span>**Pendenza laterale**

In alcune situazioni, potrebbe essere necessario aggiungere o modificare la pendenza laterale. La pendenza laterale e le modifiche a questa vengono scartate dopo la misurazione di una posizione o quando si esce dalla schermata di picchettamento.

**NOTE –** Le pendenze laterali possono essere utilizzate quando si picchetta da un **file di design stradale**. Le pendenze laterali non possono essere utilizzate quando si picchettano **stringhe e superfici**.

## **Aggiungere una pendenza lato**

È possibile aggiungere una pendenza lato quando si picchetta una stazione su una stringa o si misura la propria pozione relativa ad una stringa.Per impostazione predefinita, la stringa corrente è la stringa perno ma, se richiesto, è possibile [selezionare](#page-83-0) una stringa differente in qualità di stringa perno.Non è possibile aggiungere una pendenza lato all'allineamento.

- 1. Nella schermata picchettamento, toccare e mantenere premuto il vista piano o sezione trasversale e selezionare **Aggiungi pendenza laterale**.
- 2. Completare i dettagli che definiscono l'inclinazione laterale.

**NOTE –** L'aggiunta della pendenza laterale durante il picchettamento è disponibile solo per le strade RXL.

## **Modificare una pendenza lato**

Se il valore sterro/riempimento del design o il valore larghezza del taglio fossato non possono essere applicati, si consiglia di sovrascriverli con dei nuovi valori.

- 1. Nella schermata picchettamento, toccare e mantenere premuto sulla mappa o la vista sezione trasversale e selezionare **Modifica pendenza laterale**.
- 2. Completare i dettagli che definiscono l'inclinazione laterale.

In alcune situazioni potrebbe essere preferibile adattare il valore pendenza di sterro o riempimento al valore definito dalla pendenza esistente tra la stringa corrente e la stringa successiva o tra stringa precedente e la stringa corrente. Nel campo **Pendenza sterro** o nel campo **Pendenza riempimento**, selezionare **Pendenza**

**verso stringa successiva** o **Pendenza verso stringa precedente**. Il campo **Pendenza** si aggiorna al valore pendenza appropriato.

[L'esempio](#page-83-1) sotto mostra la posizione dove è possibile selezionare l'opzione **Lato da stringa successiva** o **Lato da stringa precedente** del lato di sterro. Un approccio simile può essere utilizzato per il lato di riempimento.

**NOTE –** Le opzioni lato da stringa precedente e successiva sono disponibili:

- Solo se le stringa successiva o precedente esiste effettivamente.
- <sup>l</sup> Nel campo **Pendenza sterro** le opzioni sono disponibili solamente se i valori di pendenza successiva o precedente sono positivi, cioè se definiscono una pendenza di sterro.
- <sup>l</sup> Nel campo **Pendenza riporto** le opzioni sono disponibili solamente se i valori di pendenza successiva o precedente sono negativi, cioè se definiscono una pendenza di riporto.

Alle volte, in particolar modo per i file strade LandXML, la pendenza lato potrebbe specificare solo un valore pendenza e l'altro valore risulta nullo (?). Se, quando si picchetta una pendenza lato, il valore del design e il valore calcolato della pendenza lato in alto sulla schermata di navigazione sono nulli, questo indica che è richiesto il valore pendenza non definito per picchettare il punto d'aggancio. Utilizzare l'opzione **Modifica pendenza lato** per specificare il valore di pendenza e permettere il picchettamento del punto d'aggancio.

È anche possibile:

- modificare il nome della stringa.
- Se necessario, [Selezionare](#page-83-0) una stringa diversa in qualità di stringa cardine.

Una pendenza laterale è mostrata in rosso se modificata.

<span id="page-83-0"></span>Il [diagramma](#page-83-1) seguente mostra un tipico esempio di dove occorre utilizzare queste opzioni.

## **Selezionare una stringa diversa in qualità di stringa cardine**

- 1. Nella schermata picchettamento, toccare e mantenere premuto la vista piano o sezione trasversale e selezionare **Modifica pendenza laterale**.
- 2. Dal campo **Stringa cardine** toccare la freccia e poi selezionare una stringa con uno dei seguenti metodi:
	- Toccare una stringa sullo schermo
	- Se consentito dal proprio regolatore, usare i tasti freccia destra/sinistra
	- Toccare e mantenere premuto sullo schermo e selezionare la stringa dall'elenco.

La stringa cardine corrente è visualizzata con un cerchio pieno blu.

## <span id="page-83-1"></span>**Esempio – selezionare la stringa perno e modifica pendenza lato**

Il diagramma sotto mostra un tipico esempio di dove si potrebbe selezionare una stringa diversa in qualità di stringa cardine.In questo esempio, il design originale con la stringa perno **C** si trova in "riempimento" e questo causa una zona di riempimento indesiderata **(1)**.Selezionando la stringa **B** in qualità di siringa perno, il design nuovo ora si trova in "sterro" e questo evita la zona di riempimento indesiderata.

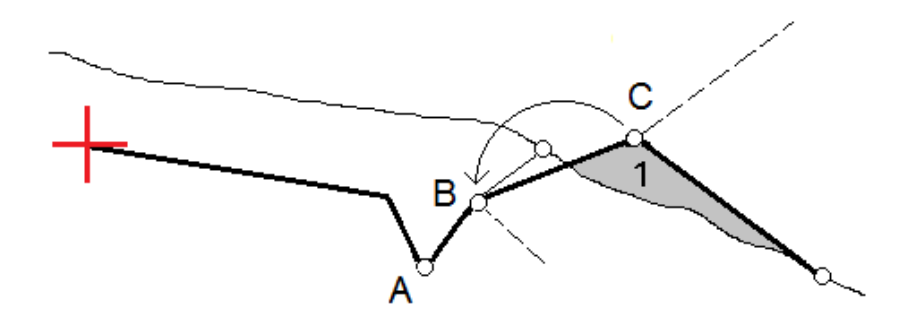

Selezionando la stringa **B** in qualità di stringa perno, la pendenza di sterro può essere definita sia mantenendo il valore della pendenza design che inserendo un altro valore. In alternativa, la pendenza sterro può essere definita selezionando una delle seguenti:

- <sup>l</sup> opzione**Pendenza da stringa precedente** per definire la pendenza di sterro in qualità di pendenza dalla stringa precedente **A** alla nuova stringa perno **B**, portando la posizione del punto d'aggancio in **(2)**.
- <sup>l</sup> opzione**Pendenza da stringa successiva** per definire la pendenza sterro in qualità di pendenza dalla nuova stringa **B** alla stringa successiva **C**, portando la posizione del punto d'aggancio in **(3)**.

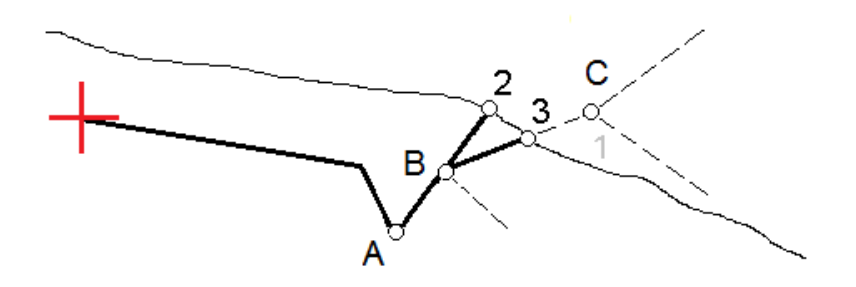

## <span id="page-84-0"></span>**Pendenza trasversale**

Definire una pendenza trasversale quando si deve confermare la costruzione di una superficie stradale – tipicamente la carreggiata.

#### **NOTE –**

- <sup>l</sup> Le pendenze trasversali possono essere utilizzate quando si picchetta da un **file di design stradale**. Le pendenze trasversali non possono essere utilizzate quando si picchettano **stringhe e superfici**.
- La pendenza trasversale deve essere definita nella vista sezione trasversale.
- Una pendenza trasversale non può essere definita quando si misura la propria posizione relativa alla strada o durante il picchettamento di una pendenza laterale.

Tipicamente, quando si utilizza una pendenza trasversale, si tira un cavo metallico **(1)** da una parte all'altra di una strada fissato in posizione **(2)** su ogni picchetto. Successivamente, si controlla il cavo metallico per verificare se poggia sulla superficie stradale formata **(4)**. Questo processo viene ripetuto sull'altro lato della strada fissando il cavo ai picchetti in posizione **(3)**. La pendenza trasversale può essere messa in offset

verticale assicurandosi che il cavo metallico sia posto sopra la superficie, in modo da facilitare le operazioni di costruzione. Se la pendenza verticale è in offset, la distanza misurata dal cavo alla superficie dovrebbe essere costante. L'opzione pendenza trasversale riporta i delta che permettono la marcatura del picchetto alle posizioni **(2)** e **(3)**.

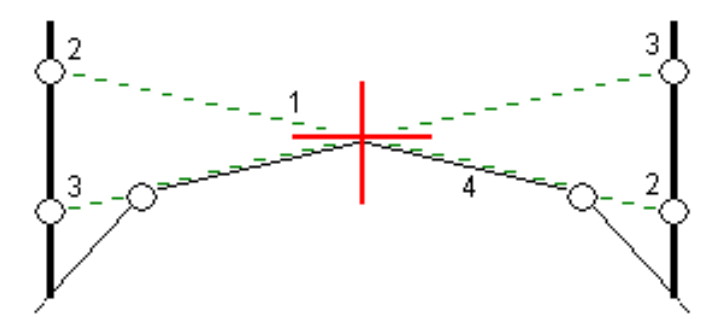

#### **Definire una pendenza trasversale**

1. Dalla visualizzazione sezione trasversale, definire un offset costruzione (generalmente nella **Pendenza precedente** ), ed inserire un offset verticale, se necessario.

Il cerchio singolo più piccolo **(8)** indica la posizione selezionata, mentre il cerchio doppio **(6)** indica la posizione selezionata regolata per gli offset di costruzione specificati. L'offset (gli offset) di costruzione appaiono come una linea verde **(7)**.

2. Dalla vista piano o sezione trasversale, toccare **Pendenza trasversale** e seguire le istruzioni visualizzate sullo schermo per definire la pendenza trasversale.

La linea selezionata **(1)** appare come linea verde in grassetto.Una linea verde tratteggiata **(2)** si estende dalla linea selezionata per intersecarsi con una linea verticale **(4)** nella palina di mira **(3)**.

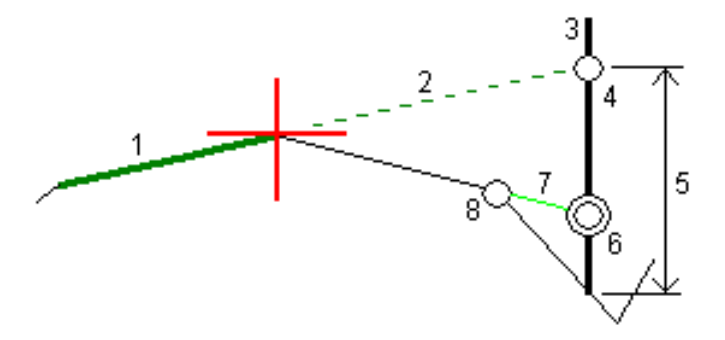

**NOTE –** Non è possibile definire una pendenza trasversale selezionando una linea che definisce una pendenza laterale.

- 3. Toccare **Accetta**.
- 4. Toccare **Avvio**.
- 5. Navigare nella mira e poi picchettare la posizione.
- 6. Impiegare il valore **Dist.V. pendenza trasversale (5)** per segnare il picchetto con la seconda posizione.

#### **Per smettere di usare la pendenza trasversale**

<span id="page-86-0"></span>Per disattivare la funzione di pendenza trasversale, toccare **Pendenza trasversale** e toccare **Cancella** e poi toccare **Chiudi**.

## **Sottofondi**

Definire un sottofondo dove la sezione trasversale rappresenta la superficie stradale finita e l'utente deve picchettare i punti che definiscono altre superfici nella stessa strada – tipicamente il sottofondo.

#### **NOTE –**

- <sup>l</sup> I sottofondi possono essere utilizzati quando si picchetta da un **file di design stradale**. I sottofondi non possono essere utilizzati quando si picchettano **stringhe e superfici**.
- <sup>l</sup> Un sottofondo non può essere definito dalla schermata **metodo Picchettamento** o quando si misura la propria posizione relativa alla strada o ad una stringa.

Sottofondo punti sono calcolati creando una linea temporanea parallela alla, e in offset dalla linea tra 2 stringhe nella sezione trasversale. Questi punti possono essere selezionati successivamente per il picchettamento:

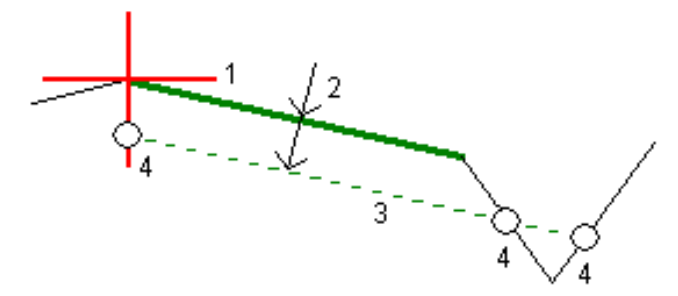

#### **Per definire un sottofondo**

1. Dalla vista piano o sezione trasversale, toccare **Sottofondo** e seguire le istruzioni visualizzate sullo schermo per definire il sottofondo.

La linea selezionata **(1)** appare come linea verde in grassetto. La profondità del sottofondo **(2)** va dalla linea selezionata alla superficie del sottofondo. La linea verde tratteggiata **(3)** si estende fino a intersecarsi con tutte le linee che incontra nella traiettoria della sezione trasversale. Se non ci sono intersezioni, i punti calcolati vengono creati all'inizio e alla fine degli offset proprio come quelli della linea selezionata. I cerchi singoli **(4)** indicano le posizioni calcolate.

**NOTE –** Non è possibile definire un sottofondo selezionando una linea che definisce una pendenza laterale.

- 2. Toccare **Accetta**.
- 3. Toccare la posizione che si vuole picchettare.
- 4. Navigare nella mira e poi picchettare la posizione.

### **Per smettere di usare il sottofondo**

Per disattivare la funzione di sottofondo, toccare **Sottofondo**, toccare **Cancella** e poi toccare **Chiudi**.

# **Elevazione precisa**

Se si utilizza un ricevitore GNSS per il picchettamento, non è necessario mantenere la linea ottica verso una stazione totale. A volte, tuttavia, è necessario utilizzare una stazione totale per un migliore controllo dell'elevazione. In Trimble Access Strade è possibile abilitare l'opzione **Elevazione precisa** per ottenere il meglio da entrambi i mondi: impostare un rilevamento integrato e utilizzare il GNSS per il posizionamento orizzontale e utilizzare la stazione totale per il posizionamento verticale.

Dato che non è necessaria la stazione totale per il posizionamento orizzontale, è possibile impostarla su un punto alto con buona visibilità (non sono necessarie coordinate orizzontali) e utilizzare la funzione **Elevazione stazione** per collegarla a punti conosciuti per impostare il controllo dell'elevazione.

Quando si utilizza **Elevazione precisa**, il software fornisce una navigazione orizzontale basata su GNSS e navigazione verticale dalla stazione totale. Quando si memorizza il punto picchettato, vengono memorizzati tre record di punti: una posizione GNSS, una posizione della stazione totale e una posizione combinata.

**TIP –** Per una panoramica della configurazione di elevazioni precise e del suo utilizzo per il picchettamento di una strada, guardare il video [Rilevamento](https://youtu.be/Qc7XMkPA_5g) integrato con elevazione precisa sul canale [YouTube](https://www.youtube.com/channel/UCltdZC9KXvgEf06YDmJAkaA) di Trimble Access.

# **Configurare il software per utilizzare la quota precisa**

- 1. Nello stile di rilevamento integrato che si utilizzerà, selezionare la casella di controllo **Elevazione precisa**.
- 2. Per utilizzare elevazioni precise, è necessario passare alla app Strade. Per passare da un'applicazione all'altra, toccare  $\equiv$  e toccare il nome della app che si sta utilizzando e quindi selezionare l'applicazione a cui passare.

## **Impostare lo strumento convenzionale**

**TIP –** Per installare lo strumento convenzionale, posizionare lo strumento in una posizione con buona visibilità e al sicuro dai macchinari. L'elevazione viene determinata da una o più misurazioni **Elevazione stazione** per punti con una elevazione conosciuta. L'utente può impostare la stazione totale robotica su un punto di controllo noto, ma questo non è necessario.

1. Posizionare lo strumento per il rilevamento convenzionale e quindi  $\equiv$  **toccare** e selezionare Picchettamento / **<nome stile integrato>** / **Elevazione stazione**.

- 2. Il rilevamento RTK inizia. Una volta inizializzato il RTK rilevamento, è possibile iniziare l'impostazione stazione per il rilevamento convenzionale.
- 3. Impostare le correzioni associate con lo strumento.

Se il modulo **Correzioni** non viene visualizzato, toccare **Opzioni** dalla schermata **Impostazione stazione** per impostare le correzioni. Per visualizzare il modulo **Correzioni** all'avvio , selezionare l'opzione **Mostra correzioni all'avvio** .

- 4. Toccare **Accetta**.
- 5. Se richiesto, inserire il **Nome punto strumento**, il **Codice**, e **l'Altezza strumento**. Se lo strumento non è impostato su un punto noto con una elevazione nota, accettare il nome punto predefinito e l'altezza strumentazione 0,000.
- 6. Toccare **Accetta**.
- 7. Digitare il nome punto, codice e dettagli mira per il punto con la quota nota.

**TIP –** Per selezionare un punto già presente nel lavoro, come un punto di controllo, toccare vicino al campo **Nome punto** . In alternativa, è possibile inserire un punto. Il punto necessita solo di un nome e una elevazione – le coordinate orizzontali non sono necessarie.

**CAUTION –** Se si sta utilizzando la compensazione dell'inclinazione IMU per la parte RTK del rilevamento integrato, la compensazione dell'inclinazione non viene applicata alle osservazioni convenzionali. Assicurarsi di mettere a livello l'asta quando l'opzione **Elevazione precisa** è attivata durante il rilevamento di una strada utilizzando il software Strade e quando si utilizzano misurazioni di stazioni totali convenzionali.

- 8. Posizionare il prisma sul punto con l'elevazione conosciuta e toccare **Misura**. Il valore della elevazione viene trasferito al punto strumento. Una volta memorizzata la misurazione, appaiono i **Residui del punto**.
- 9. Dalla finestra **Residui punto** toccare i seguenti tasti software:
	- **+ Punto** (per osservare punti noti aggiuntivi)
	- **Dettagli** (per visualizzare o modificare dettagli punto)
	- <sup>l</sup> **Usa** (per abilitare o disabilitare un punto)
- 10. Per visualizzare il risultato di quota stazione, toccare **Chiudi** nella finestra **Residui punto** .Per accettare il risultato toccare **Memorizza** .

# **Per iniziare il picchettamento**

1. Toccare la strada nella mappa e poi toccare **Picchettamento**.

Il software mostra un messaggio che indica che la **Quota precisa picchettamento strada è attivata**.

Se si sta utilizzando un ricevitore GNSS con compensazione inclinazione IMU, il messaggio avverte che è necessario mettere a livello l'asta per le osservazioni come picchettato, perché la compensazione inclinazione non è applicata alle osservazioni convenzionali.

2. Toccare **OK** per chiudere il messaggio.

3. La strada è pronta per il picchettamento, utilizzando il metodo di picchettamento preferito.

Durante il picchettamento, il software fornisce una navigazione orizzontale basata sul GNSS e una navigazione verticale dalla stazione totale.

Quando si memorizza il punto picchettato, vengono memorizzati tre record di punti: una posizione GNSS, una posizione della stazione totale e una posizione combinata.

**NOTE –** Se la stazione robotizzata non può eseguire la misurazione fino alla mira i valori di sterro e riporto e la distanza verticale vengono visualizzati come "?".

# **Rapporto**

Usare la funzione **Rapporti** del software per generare rapporti dai dati rilevati. Utilizzare questi rapporti per verificare i dati sul terreno, o per trasferire i dati dal terreno al cliente o in ufficio per un elaborazione ulteriore con il software di ufficio.

## **Strade Rapporti picchettamento**

**TIP –** Per visualizzare la schermata **Confermare delta picchettati** prima di memorizzare un punto, selezionare la casella di controllo **Visualizza prima della memorizzazione** nella schermata **Opzioni picchettamento** e poi selezionare il formato richiesto nel campo **Formato delta picchettamento**.

Se si è scelto di installare un pacchetto lingua **Lingua e file guida** quando si installa il software Trimble Access, i formati rapporto di picchettamento vengono installati nel controller nella lingua prescelta. Se non si è scelto di installare un pacchetto lingua, è possibile installarlo in qualsiasi momento eseguendo Trimble Installation Manager.

I seguenti formati rapporto di picchettamento vengono installati con Trimble Access Strade:

## <sup>l</sup> **Strada – Incontro + offset**

Fornisce i dettagli di tutti i delta picchettati della strada standard oltre a un elenco delle distanze orizzontali e verticali per ogni posizione della sezione trasversale. Le distanze orizzontali e verticali riportate includono gli offset di costruzione verticali e orizzontali applicati.

## <sup>l</sup> **Strada – Picchettamento contrassegno**

Fornisce una visualizzazione del picchettamento semplificata che presenta la distanza verticale (sterro/riporto) della posizione di progetto della strada. La stazione, i valori di offset appropriati e i dettagli della sezione trasversale (nel caso di picchettamento del punto di incontro) vengono riportati in base al metodo di picchettamento della strada.

## <sup>l</sup> **Strada – dettagli XS**

Fornisce tutti i dettagli dei delta picchettati della strada standard nonché un elenco degli elementi della sezione trasversale (sinistra e destra) che definisce la sezione trasversale in corrispondenza della stazione selezionata.

I fogli di stile per i rapporti aggiuntivi sulle strade possono essere scaricati dalla pagina [Software](https://help.trimblegeospatial.com/TrimbleAccess/latest/it/Downloads-software.htm) e utilità della Portale guida Trimble Access.

## **Generare un rapporto**

- 1. Aprire il lavoro contenente i dati da esportare.
- 2. Toccare  $\equiv$  e selezionare **Report**.
- 3. Nel campo **Formato file** specificare il tipo di file da creare.
- 4. Toccare **p**er aprire la schermata **Seleziona cartella**.
	- a. Per creare una nuova cartella, selezionare la cartella dove si desidera memorizzare la nuova cartella e quindi toccare  $\Box$ .
	- b. Selezionare la cartella in cui si desidera memorizzare i dati esportati e poi toccare **Accetta**.
- 5. Digitare un nome file.

Come impostazione predefinita il campo **Nome file** mostra il nome del lavoro corrente. L'estensione del nome file è definita nel foglio di stile XSLT. Cambiare il nome file e l'estensione come necessario.

6. Se sono visualizzati più campi, completarli.

E' possibile utilizzare i fogli di stile XSLT per generare file e resoconti basati sui parametri definiti dall'utente. Ad esempio quando si genera un rapporto di picchettamento i campi **Tolleranza orizzontale di picchettamento** e **Tolleranza verticale di picchettamento** definiscono le tolleranze di picchettamento accettabili. Quando si crea il resoconto si possono specificare le tolleranze, poi nel resoconto generato ogni delta di picchettamento maggiore delle tolleranze definite appare a colori.

- 7. Per visualizzare automaticamente il file dopo averlo creato, selezionare la casella di controllo **Visualizza file creato** .
- 8. Per creare il file toccare **Accetta**.

In alternativa, esportare il lavoro come file JobXML e quindi utilizzare **l'utilityFile and Report Generator** per creare il rapporto dal file di JobXML esportato, utilizzando il foglio di stile XSLT richiesto come formato di output.

L'utility File and Report Generator può essere scaricata dalla pagina [Software](https://help.trimblegeospatial.com/TrimbleAccess/latest/it/Downloads-software.htm) e utilità di Portale guida Trimble Access